# <span id="page-0-0"></span>**Touch-telefoon** Gebruiker shandleiding

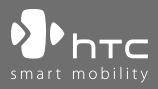

www.htc.com

# **Lees dit voordat u verder gaat**

#### **DE ACCU IS NIET OPGELADEN WANNEER U HET UITPAKT.**

#### **VERWIJDER NOOIT DE ACCU WANNEER HET APPARAAT WORDT OPGELADEN.**

**DE GARANTIE GAAT VERLOREN WANNEER U KNOEIT MET DE BUITENKANT VAN HET APPARAAT OF DEZE OPENT.**

#### **PRIVACYBEPERKINGEN**

Sommige landen eisen volledige openbaarmaking van opgenomen telefoongesprekken, en stellen dat u de gesprekspartner moet informeren dat de conversatie wordt opgenomen. Houd u altijd aan de relevante wetten en richtlijnen van uw land als u de opnamefunctie van het toestel gebruikt.

#### **INFORMATIE OVER RECHTEN M.B.T. INTELLECTUEEL EIGENDOM**

Copyright © 2007 High Tech Computer Corp. Alle rechten voorbehouden.

, , en ExtUSB zijn handelsmerken en/of servicemerken van High Tech Computer Corp.

Microsoft, MS-DOS, Windows, Windows NT, Windows Server, Windows Mobile, Windows XP, Windows Vista, ActiveSync, Windows Mobile Apparaatcentrum, Internet Explorer, Windows Live, MSN, Hotmail, Outlook, Excel, PowerPoint, Word, en Windows Media zijn gedeponeerde handelsmerken of handelsmerken van Microsoft Corporation in de Verenigde Staten en/of andere landen.

Bluetooth en het Bluetooth-logo zijn handelsmerken in eigendom van Bluetooth SIG, Inc.

Wi-Fi is een gedeponeerd handelsmerk van de Wireless Fidelity Alliance, Inc.

microSD is een handelsmerk van SD Card Association.

Java, J2ME en alle op Java gebaseerde merken zijn handelsmerken of gedeponeerde handelsmerken van Sun Microsystems, Inc. in de Verenigde Staten en andere landen.

Copyright © 2007, Adobe Systems Incorporated.

Copyright © 2007, Macromedia Nederland, B.V.

Macromedia, Flash, Macromedia Flash, Macromedia Flash Lite en Reader zijn handelsmerken en/of gedeponeerde handelsmerken van Macromedia Nederland, B.V. of Adobe Systems Incorporated.

Copyright © 2007, JATAAYU SOFTWARE (P) LTD. Alle rechten voorbehouden.

Copyright © 2007, Dilithium Networks, Inc. Alle rechten voorbehouden.

Copyright © 2007, Tao Group Limited. Alle rechten voorbehouden.

ArcSoft MMS Composer™ Copyright © 2003-2007, ArcSoft, Inc. en haar licentiehouders. Alle rechten voorbehouden. ArcSoft en het ArcSoft-logo zijn gedeponeerde handelsmerken van ArcSoft, Inc. in de Verenigde Staten en/of andere landen.

Sprite Backup is een handelsmerk of dienstmerk van Sprite Software.

Alle andere bedrijfsnamen, productnamen en namen van diensten die in deze documentatie worden genoemd zijn gedeponeerde handelsmerken of dienstmerken van de betreffende eigenaren.

HTC kan niet aansprakelijk worden gehouden voor technische of redactionele fouten of hiaten in deze documentatie, noch voor incidentele of andere schade als gevolg van het gebruik van dit materiaal. De informatie wordt als zodanig aangeboden, zonder enige vorm van garantie en kan zonder kennisgeving worden gewijzigd. HTC behoudt het recht voor de inhoud van dit document op elk moment zonder voorafgaande kennisgeving te wijzigen.

Geen enkel deel van dit document mag worden gereproduceerd of worden overgedragen, in welke vorm en op welke wijze dan ook, hetzij elektronisch of mechanisch, door middel van fotokopie, opname of opslag in een gegevensopslagsysteem, of vertaal in welke taal dan ook in welke vorm dan ook zonder voorafgaande schriftelijke toestemming van HTC.

# **Belangrijke gezondheids- en veiligheidsvoorzorgsmaatregelen**

Bij het gebruik van dit product, dient u altijd onderstaande voorzorgsmaatregelen nemen om mogelijke juridische aansprakelijkheid en schade te voorkomen.

Volg alle productveiligheid- en besturingsinstructies. Let op alle waarschuwingen in de handleiding van het product.

Om het risico op letsel, elektrische schok, brand en beschadiging van de apparatuur te voorkomen, neemt u de volgende voorzorgsmaatregelen in acht:

#### **ELECTRISCHE VEILIGHEID**

Dit product is ontworpen voor gebruik met de aangegeven batterij of adapter. Ander gebruik kan gevaarlijk zijn en maakt elke goedkeuring om dit product te gebruiken ongeldig.

#### **VEILIGHEIDSVOORZORGSMAATREGELEN VOOR CORRECTE AARDING TIJDENS INSTALLATIE**

**WAARSCHUWING:** Aansluiten op onjuist geaarde apparatuur kan resulteren in een elektrische schok op het toestel.

Dit product is uitgerust met een usb-kabel voor het aansluiten van het product op een desktop of notebook computer. Zorg dat de computer correct is geaard voordat u het product aansluit op de computer. De stroomkabel van een desktop of notebook computer is uitgerust met een aardegeleiding en een aardestekker. De stekker moet in een stopcontact met aarde worden gestoken om te voldoen aan alle plaatselijke reguleringen.

#### **VEILIGHEIDSVOORZORGSMAATREGELEN VOOR DE VOEDING**

#### **• Gebruik de juiste externe stroombron**

Een product mag alleen gebruikt worden met het type stroombron dat op het elektriciteitslabel staat. Als u niet zeker weet welk type stroombron vereist is, neem dan contact op met de uw geautoriseerde dienstverlener of lokaal energiebedrijf. Voor een product dat gebruik maakt van accu's of andere bronnen, zie de gebruiksinstructies van het product.

#### **• Ga voorzichting om met accu's**

Dit product bevat een Li-Ion batterij. Als onjuist wordt omgegaan met de accu, bestaat een risico op vuur of verbranding. Probeer de accu niet te openen of te repareren. Het ontmantelen, verpletteren, doorboren, kortsluiten, in vuur of water werpen, of het blootstellen van de accu aan temperaturen hoger dan 60°C (140°F) zijn zaken die u niet moet doen.

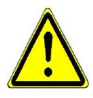

**WAARSCHUWING:** Explosiegevaar als batterij onjuist wordt vervangen. U dient de batterij niet te ontmantelen, verpletteren, doorboren, kortsluiten, blootstellen aan temperaturen boven 60° C (140° F), of wegwerpen in vuur of water, om het risico op brand of verbranding te reduceren. Alleen vervangen met aangegeven batterijen. Zorg dat gebruikte batterijen worden gerecycled of weggegooid volgens de plaatselijke wetgeving of referentiegids van het product.

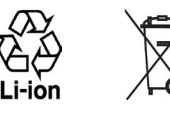

## **VEILIGHEIDSVOORZORGSMAATREGELEN VOOR DIRECT ZONLICHT**

Stel dit product niet bloot aan excessieve vochtigheid en extreme temperaturen. Laat het product of de batterij niet gedurende lange tijd achter in een voertuig of plek met temperaturen hoger dan 60°C (140°F), zoals het dashboard van een auto, vensterbank of achter glas dat is blootgesteld aan direct zonlicht of sterk ultraviolet licht. Dit kan het product beschadigen, de accu oververhitten en gevaar voor het voertuig opleveren.

## **VOORKOMEN VAN GEHOORSBESCHADIGING**

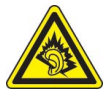

**WAARSCHUWING:** Permanente gehoorsbeschadiging kan optreden als gedurende lange tijd hoofd- of oortelefoons op hoog volume worden gebruikt.

**LET OP:** Voor Frankrijk zijn mobiele koptelefoon of oortelefoons en bekabelde afstandsbediening (hieronder in de lijst) voor dit toestel getest om te voldoen aan de Sound Pressure Level (Niveau van Geluidsdruk) vereisten neergelegd in NF EN 50332-1:2000 en NF EN 50332-2:2003 standaarden als vereiste bepaald in het Franse Artikel L. 5232-1.

• Oordopje, gefabriceerd door Cotron, Model CHM-311STV08001 of CHM-311STV08002.

#### **VEILIGHEID IN VLIEGTUIGEN**

Vanwege de mogelijk interferentie die dit product veroorzaakt met het communicatie- en navigatiesysteem van een vliegtuig, is het gebruik van de telefoonfunctie van dit toestel aan boord van een vliegtuig in de meeste landen wettelijk verboden. Als u het toestel toch aan boord van een vliegtuig wilt gebruiken, schakel dan de telefoonfunctie uit door te schakelen naar Vliegtuigmodus.

#### **OMGEVINGSBEPERKINGEN**

Gebruik dit product niet in bezinestations, opslagdepots voor brandstof, chemische fabrieken waar ontploffingsoperaties bezig zijn, of in potentieel explosieve atmosferen zoals brandstofvoorzieningszones, opslagplaatsen voor brandstof, onder het dek van boten, faciliteiten voor brandstof of chemische overslag of opslag en zones waar de lucht chemicaliën of deeltjes bevat zoals graan, stof of metaalpoeders. Denk er aan dat in zo'n omgeving vonken een explosie of brand kunnen veroorzaken, wat kan resulteren in letsel en zelfs de dood.

#### **ONTVLAMBARE OMGEVING**

Als u in een omgeving bent met een mogelijk explosieve atmosfeer of waar ontvlambare materialen zich bevinden, dient u het product uit te schakelen en alle tekens en aanwijzingen volgen. In zo'n omgeving kunnen vonken een explosie of brand veroorzaken, wat kan resulteren in letsel en zelfs de dood. Gebruikers wordt geadviseerd het apparaat niet te gebruiken op plekken waar brandstof wordt overgeplaatst, zoals benzinestations en garages. Vergeet niet dat op bepaalde plekken, zoals benzinestations, chemische fabrieken, of plekken waar explosieven gebruikt worden, beperkingen gelden op het gebruik van radioapparatuur. Plekken met een mogelijk explosieve atmosfeer worden meestal, maar niet altijd, duidelijk gemarkeerd. Hieronder vallen benzinestations, onderdeks op boten, plekken waar brandstof of chemicaliën worden opgeslagen of overgeslagen en plekken waar de lucht chemicaliën of deeltjes, zoals graan, stof of metaalpoeder bevat.

#### **VEILIGHEID ONDERWEG**

Bestuurders van voertuigen mogen niet telefoneren met handheld apparaten, behalve in geval van nood. In sommige landen, zijn handsfree apparaten een toegestaan alternatief.

#### **VEILIGHEIDSVOORZORGSMAATREGELEN BETREFFENDE RF-BLOOTSTELLING**

- **•** Gebruik het toestel niet in de buurt van metalen structuren (bijvoorbeeld het stalen frame van een gebouw).
- **•** Gebruik het toestel niet in de buurt van sterk elektromagnetische bronnen, zoals magnetrons, luidsprekers, tv en radio.
- **•** Gebruik alleen accessoires die door de fabrikant zijn goedgekeurd, of accessoires die geen metalen onderdelen bevatten.
- **•** Het gebruik van accessoires die niet origineel zijn of niet door de fabrikant zijn goedgekeurd kan een schending zijn van plaatselijke richtlijnen met betrekking tot RF-blootstelling en moet worden vermeden.

#### **STORING OP MEDISCHE APPARATEN**

Dit product kan de oorzaak zijn van het niet functioneren van medische apparaten. Het gebruik van dit apparaat is verboden in de meeste ziekenhuizen en klinieken.

Gebruikt u een ander persoonlijk medisch toestel, raadpleeg dan de fabrikant van het toestel om te bepalen of deze voldoende afgeschermd is van externe RF-energie. Uw arts kan u helpen deze informatie te verkrijgen.

Schakel de telefoon UIT in zorgcentra en ziekenhuizen waar waarschuwingen hangen met de opdracht uw telefoon uit te schakelen. Ziekenhuizen of zorgcentra kunnen apparatuur gebruiken die gevoelig is voor externe RF-energie.

#### **GEHOORHULPMIDDELEN**

Bepaalde digitale draadloze telefoons kunnen storen met hoortoestellen. Mocht zo'n storing optreden, neem dan contact op met de telefoonaanbieder, of bel klantenservices voor informatie over alternatieven.

#### **NONIONISERENDE STRALING**

Het toestel bevat een interne antenne. Dit product moet worden gebruikt in de normale gebruikspositie, om het stralingsvrij functioneren en de veiligheid van de veroorzaakte storing te verzekeren. Net als bij andere apparatuur die radiogolven uitzendt, wordt, om correct functioneren van de apparatuur en de veiligheid van de gebruiker te waarborgen, de gebruiker aanbevolen, tijdens het gebruik van de apparatuur, geen enkel deel van het menselijk lichaam contact te laten maken met de antenne.

Gebruik alleen de bijgeleverde integraalantanne. Het gebruik van ongeautoriseerde of aangepast antennes kan de gesprekskwaliteit verzwakken en de telefoon beschadigen, wat prestatieverlies kan veroorzaken en resulteren in het overschreiden van de aanbevolen SAR-niveaus. Daarnaast kan het een schending betekenen van de plaatselijke reguleringen of wetgeving van uw land.

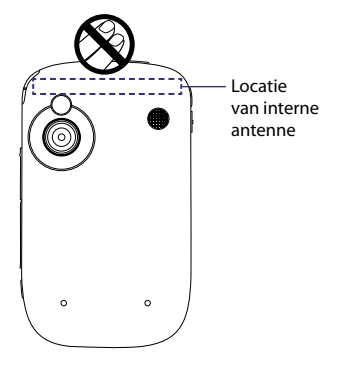

Gebruik het toestel altijd en alleen volgens het normaal gebruik, om optimale telefoonprestaties te verzekeren en te garanderen dat de menselijke blootstelling aan RF-energie beperkt blijven binnen de limieten van relevante normeringen en standaarden. Raak de antenne niet aan en houd deze niet onnodig vast als u een telefoongesprek voert of ontvangt. Contact met het antennegebied kan de signaalkwaliteit verzwakken en er voor zorgen dat het toestel op een hoger energieniveau dan nodig functioneert. Het vermijden van contact met het antennegebied als de telefoon IN GEBRUIK is, optimaliseert de antenneprestaties en levensduur van de accu.

# **Algemene voorzorgsmaatregelen**

#### **• Oefen geen overdreven druk uit op het toestel**

Steek geen zware objecten op het toestel en oefen er geen overdreven druk op uit om schade aan het toestel of vervorming van het touchscreen te voorkomen. Laat het toestel ook niet te lang in uw jaszak zitten.

#### **• Let op reparatiemarkeringen**

Behalve zoals elders in de handleiding uitgelegd, repareert u het product niet zelf. Reparatie van componenten binnen deze compartimenten mag alleen gedaan worden door een geautoriseerde reparateur of aanbieder.

#### **• Schade die gerepareerd moet worden**

Haal het product uit het stopcontact en laat reparatie over aan een geautoriseerde reparateur of aanbieder, onder de volgende omstandigheden:

- **•** Vloeistof is in het product geknoeid, of een object is in het product gevallen.
- **•** Het product is blootgesteld aan regen of water.
- **•** Het product is gevallen of beschadigd.
- **•** Er zijn zichtbare tekens van oververhitting.
- **•** Het product functioneert niet normaal wanneer u de gebruiksinstructies volgt.

#### **• Vermijd hete plekken**

Het product mag niet in de buurt van hittebronnen geplaatst worden, zoals radiatoren, ovens, fornuizen en andere producten (onder andere versterkers) die warmte produceren.

#### **• Vermijd natte plekken**

Gebruik het product nooit op een natte plek.

#### **• Gebruik het toestel niet na een sterk temperatuursverandering.**

Als u het toestel verplaatst tussen omgevingen met sterk verschillende temperaturen en/of vochtigheidsgraad, kan condens in op op het toestel vormen. Om beschadiging van het toestel te voorkomen, wacht u voldoende lang met het gebruik zodat het vocht in het toestel kan verdampen.

**LET OP:** Als u het toestel van een ruimte met lage temperatuur in een warmere omgeving brengt, of van een warme ruimte in een koudere omgeving, laat u het toestel acclematiseren aan kamertemperatuur voordat u de stroom inschakelt.

#### **• Duw geen objecten in het product**

Duw nooit enige objecten in sleuven of andere openingen in het product. Sleuven en openingen zijn voor ventilatie. Deze openingen mogen niet geblokkeerd of bedekt worden.

#### **• Accessoires vastmaken**

Gebruik het product niet op een instabiele tabel, wagentje, standaard, driepoot of haak. Elke poging het apparaat vast te maken moet de instructies van de fabrikant volgen, en mag alleen worden uitgevoerd met accessoires die zijn aanbevolen door de fabrikant.

#### **• Vermijd instabiele bevestiging**

Plaats het product niet op een instabiel oppervlak.

#### **• Gebruik product met goedgekeurde apparatuur**

Dit product mag alleen worden gebruikt met personal computers en opties die zijn aangeduid als geschikt voor gebruik met uw apparatuur.

#### **• Volume wijzigen**

Zet het volume zachter voordat u een hoofdtelefoon of andere audioapparaten gebruikt.

#### **• Reiniging**

Trek het product uit het stopcontact voordat u het reinigt. Gebruik geen vloeibare reinigingsmiddelen of reinigingsmiddelen uit spuitbussen. Gebruik een vochtig doekje voor reiniging, maar gebruik NOOIT water om het LCD-scherm te reinigen.

# **Inhoud**

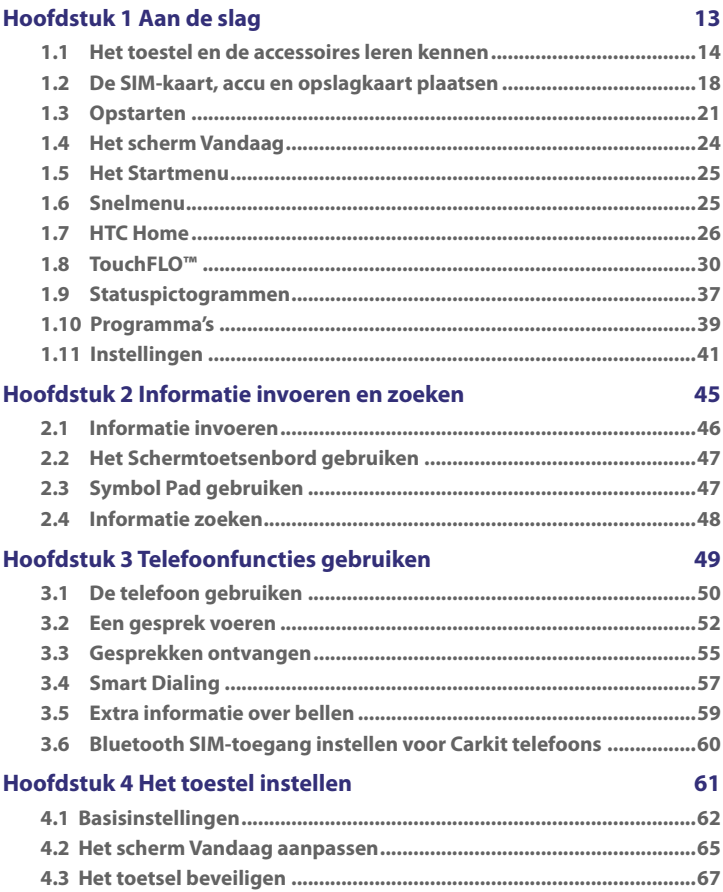

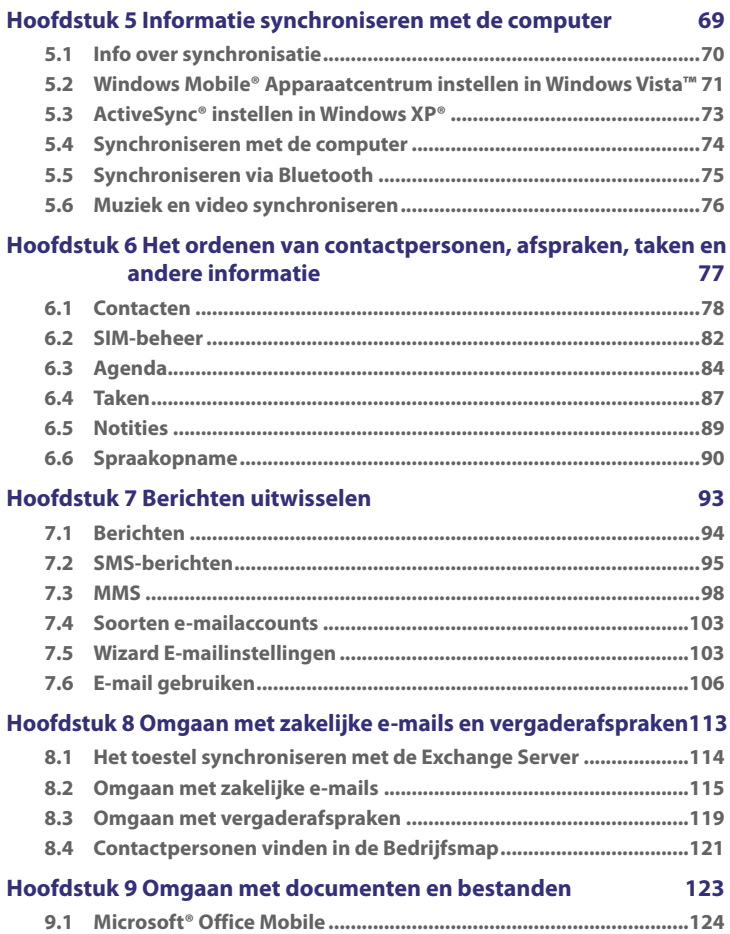

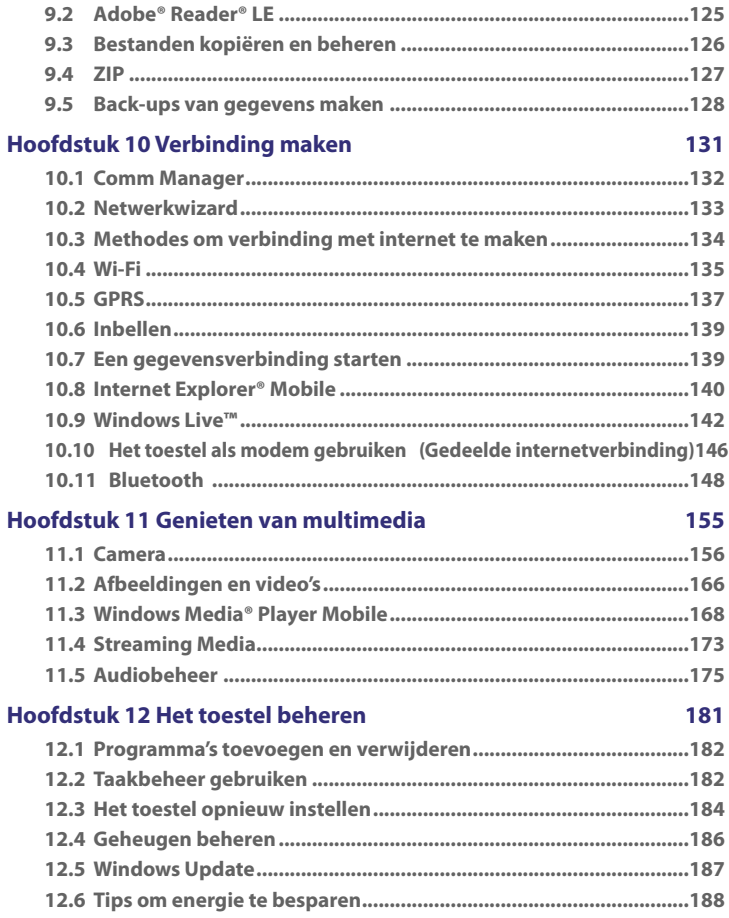

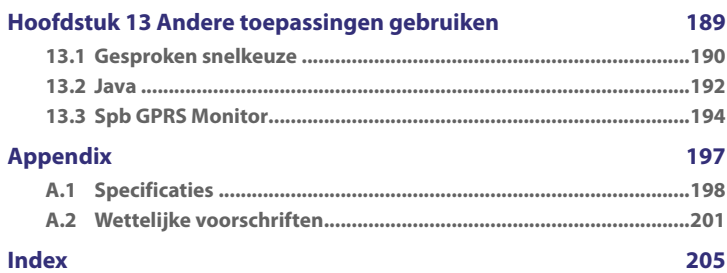

# **Hoofdstuk 1 Aan de slag**

**[1.1 Het toestel en de accessoires](#page-13-0) [leren kennen](#page-13-0) [1.2 De SIM-kaart, accu en](#page-17-0) [opslagkaart plaatsen](#page-17-0) [1.3 Opstarten](#page-20-0) [1.4 Het scherm Vandaag](#page-23-0) [1.5 Het Startmenu](#page-24-0) [1.6 Snelmenu](#page-24-0) [1.7 HTC Home](#page-25-0) [1.8 TouchFLO™](#page-29-0) [1.9 Statuspictogrammen](#page-36-0) [1.10 Programma's](#page-38-0) [1.11 Instellingen](#page-40-0)**

# <span id="page-13-0"></span>**1.1 Het toestel en de accessoires leren kennen**

# **Bovenkant**

### **AAN/UIT-knop**

Indrukken om het beeldscherm tijdelijk uit te schakelen. Schakel het volledig uit door ongeveer 5 seconden ingedrukt te houden. Zie "Opstarten" in dit hoofdstuk voor meer informatie.

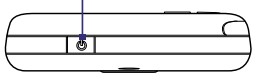

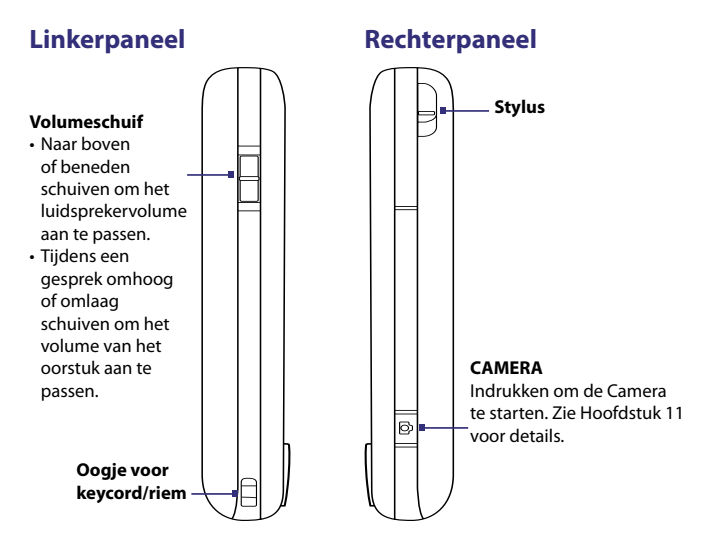

# **Voorkant**

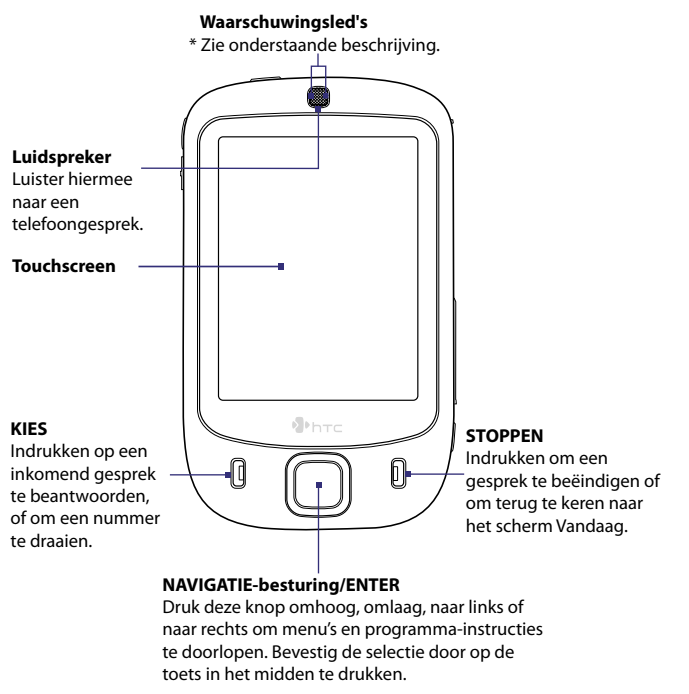

\* Rechterled: Deze brandt groen en geel voor GSM/GPRS/EDGE-standby, -bericht, en -netwerkstatus en als melding en oplaadstatus van de accu. Linkerled: Knippert blauw als het Bluetooth-systeem is ingeschakeld en klaar is om Bluetooth-radiosignalen uit te wisselen, of knippert groen voor Wi-Fi-status. Als zowel Bluetooth als Wi-Fi is ingeschakelt, knipperen de lampjes om de beurt.

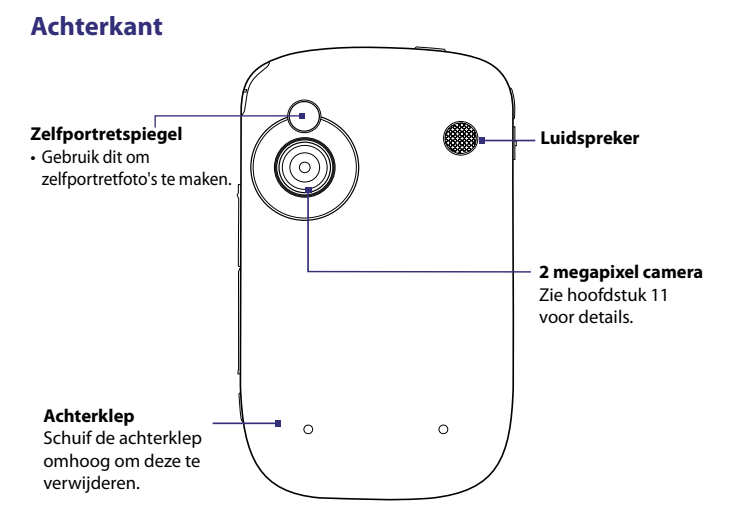

# **Onderkant**

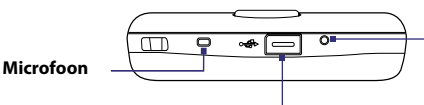

**RESET** Druk met de stylus op de RESET-toets om een zgn. soft reset uit te voeren.

## **Sync-aansluiting/koptelefoonaansluiting**

Sluit de meegeleverde usb-kabel aan om informatie te synchroniseren of sluit de adapter aan om de accu op te laden. U kunt ook de meegeleverde usb-stereo headset aansluiten om handfree te bellen of naar muziek te luisteren.

# **Accessoires**

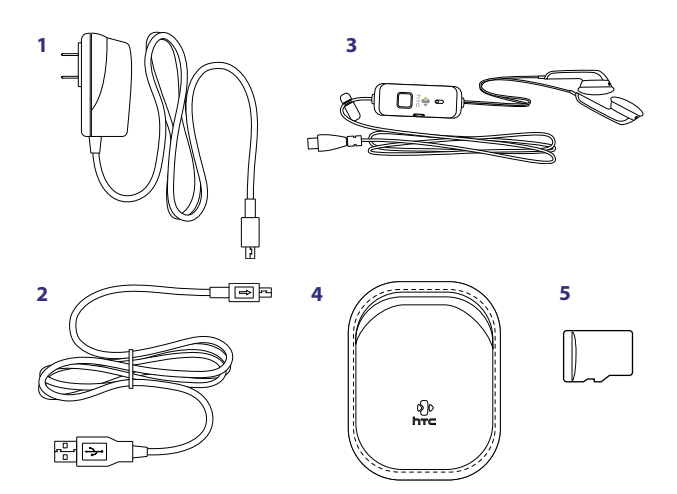

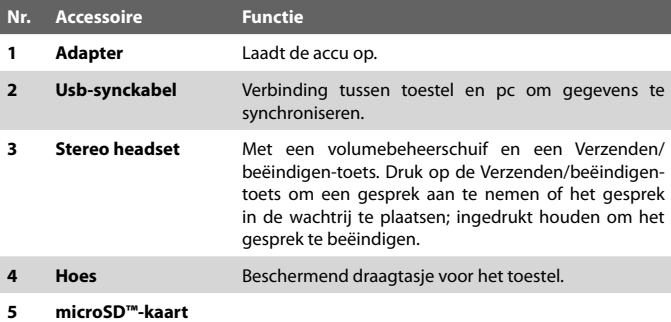

# <span id="page-17-0"></span>**1.2 De SIM-kaart, accu en opslagkaart plaatsen**

Schakel het toestel altijd uit voordat u de SIM-kaart of accu plaatst of verwijdert.

De SIM-kaart bevat uw telefoonnummer, servicedetails, en telefoonboek/ berichtgeheugen. Het toestel ondersteunt SIM-kaarten van zowel 1,8V als 3V. Bepaalde oude SIM-kaarten zullen niet functioneren in dit toestel. Raadpleeg uw netwerkprovider voor een vervangende SIM-kaart. iervoor kunnen kosten in rekening worden gebracht.

Het toestel bevat een oplaadbare Li-ion polymeeraccu. Het is ontworpen voor gebruik van alleen de door de fabrikant gespecificeerde accu en accessoires. De accuprestatie hangt af van vele factoren, zoals de netwerkinstellingen, de signaalsterkte, de temperatuur van de omgeving waarin u het toestel gebruikt, de eigenschappen en/of instellingen die u selecteert en gebruikt, wat u op de telefoon aansluit, uw stem en opgeslagen gegevens.

Geschatte levensduur van de accu (benaderingen):

- **•** Standbytijd: Maximaal **200** uur voor GSM.
- **•** Gesprekstijd: Maximaal **5** uur voor GSM.
- **•** Afspeeltijd voor media: Maximaal **8** uur voor WMV;

## maximaal **12** uur voor WMA.

**Waarschuwing!** Ter vermindering van het risico op brand of verbranding:

- Probeer de accu niet te openen, te ontmantelen of te repareren.
- Nooit de accu verpletteren of doorboren, de contactpunten kortsluiten of in vuur of water werpen.
- Nooit blootstellen aan temperaturen boven 60°C (140°F).
- De accu alleen vervangen met een accu die ontworpen is voor dit product.
- Recycle en breng gebruikte accu's weg zoals is bepaald door lokale regelgeving.

De SIM-kaartsleuf zit aan de rechterzijde van het toestel. Onder de SIM-kaartsleuf zit de sleuf voor de opslagkaart. De accunis zit aan de achterzijde van het toestel.

# **De achterklep verwijderen**

Voordat u de SIM-kaart, accu of opslagkaart kunt plaatsen, moet de achterklep worden verwijderd.

- **1.** Zorg dat het toestel is uitgeschakeld.
- **2.** Schuif de achterklep omhoog zoals in de volgende afbeelding.

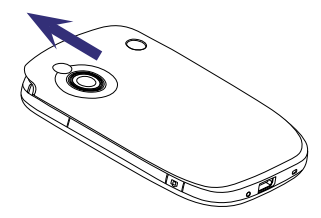

## **De SIM-kaart en microSD-kaart plaatsen**

- **1.** Wrik met uw duim of wijsvinger de klep open die de sleuven voor SIM-kaart en opslagkaart bedekt. Oefen druk uit op beide zijden om de klep makkelijker te openen.
- **2.** Kantel het toestel zodat het touchscreen naar boven wijst.
- **3.** Houd de sleufklep open met één hand.

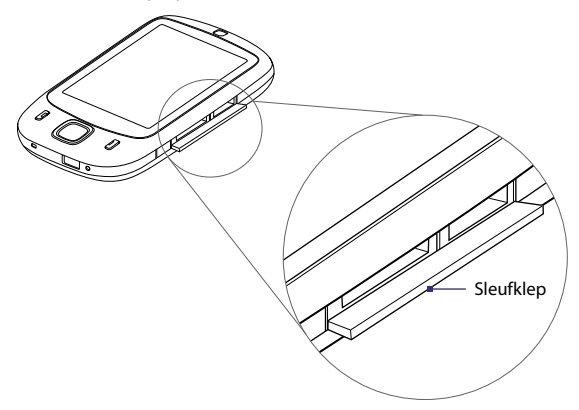

**4.** De onderste sleuf is de SIM-kaartsleuf.

> Plaats de SIM-kaart met de gouden contactpersonen naar beneden gericht en de schuine hoek in de sleuf.

**5.** De bovenste sleuf is voor de opslagkaart.

> Plaats de microSD-kaart in opslagkaartsleuf met de gouden contactpunten naar beneden gericht.

**6.** Sluit de sleufklep.

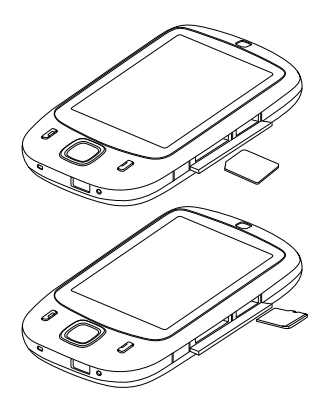

**Opmerking** Verwijder de SIM-kaart of opslagkaart door op de kaart te drukken zodat deze uit de sleuf springt.

## **De accu plaatsen**

**1.** Plaats de accu door het blootgestelde koperen gedeelte ervan uit te lijnen met de koperen uitsteeksels aan de rechterzijde van de accunis. Plaats eerst de rechterzijde van de accu, en duw vervolgens de accu zachtjes op z'n plek.

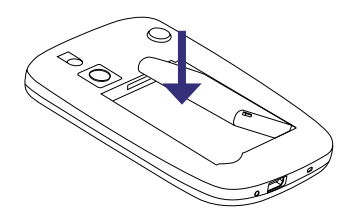

**2.** Vervang de achterklep.

## **De accu verwijderen**

- **1.** Zorg dat het toestel is uitgeschakeld.
- **2.** Verwijder de achterklep.
- **3.** Verwijder de accu door deze vanaf de linker onderzijde op te tillen.

# <span id="page-20-0"></span>**1.3 Opstarten**

Als de SIM-kaart en accu zijn geplaatst, kunt u het toestel inschakelen en gebruiken.

# **Het toestel aan- en uitzetten**

## **Inschakelen**

**•** Houd de AAN/UIT-toets enkele seconden ingedrukt.

Als u het toestel voor het eerst inschakelt, verschijnt een Introductiewizard die u door het ijkproces leidt en helpt met het instellen van regionale instelilngen, datum en tijd en wachtwoord. Zie "Het toestel ijken" voor meer informatie over het ijken van het touchscreen.

## **Uitschakelen**

**•** Houd de AAN/UIT-toets enkele seconden ingedrukt.

Er verschijnt een bericht met de vraag of u het toestel volledig wilt uitschakelen.

# **De dataverbindingen automatisch configureren**

De eerste keer dat u het toestel inschakelt, ziet u een melding van de **Netwerkwizard** op het scherm Vandaag.

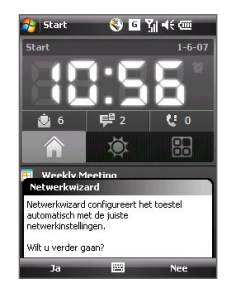

De Netwerkwizard configureert automatisch de dataverbindingen van het toestel, zoals GPRS, WAP en MMS, zodat u niet zelf handmatig instellingen moet invoeren op het toestel.

# **Instellingen van dataverbindingen automatisch configureren**

**1.** Tik op **Ja** zodra u de melding van de Netwerkwizard ziet.

**Opmerking** Als u de melding niet ziet, tik dan op **Opmerking** Als u de melding niet ziet, tik dan op **S** melding te openen.

- **2.** Als de SIM-kaart meerdere netwerkaanbiederprofielen ondersteunt, verschijnt een berichtvak met mogelijke netwerkprofielen. Selecteer het profiel dat u wilt gebruiken en tik op **OK**.
- **3.** Netwerkwizard start vervolgens met de configuratie van de gegevensverbindingen van het toestel.
- **4.** Als de Netwerkwizard klaar is met de configuratie, tikt u op **Opnieuw starten**.

Zie Hoofdstuk 10 voor meer informatie over de Netwerkwizard.

# **De accu opladen**

Nieuwe accu's zijn gedeeltelijk opgeladen. Voordat u deze kunt gebruiken, dient u de accu op te laden. Bepaalde accu's presteren het beste nadat ze enkele keren volledig zijn opgeladen en ontladen. U kunt de accu op twee manieren opladen:

- **•** De accu van het toestel opladen via de adapter.
- **•** Het apparaat aansluiten op een pc met de bijgesloten usb-synckabel.

#### **Opmerking** Alleen de adapter en usb-kabel die bij het toestel zijn geleverd mogen worden gebruikt om het toestel op te laden.

Het opladen wordt aangegeven doordat de linkerled geel brandt. Als de accu wordt opgeladen als het toestel is ingeschakeld, verschijnt een oplaadpictogram ( $\left(\frac{1}{2}\right)$  op de titelbalk van het scherm Vandaag. Zodra de accu volledig is opgeladen, wordt de linkerled groen en verschijnt een pictogram van een volle accu ( $\overline{CIII}$ ) op de titelbalk van het scherm Vandaag.

- **Waarschuwing!** Verwijder de accu niet uit het toestel terwijl u het oplaadt met de normale adapter of die in de auto.
	- Uit veiligheidsoogpunt stopt de accu met opladen als deze te warm wordt.

# **Het toestel ijken**

Om het touchscreen te ijken tikt u met de stylus op het midden van een kruis terwijl het kruis op het scherm rond beweegt. Dit proces verzekert dat wanneer u met de stylus op het scherm tikt, het betreffende item wordt geactiveerd.

Indien het apparaat niet nauwkeurig reageert op het tikken, volg dan deze stappen om het te herkalibreren.

- **1.** Tik op **Start > Instellingen >** tabblad **Systeem > Scherm**.
- **2.** Tik op het tabblad **Algemeen** op **Scherm uitlijnen** en volg vervolgens de instructies op het scherm om de ijking te voltooien.

# **Scherminstellingen beheren**

Het beeldscherm van het toestel kan op twee standen worden ingesteld: **Staand** en **Liggend**. U kunt deze stand wijzigen door te tikken op **Start > Instellingen >** tabblad **Systeem > Scherm** en kies vervolgens de gewenste stand.

**Tip** U kunt de schermligging snel veranderen door op het pictogram **Scherm draaien** in de starter van HTC Home. Zie "HTC Home" verderop in dit hoofdstuk voor meer details.

De randen van lettertypes kunt u voor veel toepassingen zachter in beeld krijgen, door op het tabblad **ClearType** de optie **ClearType inschakelen** te kiezen.

Op het tabblad **Tekengrootte** kunt u door de schuifknop te verslepen de leesbaarheid vergroten of meer beeld op het scherm laten verschijnen.

# **Het toestel in de slaapstand zetten**

Door snel op de AAN/UIT-toets te drukken wordt het beeldscherm tijdelijk uitgeschakeld en wordt het toestel in de **Slaapstand** gezet. In de slaapstand gebruikt het toestel bijna geen energie en het beeldscherm wordt uitgeschakeld om accustroom te besparen.

Het toestel wordt automatisch in de slaapstand geschakeld als het een bepaalde tijdlang niet gebruikt wordt.

**De time-outperiode instellen voordat het toestel in de slaapstand wordt gezet**

- **1.** Tik op **Start > Instellingen >** tabblad **Systeem > Energie >** tabblad **Geavanceerd**.
- **2.** Controleer of onder **Bij gebruik accu** het keuzevak **Apparaat uit als het niet wordt gebruikt voor** is geselecteerd.
- **3.** Selecteer de time-outperiode van de accu en tik op **OK**.

U kunt in de slaapstand nog gewoon berichten en oproepen ontvangen. Als u nogmaals op de AAN/UIT-toets drukt of als nieuwe inkomende gesprekken/berichten worden ontvangen, wordt het toestel opgewekt.

# <span id="page-23-0"></span>**1.4 Het scherm Vandaag**

Het scherm Vandaag geeft belangrijke informatie weer, zoals afspraken en statusindicatoren. Tik op een deel van het scherm om het betreffende programma te openen.

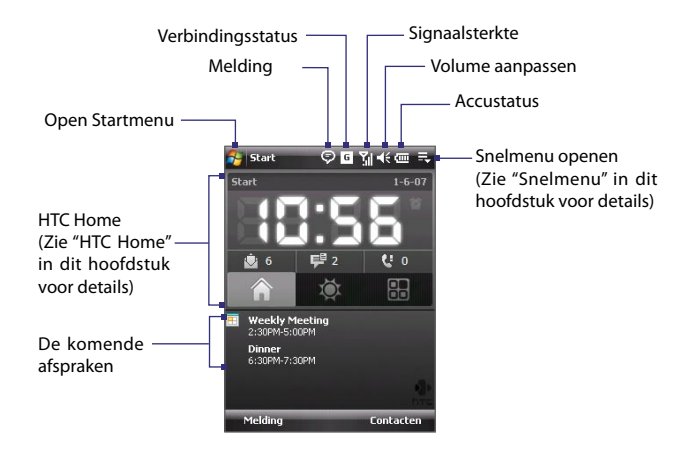

- **•** Voor toegang tot het scherm Vandaag, tik op **Start > Vandaag**.
- **•** Om het scherm Vandaag naar wens aan te passen, bijvoorbeeld om de achtergrond te wijzigen, tik op **Start > Instellingen >** tabblad **Persoonlijk > Vandaag**.

Zie Hoofdstuk 4 voor meer informatie over het aanpassen van het scherm Vandaag.

# <span id="page-24-0"></span>**1.5 Het Startmenu**

Het Startmenu, linksboven in het Vandaag scherm, toont een lijst met programma's. U start een programma vanuit de programmalijst door op de ENTER-toets te drukken, of tik met de stylus op een programma.

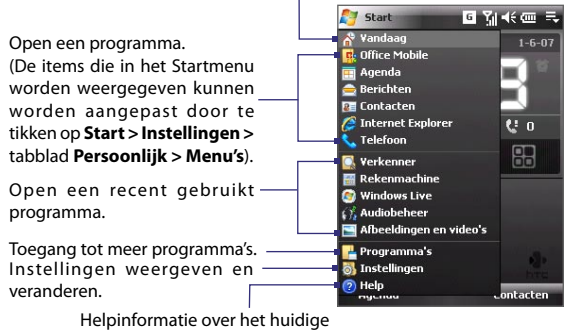

Schakel naar het scherm Vandaag.

venster weergeven.

# **1.6 Snelmenu**

Het Snelmenu, rechtsboven in de hoek van het scherm Vandaag, toont de geactiveerde programma's. U kunt snel tussen geactiveerde programma's schakelen en ongebruikte programma's stoppen.

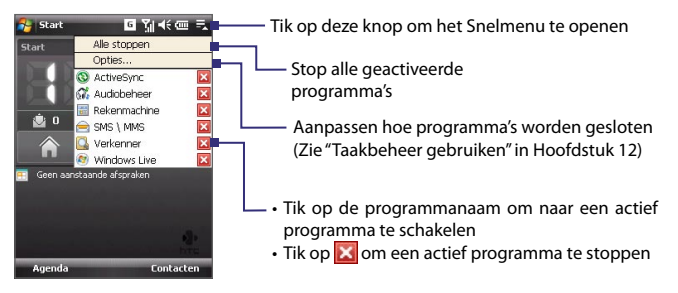

# <span id="page-25-0"></span>**1.7 HTC Home**

**HTC Home** is een plug-in voor het scherm Vandaag met up-to-date regionale informatie, zoals tijd, dag en weersinformatie, nieuwe berichten en gemiste oproepen. Daarnaast bevat het een startpaneel waaraan u zelf favoriete programma's kunt toevoegen, welke dan met één druk gestart kunnen worden.

HTC Home bevat drie componenten: **Thuis**, **Weer** en **Starter**. Onderin HTC Home staat een welkbalk waarmee u tussen deze componenten kunt schakelen.

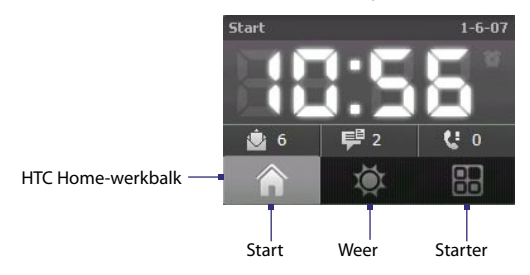

# **Schakelen tussen de verschillende onderdelen van HTC Home**

Gebruik een van onderstaande opties:

- **•** Tik met uw vinger op de tabbladen op de werkbalk.
- **•** Tik met de stylus op de tabbladen op de werkbalk.
- **•** Gebruik de NAVIGATIE-besturing. Als de werkbalk niet is geselecteerd, druk dan eerst op NAVIGATIE omhoog/omlaag om de werkbalk te selecteren. Druk dan op NAVIGATIE links/rechts om een tabblad te selecteren en druk vervolgens op ENTER.

# **Thuis**

**Thuis** geeft de huidige dag, datum en plaatselijke tuid aan. Als er nieuwe inkomende berichten en oproepen zijn, wordt hier het aantal nieuwe e-mails, SMS/MMS-berichten en gemiste oproepen weergegeven. Als u het alarm hebt ingesteld, ziet u hier ook het Alarmpictogram.

Tijdweergave. Tik op dit venstergebied als u de datum of tijd wilt veranderen, of het alarm wilt inschakelen.

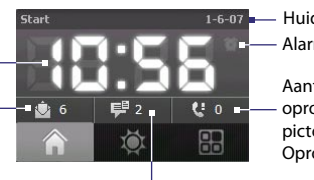

Alarmpictogram Huidige datum en tijd

Aantal gemiste oproepen. Tik op dit pictogram om de Oproepen te zien.

Aantal nieuwe e-mails. de e-mails te zien.

Tik op dit pictogram om Aantal nieuwe SMS/MMS-berichten. Tik op dit pictogram om de SMS- en MMS-berichten te zien.

# **Weer**

**Weer** toont informatie over het weer van vandaag en de komende vier dagen. De eerste keer dat u deze functie gebruikt, dient u een stad te kiezen waarover de weersinformatie wordt opgehaald.

# **Uw stad kiezen**

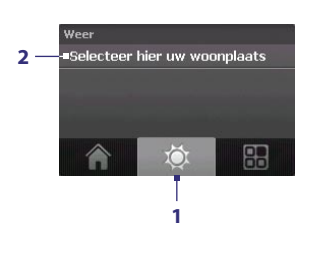

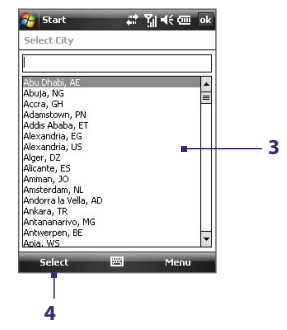

- **1.** Kies het tabblad **Weer** ( 0).
- **2.** Tik op het gebied **Selecteer hier uw woonplaats**.
- **3.** Blader op het venster Woonplaats selecteren, door de lijst met steden en kies uw stad.
- **4.** Druk op **Selecteren**.

## **Weersinformatie weergeven**

Nadat de stad is geselecteert, maakt het toestel automatisch via GPRS verbinding met internet en downloadt het de weersinformatie van vandaag en de komende vier dagen. De actuele temperatuur, maximum- en minimumtemperatuur en een visuele indicator van de weersomstandigheden (bewolkt, regen, enz.) verschijnen op het tabblad **Weer**.

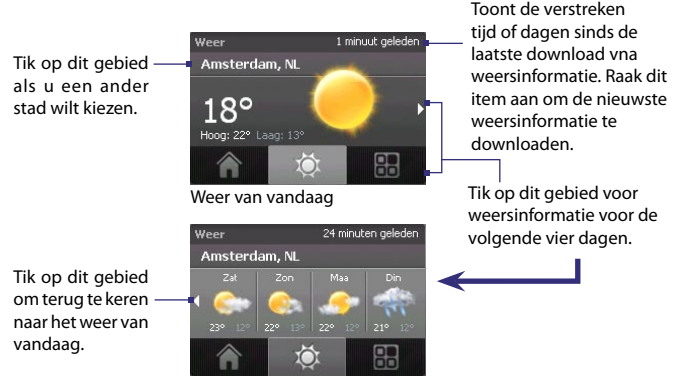

Weer voor de komende 4 dagen

- **Tip** U kunt ook de Wi-Fi-verbinding van het toestel gebruiken om weersinformatie te downloaden. Zie Hoofdstuk 10 voor meer informatie over het gebruik van Wi-Fi.
- **Opmerking** Als u vijf dagen lang geen verbinding met internet heeft gemaakt en geen weersinformatie heeft gedownload, verschijnt de volgende foutmelding: "Kan gegevens voor geselecteerde plaats niet ophalen. Kies hier om opnieuw te proberen". Gebruik GPRS of Wi-Fi om opnieuw verbinding met internet te maken, en ga vervolgens naar de foutmelding om de weergegevens te downloaden.

### **Weerinstellingen aanpassen**

- **1.** Tik op het gebied met de plaatsnaam.
- **2.** Kies op het venster Woonplaats selecteren **Menu > Weeropties**.
- **3.** U kunt de volgende opties inschakelen of uitschakelen:

**• Weergegevens automatisch downloaden**. Als dit keuzevak is geselecteerd, wordt weersinformatie automatisch gedownload van de AccuWeather-website zodra het tabblad **Weer** wordt geopend, als de gegevens binnen de laatste drie uur nog niet is geüpdated. Weergegevens worden ook gedownload tijdens elke ActiveSync-verbinding (draadloos of via usb).

Wis dit keuzevak als u liever handmatig weersinformatie wilt downloaden.

- **• Downloaden tijdens roaming**. Kies dit keuzevak alleen als u automatisch weergegevens wilt downloaden in het buitenland. Dit kan aanzienlijke extra kosten met zich meebrengen.
- **• Temperatuurschaal**. Kies of temperatuur in Celsius of Fahrenheit wordt weergegeven.

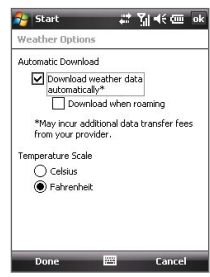

**Tip** Voor meer gedetailleerde weersinformatie op de website van AccuWeather, ga naar **Menu > Over weer** op het venster Woonplaats selecteren en tik vervolgens op de koppeling AccuWeather.com. Internet Explorer Mobile wordt geopend en neemt u meer naar de website van AccuWeather.

# **Starter**

Met **Starter** kunt u snelkoppelingen naar favoriete programma's en instellingen toevoegen zodat deze met één druk worden geopend. Snelle instellingen, zoals **Backlight aanpassen**, **Scherm draaien**, **Apparaatblokkering** en enkele programmasnelkoppelingen, worden standaard toegevoegd. Deze kunnen worden vervangen met de gewenste instellingen en programma's.

> Tik op een leeg vak om een snelkoppeling toe te voegen voor een instelling of favoriet programma.

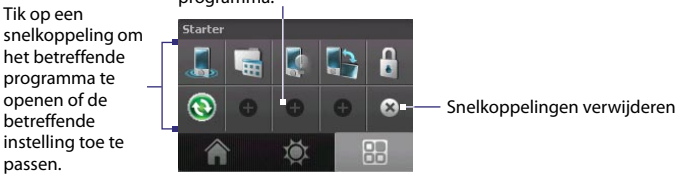

<span id="page-29-0"></span>Tik op een snelkoppeling om deze te verwijderen.

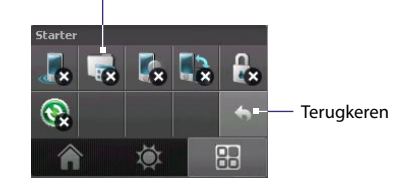

**Opmerking** U kunt een snelkoppeling vervangen door eerst de snelkoppeling te verwijderen, en vervolgens een snelkoppeling naar favoriet programma of instelling toevoegen.

# **1.8 TouchFLO™**

**TouchFLO™** is een speciale functie voor een betere ervaring van het touchscreen van het toestel. Met TouchFLO kunt u uw vinger gebruiken om verticaal en horizontaal door het scherm te schuiven.

TouchFLO bevat daarnaast de **Touch Cube** waarmee u messagingprogramma's, Internet Explorer® Mobile en meer kunt starten. U kunt ook uw favoriete contactpersonen toevoegen, muziek afspelen en afbeeldingen en video's openen.

**Opmerking** Touch Cube is alleen beschikbaar in de stand Staand. Controleer dus of de weergave is ingesteld op Staand om Touch Cube te kunnen openen.

# **Touch Cube**

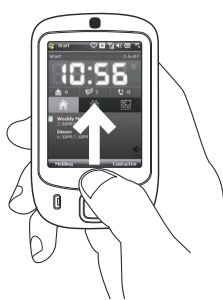

## **De Touch Cube openen**

**•** Schuif met uw vinger omhoog, beginnend aan de onderkant van het touchscreen waar het logo staat.

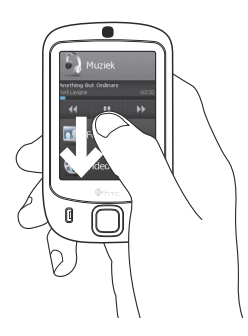

# **De Touch Cube sluiten**

**•** Sluit de Touch Cube en ga terug naar het voorgaande venster, door met de vinger omlaag te schuiven over het touchscreen.

# **Navigeren op de Touch Cube**

De Touch Cube is een drie-dimensionale, kubusvormige gebruikersinterface. U kunt de interface omklappen door met uw vinger links of rechts op het touchscreen te schuiven.

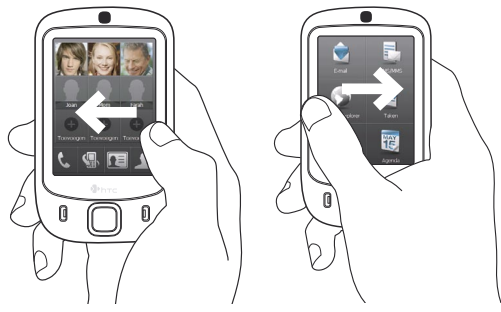

32 Aan de slag

## **Touch Cube-vensters**

De interface van Touch Cube heeft drie zijden:

- **•** Op de eerste zijde van de interface kunt u maximaal negen favoriete contactpersonen zetten. Als u vaak iemand belt of berichten stuurt, kunt u deze toevoegen als favoriete contactpersoon zodat deze sneller toegankelijk is.
	- **Opmerking** Voordat u contactpersonen als favoriet kunt toevoegen, moeten deze op het toestel zijn aangemaakt of gesynchroniseerd. SIM-contactpersonen kunnen niet worden toegevoegd als favoriete contactpersonen.

 Zie Hoofdstuk 6 voor meer informatie over het maken van contactpersonen. Zie Hoofdstuk 5 voor meer informatie over het synchroniseren van toestel met pc. Zie Hoofdstuk 8 voor meer informatie over het synchroniseren van toestel met Exchange Server.

> Kies een contactpersoon om de visitekaart te openen, te bellen of berichten te verzenden.

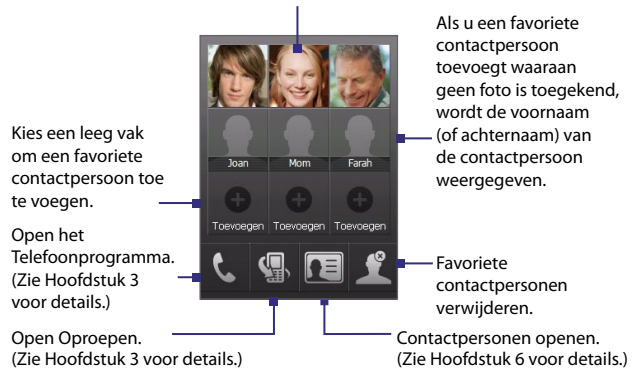

Selecteer een favoriete contactpersoon om te verwijderen.

> Terug naar de lijst met favoriete contactpersonen.

**•** De tweede zijde van de interface bevat snelkoppelingen naar e-mailberichten, tekst- en MMS-berichten, internet en andere toepassingen.

Raak de pictogrammen op het scherm aan om de betreffende toepassing te openen.

**•** Op de derde zijde van interface kunt u muziek afspelen en afbeeldingen en video's op het toestel openen.

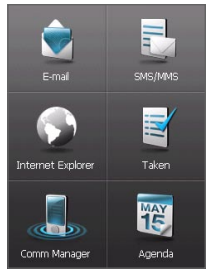

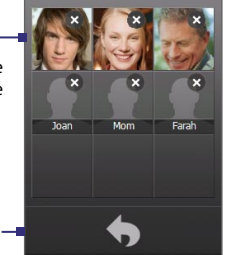

Raak dit pictogram aan om Audiobeheer te openen en muziekbestanden af te spelen (Zie Hoofdstuk 11 voor meer informatie over Audiobeheer).

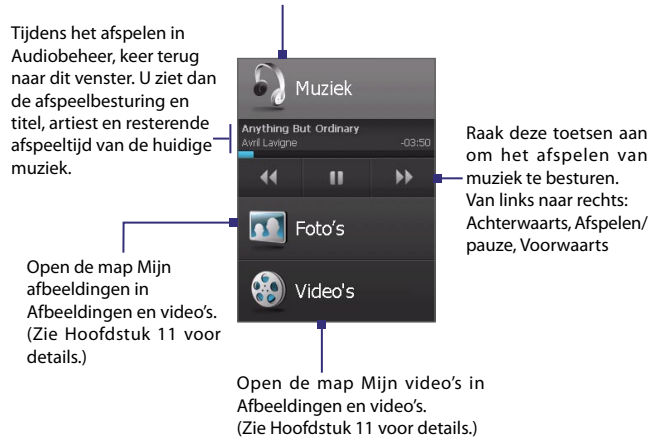

# **Gegevens en vensters verschuiven met uw vinger**

Met TouchFLO kunt u uw vinger gebruiken om het beeld horizontaal of verticaal te verschuiven, zodat gegevens die niet helemaal op het venster passen, zoals webpagina's, documenten, berichten en de contactlijst, kunnen worden weergegeven. U kunt gegevens ook verschuiven om omhoog en omlaag in lijsten te schuiven, zoals de contactlijst, bestandslijst, berichtlijst, lijst met afspraken en meer.

```
Opmerking Het verschuiven van gegevens en vensters functioneert zowel in de stand 
  Staand als Liggend.
```
#### **Gegevens verschuiven met de vinger**

- **•** Verschuif uw vinger naar beneden om de inhoud van het venster omhoog te schuiven.
- **•** Verschuif uw vinger naar beneden om de inhoud van het venster omlaag te schuiven.

## Aan de slag 35

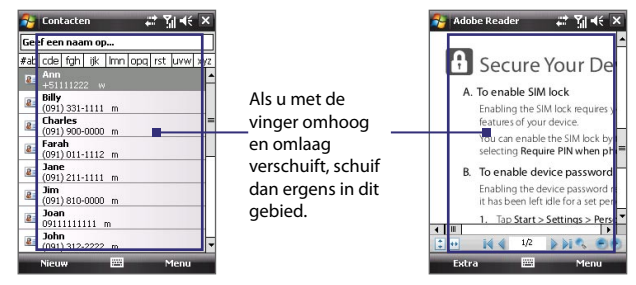

- **•** Schuif uw vinger naar rechts om de inhoud van het venster naar links te schuiven.
- **•** Schuif uw vinger naar links om de inhoud van het venster naar rechts te schuiven.
- **•** Als het venster wordt verschoven kunt u deze beweging stoppen door met uw vinger op het touchscreen te tikken.
- **Opmerking** Als schuifbalken zichtbaar zijn, betekent dit dat er meer gegevens zijn dan op het venster passen. U kunt alleen met de vinger omhoog en omlaag schuiven als een verticale schuifbalk zichtbaar is. U kunt eveneens alleen naar links en rechts schuiven als een horizontale schuifbalk zichtbaar is.

#### **Verschuiven met de vinger**

- **•** U kunt omlaag schuiven door met de vinger op het touchscreen te tikken en de vinger omhoog te slepen.
- **•** U kunt omhoog schuiven door met de vinger op het touchscreen te tikken en de vinger omlaag te slepen.
- **•** U kunt rechts schuiven door met de vinger op het touchscreen te tikken en de vinger naar links te slepen.
- **•** U kunt links schuiven door met de vinger op het touchscreen te tikken en de vinger naar rechts te slepen.
- **•** U kunt ook diagonaal verschuiven.
- **Opmerking** Als schuifbalken zichtbaar zijn, betekent dit dat er meer gegevens zijn dan op het venster passen. U kunt alleen met de vinger schuiven als schuifbalken zichtbaar zijn op het venster.

# **Continu schuiven**

**1.** Versleep uw vinger naar de rand van het venster en houd vast. De webpagina, document of bericht wordt dan continu verschoven.

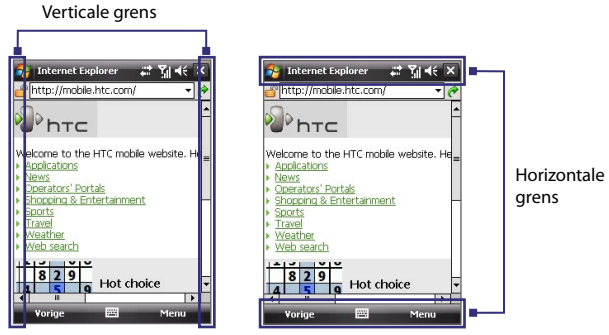

**2.** Laat uw vinger los om te stoppen.

# **TouchFLO-instellingen**

U kunt het geluid van vingernavigatie in- of uitschakelen. Tik op **Start > Instellingen >** tab **Systeem > TouchFLO** en selecteer of wis het keuzevak **Geluid bij horizontaal en verticaal verschuiven met vinger inschakelen**.

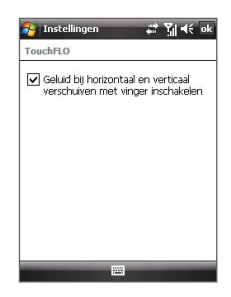
## **1.9 Statuspictogrammen**

Hieronder vindt u enkele statuspictogrammen die u op uw toestel kunt zien verschijnen.

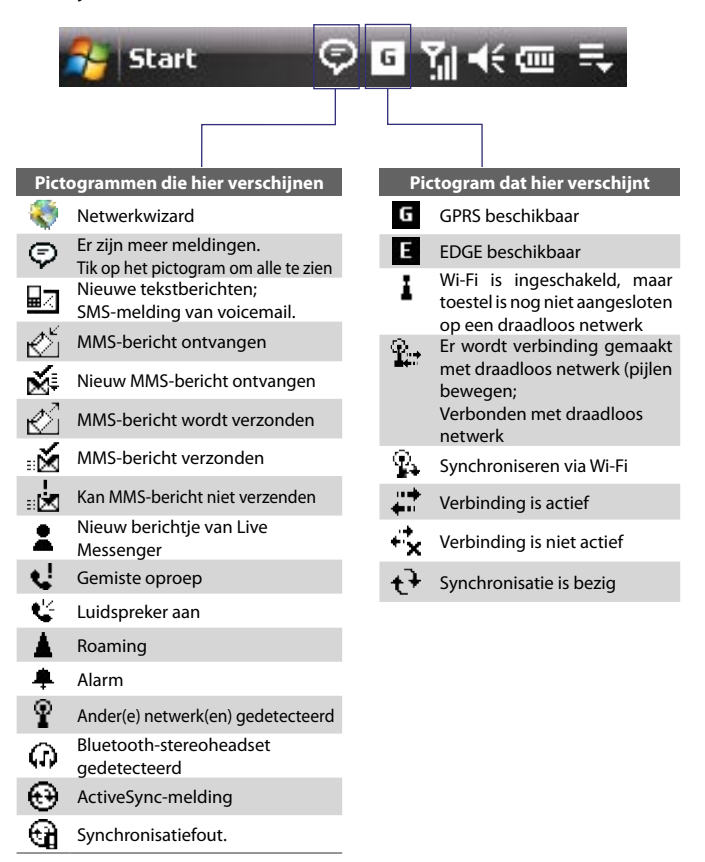

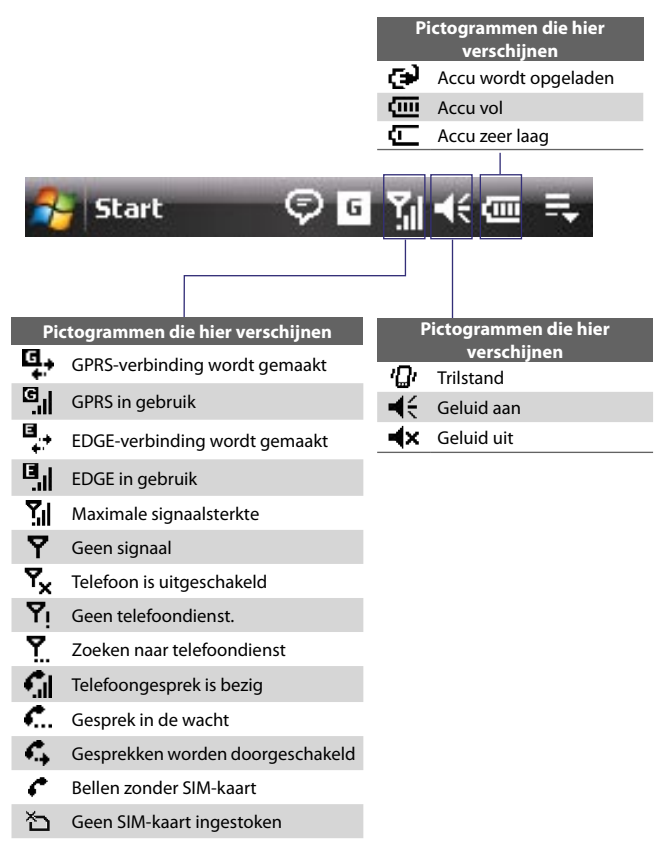

## **1.10 Programma's**

De volgende programma's zijn al op het toestel geïnstalleerd.

#### **Programma's in het Startmenu**

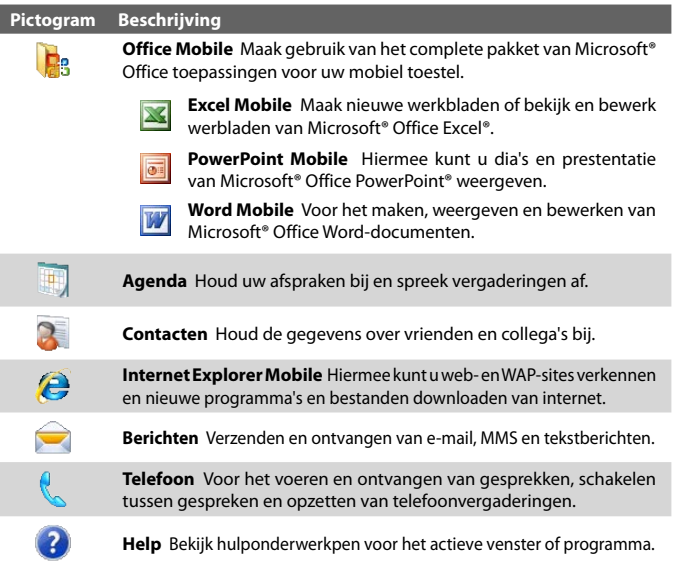

#### **Programmavenster**

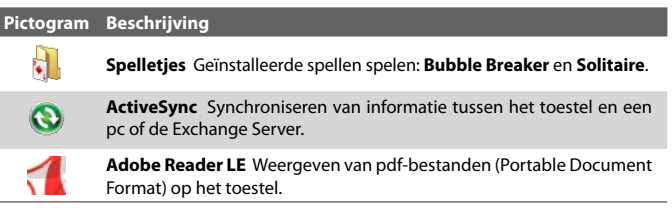

#### 40 Aan de slag

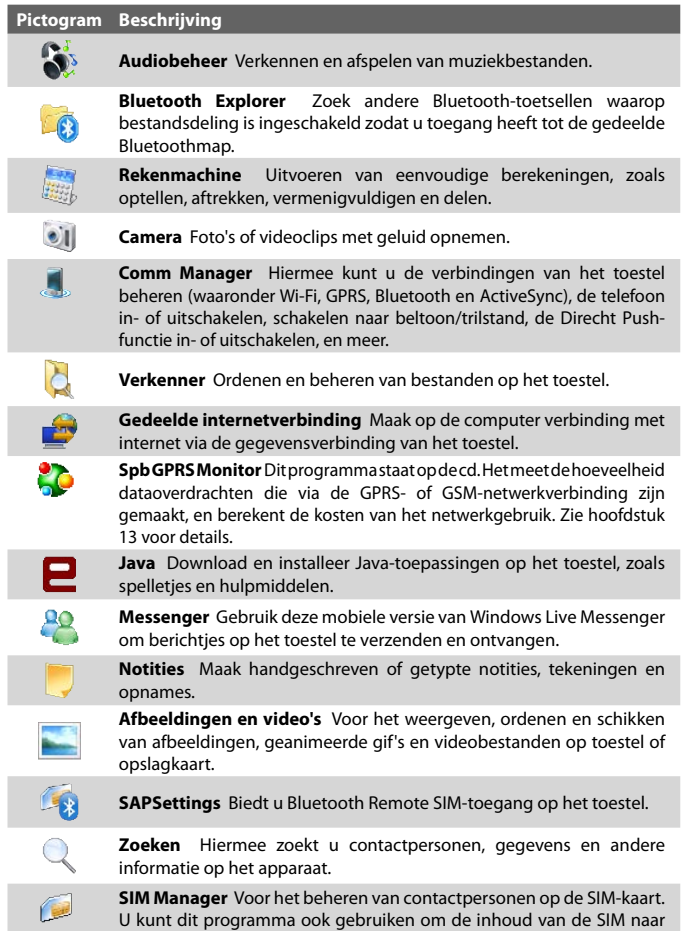

Contactpersonen op het toestel te kopiëren.

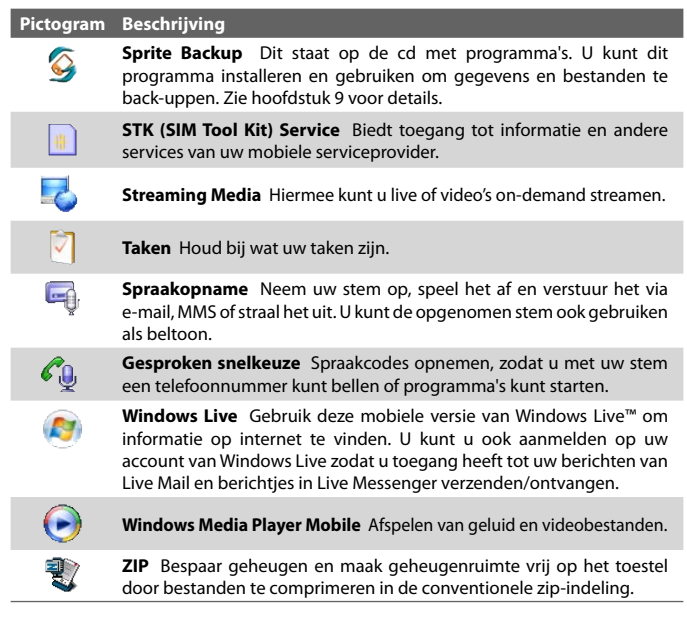

## **1.11 Instellingen**

U kunt de instellingen van het toestel aanpassen naar wens. Wilt u alle beschikbare instellingen zien, tik dan op **Start > Instellingen** en tik vervolgens op de tabbladen **Persoonlijk**, **Systeem** en **Verbindingen** onderin het scherm.

#### **Tabblad Persoonlijk**

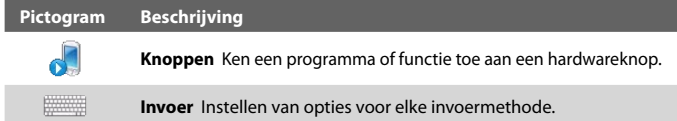

#### 42 Aan de slag

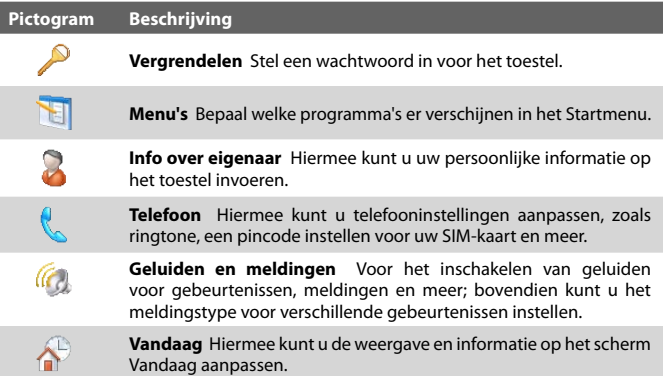

## **Tabblad Systeem**

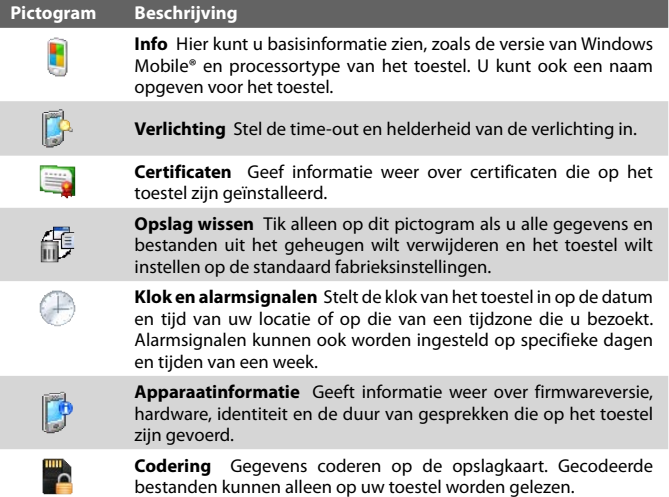

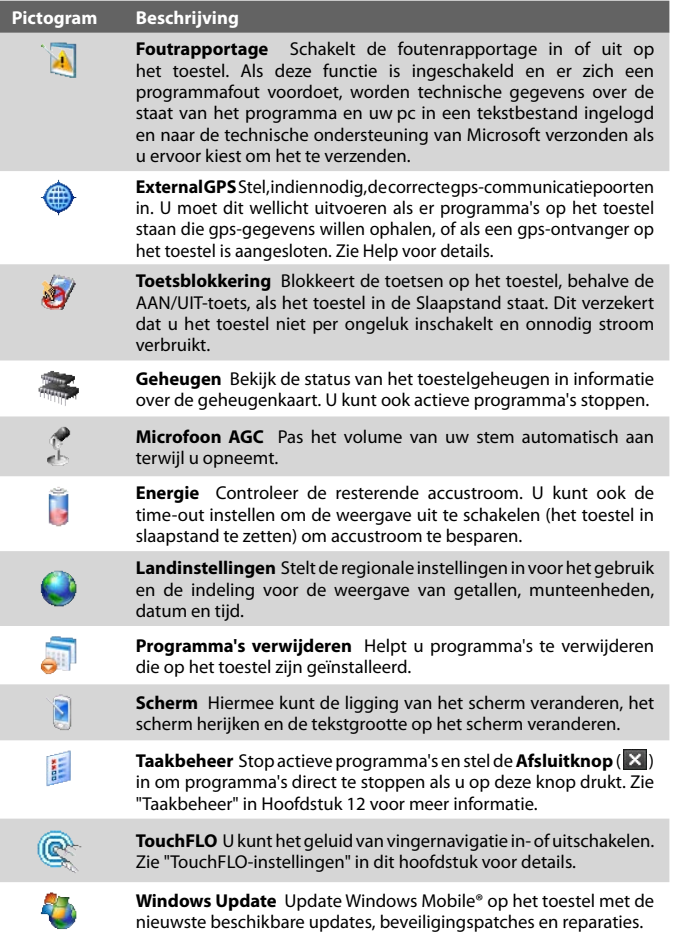

в

 $\overline{\phantom{0}}$ 

## **Tabblad Verbindingen**

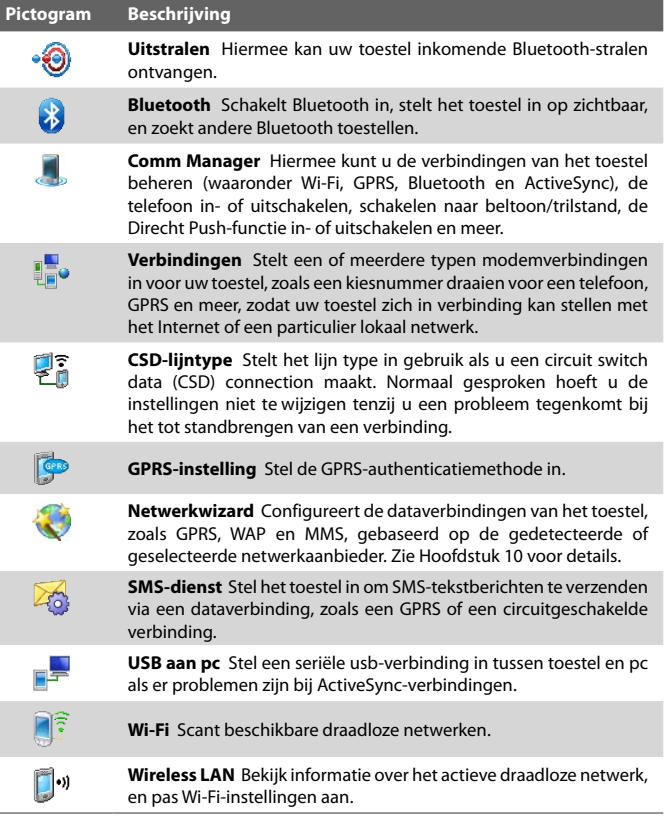

# **Hoofdstuk 2**

**Informatie invoeren en zoeken**

**[2.1 Informatie invoeren](#page-45-0) [2.2 Het Schermtoetsenbord gebruiken](#page-46-0) [2.3 Symbol Pad gebruiken](#page-46-0) [2.4 Informatie zoeken](#page-47-0)**

## <span id="page-45-0"></span>**2.1 Informatie invoeren**

Als u een programma start of een veld selecteert waarin tekst of getallen moeten worden ingevoerd, wordt het pictogram **Invoerscherm** beschikbaar op de menubalk.

Tik op de **Invoerselectiepijl** (verschijnt naast het pictogram van het **Invoerscherm**) om een menu te openen voor het selecteren van een invoermethode voor tekst en het aanpassen van invoeropties. Als een invoermethode voor tekst is geselecteerd, wordt het corresponderende **Invoerscherm** geopend om tekst in te voeren. Wilt u schakelen tussen het weergeven en verbergen van het Invoerscherm, tik dan gewoon op het pictogram van het **Invoerscherm**.

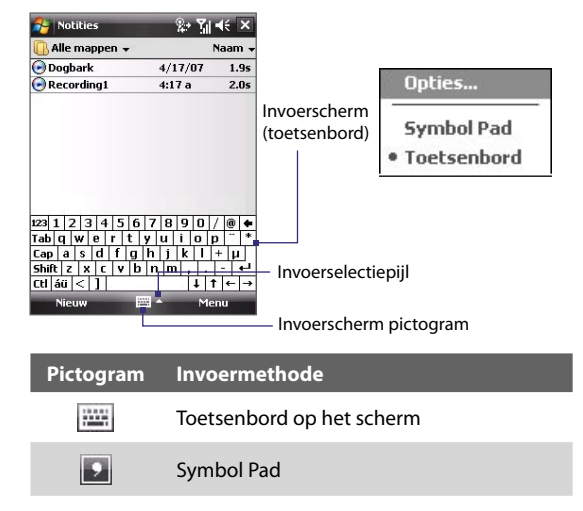

**Opmerking** Bepaalde methodes om tekst in te voeren zijn op bepaalde taalversies van het toestel niet beschikbaar.

## <span id="page-46-0"></span>**2.2 Het Schermtoetsenbord gebruiken**

Het **Toetsenbord** op het scherm is beschikbaar als u tekst kunt invoeren. U kunt tekst invoeren door op de toetsen van het toetsenbord op het scherm te tikken.

#### **Tekst invoeren met het Toetsenbord op het scherm**

- **1.** Tik in het programma op de **Invoerselectiepijl** en tik op **Toetsenbord**.
- **2.** Voer tekst in door op toetsen van het toetsenbord op het scherm te tikken.

#### **Het Toetsenbord op het scherm vergroten**

- **1.** Tik op de **Invoerselectiepijl** en vervolgens op **Opties**.
- **2.** In de lijst **Invoermethode** kiest u **Toetsenbord**.
- **3.** Tik op **Grote toetsen**.

## **2.3 Symbol Pad gebruiken**

**Symbol Pad** biedt een uitgebreide lijst van veel voorkomende symbolen, zoals haakjes, accolades, tekens voor munteenheden, leestekens en andere speciale tekens.

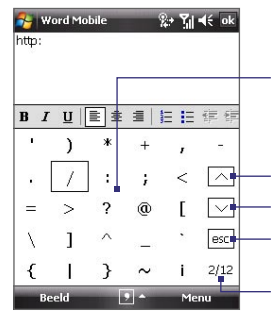

Tik op een symbool om het te selecteren. Gebruik de Navigatiebesturing om door de beschikbare symbolen te navigeren, en druk vervolgens op ENTER om een symbool te kiezen.

- Tik om de vorige pagina met symbolen op te roepen.
- Tik om de volgende pagina met symbolen op te roepen.
- Tik om het Symbol Pad te sluiten zonder een symbool te selecteren.

Dit geeft de huidige pagina aan en het totaal aantal symboolpagina's.

#### <span id="page-47-0"></span>**Symbol Pad openen en een symbool selecteren**

- **1.** Maak of open een document, zoals een Word-document.
- **2.** Open Symbol Pad door op de **Invoerselectiepijl** te tikken en vervolgens op **Symbol Pad**.
- **3.** Om de pagina's met symbolen te doorbladeren, tikt u op  $\left[\frac{1}{2}\right]$ van de Symbol Pad.
- **4.** Tik een symbool aan om het te selecteren en sluit Symbol Pad. Het geselecteerde symbool wordt dan in uw document ingevoegd.

## **2.4 Informatie zoeken**

U kunt zoeken naar bestanden en andere items in Mijn documenten of op een geheugenkaart. U kunt zoeken op bestandsnaam of naar woorden die in het item zijn geplaatst. U kunt bijvoorbeeld in e-mailberichten, notities, afspraken, contacten, taken en zelfs in de on line Help zoeken.

#### **Een bestand of item zoeken**

- **1.** Tik op **Start > Programma's > Zoeken**.
- **2.** In het veld **Zoek naar** kunt u:
	- **•** De bestandsnaam, een woord of andere informatie die u wilt zoeken invoeren.
	- Tik op de pijl omlaag ( $\blacktriangledown$ ) en kies uit de lijst een item dat u al eerder heeft gezocht.
- **3.** In het veld **Type** kunt u tikken op de pijl omlaag ( $\blacktriangledown$ ) en uit de lijst een gegevenstype kiezen om de zoekopdracht in te perken.
- **4.** Tik op **Zoeken**. Het systeem zoekt vervolgens de betreffende bestanden in de map **Mijn documenten** en de submappen.
- **5.** In de lijst **Resultaten** tikt u op het item dat u wilt openen.

**Opmerking** Het symbool opslagkaart ( $\Box$ ) wordt naast de namen van bestanden op de opslagkaart weergegeven.

# **Hoofdstuk 3**

## **Telefoonfuncties gebruiken**

**[3.1 De telefoon gebruiken](#page-49-0) [3.2 Een gesprek voeren](#page-51-0) [3.3 Gesprekken ontvangen](#page-54-0) [3.4 Smart Dialing](#page-56-0) [3.5 Extra informatie over bellen](#page-58-0) [3.6 Bluetooth SIM-toegang instellen](#page-59-0) [voor Carkit telefoons](#page-59-0)**

## <span id="page-49-0"></span>**3.1 De telefoon gebruiken**

Net als bij een gewone mobiele telefoon kunt u het toestel gebruiken om telefoontjes en bereichten te maken, ontvangen en bijhouden en schrijven. U kunt ook rechtstreeks vanuit Contactpersonen een nummer kiezen en eenvoudig telefoonboekgegevens kopiëren van uw SIM-kaart naar uw toestel.

#### **Het Telefoonscherm**

Vanuit het Telefoonscherm heeft u toegang tot Oproepen, Snelkeuzenummer en Telefooninstellingen. U opent het Telefoonscherm als volgt:

- **•** Tik op **Start > Telefoon**; of
- Druk op de KIES-toets. KIES

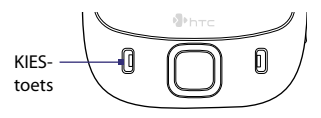

#### **Uw PIN invoeren**

De meeste SIM-kaarten zijn voorzien van een PIN die wordt geleverd door uw serviceprovider.

- **1.** Voer de PIN in die u van uw serviceprovider hebt gekregen.
- **2.** Tik op **Enter**.

**Opmerking** Als u driemaal de foute PIN invoert, wordt de SIM-kaart geblokkeerd. Als dit gebeurt, kunt u de kaart deblokkeren met de PUK-code (PIN Unblocking Key) die u van uw serviceprovider hebt gekregen.

#### **De telefoonfunctie aan- en uitzetten**

In veel landen is het wettelijk verplicht de telefoon aan boord van vliegtuigen uit te schakelen.

#### **De telefoonfunctie uitschakelen**

- **1.** Tik op **Start > Programma's > Comm Manager** of tik op **Start > Instellingen>** tabblad **Verbindingen > Comm Manager**.
- **2.** Tik in het venster van Comm-beheer op de **Telefoon**-toets om de telefoonfunctie in- of uit te schakelen.

Het pictogram  $\sim$   $\sigma$  geeft aan dat de telefoonfunctie is uitgeschakeld.

#### **De gespreksfunctie hervatten**

**•** Schakel de telefoonfunctie in door nogmaals te tikken op de **Telefoon**-toets in het venster van Comm-beheer.

Het pictogram geeft aan dat de telefoonfunctie is ingeschakeld.

#### **Vliegtuigmodus**

Een andere manier om de telefoonfunctie uit te schakelen is door de telefoon in de **Vliegtuigmodus** te schakelen.

#### **Vliegtuigmodus inschakelen**

Als u de Vliegtuigmodus inschakelt, worden alle radiofuncties op het toestel (telefoon, Bluetooth en Wi-Fi) uitgeschakeld.

- **1.** Tik op **Start > Programma's > Comm Manager** of tik op **Start > Instellingen >** tabblad **Verbindingen > Comm Manager**.
- **2.** Tik in het venster van Comm-beheer op de knop **Vliegtuigmodus** om deze in te schakelen.

Het pictogram geeft aan dat de Vliegtuigmodus is ingeschakeld.

#### **Vliegtuigmodus uitschakelen**

Als u de Vliegtuigmodus uitschakelt, wordt de telefoonfunctie weer ingeschakeld. Hiermee wordt ook de vorige status van Bluetooth hersteld, maar Wi-Fi blijft uitgeschakeld.

**•** Schakel de Vliegtuigmodus uit door nogmaals te tikken op de knop **Vliegtuigmodus** in het venster van Comm-beheer.

Het pictogram  $\overline{SO}$  geeft aan dat de Vliegtuigmodus is uitgeschakeld.

#### **Het volume van het toestel aanpassen**

- **1.** Tik op het **Luidspreker**-pictogram ( $\blacktriangleleft \xi$ ).
- **2.** Onder **Volume** doet u:
	- Pas het telefoonvolume ( $\rightarrow$  ) aan of het apparaatvolume ( $\Box$ ) door de schuifknop naar het gewenste volumeniveau te verslepen.
	- **•** Tik op **Aan**, **Trillen**, of **Uit** om zowel het systeem- als het belvolume te wijzigen.

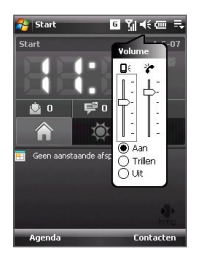

#### <span id="page-51-0"></span>52 Telefoonfuncties gebruiken

- **Opmerkingen •** U past het gespreksvolume van de telefoon aan tijdens een gesprek. Verandert u het volume op een ander moment, dan heeft dit betrekking op het geluidsniveau van de beltoon, melding en MP3.
	- **•** Als u de trilstand inschakelt, wordt het geluid automatisch gedempt en trilt uw toestel als u een oproep ontvangt. Het pictogram Trillen  $\langle \mathbf{B} \rangle$  verschijnt op de titelbalk om aan te geven dat de Trilstand is geactiveerd.

## **3.2 Een gesprek voeren**

U kunt het het apparaat bellen vanuit **Telefoon**, **Contacten**, **TouchFLO**, **Snelkeuze**, **Oproepen**, en **SIM-beheer**.

#### **Bellen vanuit Telefoon**

- **1.** Tik op **Start > Telefoon**.
- **2.** Tik op het toetsenblok van Telefoon met uw vinger op de toetsen of gebruik de stylus om het telefoonnummer in te voeren.
- **3.** Druk op de KIES-toets op het toestel om te bellen.
- **Tip** Als u een verkeerd nummer kiest, tik dan op **Verwijderen** (**1998**) om de cijfers achtereenvolgens te wissen. Om het hele nummer te wissen houdt u **Verwijderen** ingedrukt.

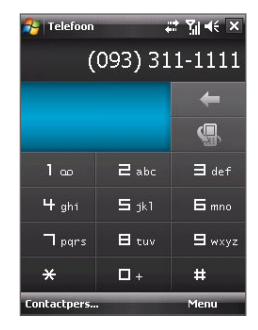

#### **Bellen vanuit Contacten**

Tik op **Contacten** in het scherm Vandaag of tik op **Start > Contacten** en ga als volgt te werk:

- Druk NAVIGATIE omhoog of omlaag om de contactpersoon te selecteren en druk op KIES.
- **•** Tik op de gewenste contactpersoon in de contactenpersonenlijst en selecteer het telefoonnummer dat u wilt bellen.
- **•** Houd de gewenste contactpersoon ingedrukt en tik in het snelmenu op **Werk bellen**, **Thuis bellen**, of **Mobiel bellen**.

#### **Een nummer van een contactpersoon kiezen**

Standaard wordt het mobiele telefoonnummer (m) van een contactpersoon gekozen als u een oproep plaatst vanuit Contacten. U kunt in plaats daarvan ook een ander telefoonnummer kiezen.

- **1.** Tik op **Start > Contacten**.
- **2.** Druk NAVIGATIE omhoog of omlaag om de contactpersoon te selecteren.
- **3.** Druk NAVIGATIE naar links of rechts. De letters die het nummer aangeven veranderen wanneer u hierdoor scrollt.

#### **Bellen vanuit TouchFLO**

Volg deze stappen om een contactpersoon te bellen die is toegevoegd aan de Touch Cube van TouchFLO:

- **1.** Open de Touch Cube door uw vinger omhoog te schuiven, beginnend aan de onderkant van het touchscreen waar het logo staat. (Zie Hoofdstuk 1 voor details.)
- **2.** Schuif uw vinger naar links of rechts om de kubus te draaien en naar het venster te gaan waar de favoriete contactpersonen staan.
- **3.** Raak de foto of naam van de favoriete contactpersoon aan die u wilt bellen.
- **4.** De visitekaart van de geselecteerde favoriete contactpersoon wordt weergegeven. Raak het telefoonnummer aan dat u wilt bellen.

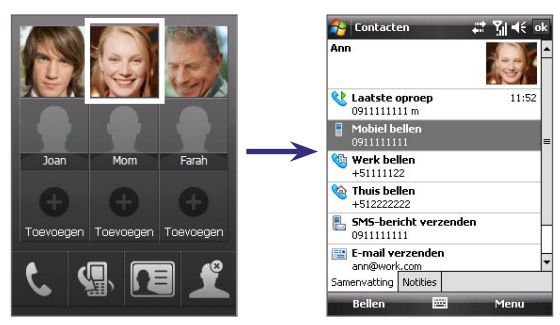

## **Bellen vanuit Oproepen**

- **1.** Tik in het Telefoonscherm op de knop **Oproepen** (  $\Box$  ) of tik op **Menu** > **Oproepen**.
- **2.** U kunt door alle oproepen in Oproepen bladeren, of tik op **Menu > Filter** en kies een oproepcategorie.
- **3.** Ga naar de gewenste contactpersoon of telefoonnummer, en tik op **Bellen**.

#### **Eén-toets Snelkeuze**

Gebruik **Snelkeuze** om met één tik veelgebruikte nummers te bellen. Als u bijvoorbeeld een contactpersoon toekent aan plek **2** in Snelkeuze, hoeft u op het Telefoonscherm alleen maar de **nummer 2**-toets ingedrukt te houden om het nummer van de contactpersoon te bellen. Voordat u een Snelkeuzeopname kunt maken, moet het nummer aanwezig zijn in Contacten.

#### **Een Snelkeuze-opname maken**

- **1.** Tik op het Telefoonscherm op **Menu > Snelkeuze**.
- **2.** Tik op **Menu > Nieuw**.
- **3.** Tik op een contactpersoon. Kies het telefoonnummer waaraan u een speciale snelkeuzetoets wilt toekennen.
- **4.** Kies in het vak **Locatie** een beschikbare toets als snelkeuzetoets.
- **Opmerking** Als u een nummer wilt plaatsen op een positie die al bezet is, wordt het aanwezige nummer vervangen door het nieuwe nummer.
- 
- **Tips •** U kunt een Snelkeuze maken van Contacten of SIM-kaart contactpersonen door op de contactpersoon te tikken, vervolgens het nummer dat u wilt toevoegen aan Snelkeuze te selecteren en tenslotte op **Menu > Toevoegen aan snelkeuze tikken**.
	- **•** Verwijder een Snelkeuzenummer door in de lijst **Snelkeuzenummer**  op de betreffende opname te tikken, deze vast te houden en op **Verwijderen** te tikken.

#### **Voicemail bellen**

De **nummer 1**-toets is in het algemeen gereserveerd voor de voicemail. Houd deze toets ingedrukt in het Telefoonscherm om voicemail te bellen.

#### <span id="page-54-0"></span>**Bellen vanuit SIM-beheer**

Met **SIM-beheer** kunt u de inhoud van de SIM-kaart bekijken, opnames uit het SIM-telefoonboek overzetten naar Contactpersonen op het toestel en bellen met de SIM-kaart.

#### **Een SIM-contact bellen**

- **1.** Tik op **Start > Programma's > SIM-beheer**. Wacht totdat de inhoud van de SIM-kaart is geladen.
- **2.** Tik op de naam of telefoonnummer dat u wilt bellen, houd dit ingedrukt en tik op **Bellen**.

Zie Hoofdstuk 6 voor meer informatie over SIM-beheer.

## **3.3 Gesprekken ontvangen**

Als u een telefoongesprek ontvangt, verschijnt een bericht met de optie het inkomende gesprek te beantwoorden of te negeren.

#### **Het inkomende gesprek beantwoorden of weigeren**

- **•** Om het gesprek te beantwoorden tikt u op **Opnemen**, of u drukt op KIES op het toestel.
- **•** Om het gesprek te wiegeren tikt u op **Negeren**, of u drukt op STOPPEN op het toestel.

#### **Een gesprek beëindigen**

Wanneer een inkomend of uitgaand gesprek gevoerd wordt, kunt u op **Stoppen** tikken of op STOPPEN op het toestel drukken om op te hangen.

#### **Een gemiste oproep bekijken**

Zodra u een oproep mist, verschijnt het pictogram  $\bigcup$  op het scherm. Kijk wie de beller is:

- Tik op het **U**-pictogram en vervolgens op **Bekijken**; of
- Tik op het Telefoonscherm op de knop **Oproepen** ( $\mathbb{Q}$ , ). Zowel gemiste oproepen als in- en uitgaande kunnen in Oproepen worden gezien.

#### **Een gesprek in de wacht zetten**

Het apparaat geeft een melding wanneer een ander inkomend gesprek komt, en geeft u de keuze het gesprek te weigeren of te accepteren. Als u al aan het bellen bent en het nieuwe gesprek accepteert, kunt u kiezen om te schakelen tussen de twee gesprekken, of om met z'n drieën een vergadering te houden.

#### 56 Telefoonfuncties gebruiken

- **1.** Tik op **Opnemen** om het tweede gesprek te accepteren en het eerste gesprek in de wacht te zetten.
- **2.** U beëindigt het tweede gesprek en keert terug naar het eerste gesprek door op **Stoppen** te tikken of op STOPPEN op het toestel te drukken.

#### **Schakelen tussen twee gesprekken**

**•** Tik op **Wisselen**.

#### **Een telefonische vergadering opzetten**

- **1.** Plaats een gesprek in de wacht en bel een tweede nummer; of accepteer een tweede inkomend gesprek wanneer u al aan het bellen bent.
- **2.** Tik op **Menu > Vergadering**.

**Opmerking** Niet alle serviceproviders ondersteunen telefonisch vergaderen. Neem contact op met uw serviceprovider voor details.

#### **De Luidspreker in- en uitschakelen**

Met de ingebouwde Luidspreker kunt u handsfree bellen en andere personen laten meeluisteren met het gesprek.

- **•** Tik tijdens een gesprek op **Luidspr. aan** of houd KIES ingedrukt totdat de luidspreker wordt ingeschakeld. Het luidsprekerpictogram ( $\mathbf{C}$ ) verschijnt op de titelbalk.
- **•** Schakel de telefoonluidspreker uit door op **Luidspr. uit** te tikken, of houd KIES ingedrukt totdat de luidspreker wordt uitgeschakeld.

**Waarschuwing!** Om gehoorsbeschadiging tegen te gaan, houd u het apparaat niet tegen uw oor als de Luidspreker is ingeschakeld.

#### **Een gesprek dempen**

U kunt de microfoon uitschakelen tijdens het bellen, zodat u de beller hoort, maar de beller u niet.

- **•** Tik tijdens een gesprek op **Dempen**.
- **•** Als de microfoon is uitgeschakeld, verschijnt het dempenpictogram ( ) op het scherm. Tik op **Demping uitschakelen** om de microfoon weer in te schakelen.

## <span id="page-56-0"></span>**3.4 Smart Dialing**

**Smart Dialing** maakt het makkelijk een nummer te bellen.

Als u begint met het invoeren van een nummer, doorzoekt en sorteert Smart Dialing automatisch de contactpersoon op de SIM-kaart, in Contacten en de telefoonnummers in Oproepen (waaronder inkomende, uitgaande en gemiste oproepen). Vervolgens kunt u vanuit de gefilterde lijst het gewenste nummer of contactpersoon bellen.

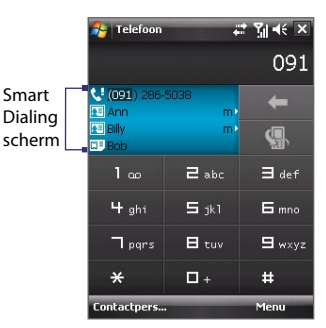

#### **Tips voor het gebruik van Smart Dialing**

Smart Dialing zoekt naar nummers of contactpersonen die overeenkomen met de ingevoerde reeks. Hieronder staan enkele tips over het gebruik van Smart Dialing om snel een gewenst telefoonnummer of contactpersoon te vinden.

#### **Een telefoonnummer opzoeken**

- **•** Voer de eerste twee cijfers in om een telefoonnummer te zoeken in Oproepen.
- **•** Voer de eerste drie of meer tekens in om een telefoonnummer te zoeken in de opgeslagen contactpersonen op het toestel en SIM-kaart.

#### **De naam van een contactpersoon opzoeken**

Voer de eerste letter van de voor- naam of achternaam van een contactpersoon in. Smart Dialing zoekt dan naar de betreffende letter, te beginnen bij het eerste teken van de naam van een contactpersoon, maar ook naar de tekens achter een spatie, koppelteken (-) of streepje () in een naam. Als u bijvoorbeeld op het getal "2" tikt dat is geassocieerd met [a, b, c] op de telefoontoetsen, worden de volgende contactpersonen gevonden: "**B**en Miller", "George **A**dams", "John-**C**arter", "**C**arter, Ellen", "Dixon, **A**llan", "Thomas\_**C**lark", "Jane**C**ampbell".

Als er teveel namen worden getoond en u gerichter wilt zoeken, voer dan een andere letter in. Voortbouwend op vorig voorbeeld, als u vervolgens "3" intikt, dat is geassocieerd met [d, e, f], wordt de lijst met gevonden namen beperkt tot de volgende namen: "**Be**n Miller", "George **Ad**ams", "**C**arter, **E**llen", "**D**ixon, **A**llan".

#### **Een oproep doen of een tekstbericht sturen met Smart Dialing**

- **1.** Druk op de KIES-toets van het toestel om het Telefoonscherm te openen.
- **2.** Begin met het invoeren van de eerste paar nummers of letters.

Als u een nummer of letter invoert, verschijnt op het scherm van Smart Dialing de gevonden overeenkomsten.

- **3.** Zoek in het scherm van Smart Dialing door de lijst door met de vinger of stylus omhoog of omlaag te schuiven, of door NAVIGATIE omhoog of omlaag in te drukken.
- **4.** Gebruik een van onderstaande opties:
	- **•** Als de gewenste contactpersoon is geselecteerd, drukt u op de KIES-toets om te bellen.
	- **•** U verstuurt een tekstbericht naar de geselecteerde contactpersoon, door op de contactpersoon te tikken, deze vast te houden en op **Tekstbericht versturen** te tikken.
	- **•** Om een ander telefoonnummer van de geselecteerde contactpersoon te bellen, tikt u en houdt u de geselecteerde contactpersoon vast, en tikt u op het gewenste telefoonnummer.

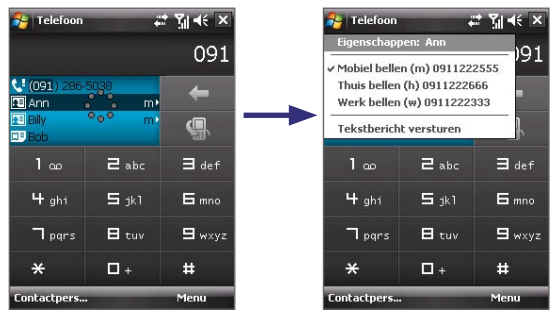

Tik op een contactpersoon en houd deze vast om het snelmenu te laten verschijnen.

**Tip** U kunt informatie over de geselecteerde contactpersoon zien en bewerken door op de naam van de contactpersoon in het snelmenu te tikken (alleen van toepassing op opnames in Contacten van het apparaat).

#### <span id="page-58-0"></span>**Smart Dialing instellen**

- **1.** Tik in het Telefoonscherm op **Menu > Smart Dialing-opties**.
- **2.** Kies op het tabblad **Opties** het keuzevak **Smart Dialing inschakelen**.
	- **•** Kies het keuzevak **Gesel. contactpersoon automatisch uitklappen** om naam en telefoonnummer van een contactpersoon te tonen als de contactpersoon is geselecteerd in de resultatenlijst.
	- **•** Selecteer het keuzevak **Slepen-verschuiven inschakelen** om de lijst met resultaten te verschuiven door te slepen.
	- **•** Kies het keuzevak **Dubbelklikken voor nummerkeuze** om te bellen door te dubbelklikken op het item in de lijst met resultaten.

## **3.5 Extra informatie over bellen**

#### **Een alarmnummer bellen**

- **•** Voer het internationale alarmnummer in voor uw plek, en druk vervolgens op de KIES-toets van het toestel.
- **Tip** Extra alarmnummers kunnen op de SIM-kaart staan. Neem contact op met uw serviceprovider voor details.

#### **Internationale nummers bellen**

- **1.** Houd de **nummer 0**-toets op het toetsenblok van de Telefoon ingedrukt (met vinger of stylus), totdat het **+**-teken verschijnt. De **+** vervangt het internationale voorvoegsel van het land dat u belt.
- **2.** Voer het complete telefoonnummer dat u wilt bellen in, en druk op de KIES-toets van het toestel. Het volledige telefoonnummer omvat landcode, regiocode (zonder de nul aan het begin) en telefoonnummer.

## <span id="page-59-0"></span>**3.6 Bluetooth SIM-toegang instellen voor Carkit telefoons**

Blootooth carkits met ondersteuning voor het SIM Access Profile (SIM Toegangsprofiel, SAP) kunnen een verbinding met uw toestel maken en via Bluetooth toegang zoeken tot de SIM-kaart. Als een SAP-verbinding tot stand is gebracht kunt u contactpersonen van de SIM-kaart van het toestel downloaden naar de carkit telefoon. U kunt de carkit telefoon ook gebruiken om gesprekken te beantwoorden en te voeren met de SIM-kaart van het toestel.

- **Opmerking** Om contactpersonen op de carkit te kunnen downloaden, controleert u of alle contactpersonen van het toestel op de SIM-kaart zijn opgeslagen en niet in het geheugen van het toestel. Stel de carkit in om contactpersonen alleen vanaf de SIM-kaart te downloaden.
	- **1.** Zorg dat op het toestel Bluetooth is ingeschakeld en in de zichtbare modus staat. Voor informatie over het inschakelen van Bluetooth en de zichtbare modus, zie "Bluetooth-standen" in Hoofdstuk 10.
	- **2.** Tik op **Start > Programma's > SAPSettings**.
	- **3.** Selecteer in het venster voor externe Bluetooth SIM-toegang het keuzevak **Externe SIM-toegang** en daarna op **Gereed**.
	- **4.** Maak via Bluetooth en verbinding tussen de carkit telefoon en uw toestel. Raadpleeg de handleiding van de carkit telefoon voor meer informatie.
	- **5.** Als dit de eerste keer is dat u carkit telefoon koppelt met het toestel, voer dan de wachtwoordsleutel van de carkit op het toestel in.
	- **6.** Er moet een pop-upbericht verschijnen dat zegt dat een verbinding tot stand is gebracht tussen uw toestel en de carkit-telefoon. Tik op **OK**.
	- **7.** Tik in het venster Externe Bluetooth SIM-toegang op **Gereed**.
- **Opmerking** U kunt geen gespreken voeren/ontvangen, berichten verzenden/ ontvangen of andere gerelateerde activiteiten uitvoeren op het toestel zoloang de SIM-toegangsprofiel (SAP)-verbinding actief is. U kunt al deze handelingen vanaf de carkit telefoon uitvoeren. Als de verbinding wordt verbroken, kunt u het toestel weer normaal gebruiken.

## **Hoofdstuk 4 Het toestel instellen**

**[4.1 Basisinstellingen](#page-61-0) [4.2 Het scherm Vandaag aanpassen](#page-64-0) [4.3 Het toetsel beveiligen](#page-66-0)**

## <span id="page-61-0"></span>**4.1 Basisinstellingen**

## **Tijd en datum**

#### **Tijd en datum instellen**

- **1.** Tik op **Start > Instellingen >** tabblad **Systeem > Klok en alarmsignalen >**  tabblad **Tijd**.
- **2.** Selecteer de juiste tijdzone en verander de datum of tijd.

**Opmerking** Tijdens synchronisatie wordt de tijd op het apparaat geüpdate volgens de tijd op de PC.

#### **Tijd en datum instellen voor een andere locatie**

Als u vaak iemand uit een bepaalde tijdzone bezoekt of hiermee praat, kunt u deze tijdzone instellen als de bezoekende tijdzone.

- **1.** Tik op **Start > Instellingen >** tabblad **Systeem > Klok en alarmsignalen >**  tabblad **Tijd**.
- **2.** Tik op **Op bezoek**.
- **3.** Selecteer de juiste tijdzone en verander de datum of tijd.

## **Landinstellingen**

De manier waarop getallen, valuta, datums en tijdens worden weergegeven, kunt u instellen bij landinstellingen.

- **1.** Tik op **Start > Instellingen >** tabblad **Systeem > Landinstellingen**.
- **2.** Selecteer op het tabblad **Regio** uw regio uit de lijst.

**Opmerking** Dit heeft geen effect op de taal van het besturingssysteem van het toestel.

- **3.** Het geselecteerde land bepaalt welke opties beschikbaar zijn op de andere tabbladen.
- **4.** U kunt deze instellingen verder aanpassen door op de betreffende tabbladen de gewenste opties te kiezen.

## **Weergave-instellingen**

#### **De helderheid van het beeldscherm aanpassen**

- **1.** Tik op **Start > Instellingen >** tabblad **Systeem > Verlichting >** tabblad **Helderheid**.
- **2.** Verplaats de schuifknop om de helderheid aan te passen.

#### **De verlichting instellen op dimmen na een bepaalde tijd**

- **1.** Tik op **Start > Instellingen >** tabblad **Systeem** > **Verlichting**.
- **2.** Tik op het tabblad **Accustroom** of op het tabblad **Externe energie**.
- **3.** Selecteer het keuzevak **Verlichting uit als app. niet wordt gebruikt gedurende** en geef de tijd op.

#### **De grootte van tekst op het scherm aanpassen**

- **1.** Tik op **Start > Instellingen >** tabblad **Systeem > Scherm >** tabblad **Tekengrootte**.
- **2.** Verplaats de schuifknop om de tekengrootte aan te passen.

#### **Apparaatnaam**

De naam van het apparaat wordt gebruikt om het apparaat in de volgende situaties te herkennen:

- **•** Synchroniseren met een PC
- **•** Verbinding maken met een netwerk
- **•** Informatie herstellen vanuit een back-up

**Opmerking** Als u meerdere apparaten met dezelfde PC synchroniseert, moet elk apparaat een unieke naam hebben.

#### **De naam van het apparaat veranderen**

- **1.** Tik op **Start > Instellingen >** tabblad **Systeem > Info**.
- **2.** Tik op het tabblad **Apparaat-ID**.
- **3.** Voer een naam in.
- **Opmerking** De naam van het apparaat moet beginnen met een letter, bestaan uit letters van **A** tot **Z**, getallen van **0** tot **9**, en mag geen spaties bevatten. Gebruik het "underscore" teken ( \_ ) om woorden van elkaar te scheiden.

#### **Beltooninstellingen**

#### **Het beltoontype en beltoon aanpassen**

- **1.** Tik in het Telefoonscherm op **Menu > Opties >** tabblad **Telefoon**.
- **2.** Kies in de lijst **Beltoontype** of u van inkomende gesprekken op de hoogte wordt gesteld via een beltoon, trilling of een combinatie van beide.
- **3.** Tik in de lijst **Beltoon** op het gewenste geluid.

#### 64 Het toestel instellen

**Tip** U kunt geluidsbestanden van het type **\*.wav**, **\*.mid**, **\*.mp3**, **\*.wma** en andere downloaden van internet of kopiëren vanaf de pc en gebruiken als beltoon. Zie "Specificaties" in de Appendix voor een volledige lijst met als beltoon ondersteunde audiobestandindelingen.

> U kunt uw geluidsbestanden als beltoon gebruiken, door ze eerst in de map **/Windows/Rings** op het toestel te kopiëren, en kies vervolgens het geluid uit de lijst **Beltoon** op het toestel. Zie Hoofdstuk 9 voor meer informatie over het kopiëren van bestanden.

#### **Alarmsignalen en meldingen**

#### **Een alarmsignaal instellen**

- **1.** Tik op **Start > Instellingen >** tabblad **Systeem > Klok en Alarmsignalen >**  tabblad **Alarmen**.
- **2.** Tik op **<Beschrijving>** en voer een naam in voor het alarmsignaal.
- **3.** Tik op de dag van de week voor het alarmsignaal. U kunt meerdere dagen kiezen door op elke gewenste dag te tikken.
- **4.** Tik op de tijd om een klok te openen, en stel de tijd van het alarmsignaal in.
- **5.** Tik op het pictogram alarmsignaal ( $\frac{1}{2}$ ) om het gewenste alarmtype op te geven. U kunt kiezen uit knipperlicht, een enkel geluid, een herhalend geluid, of trilling.
- **6.** Als u kiest voor een geluid afspelen, tik dan op de lijst naast het keuzevak **Geluid afspelen** en tik op het gewenste geluid.

#### **Kiezen hoe u gewaarschuwd wordt bij gebeurtenissen of handelingen**

- **1.** Tik op **Start > Instellingen >** tabblad **Persoonlijk > Geluiden en meldingen**.
- **2.** Kies op het tabblad **Geluiden**, via de betreffende keuzevakken, hoe u gewaarschuwd wilt worden.
- **3.** Tik op het tabblad **Meldingen** bij **Geberutenis** op een gebeurtenis en hoe u op de hoogte gesteld wilt worden door de betreffende selectievakken te kiezen. U kunt uit diverse mogelijkheden kiezen, zoals een speciaal geluid, een bericht of een knipperend licht.
- **Tip** Het uitschakelen van geluiden en het knipperend licht helpt batterijstroom te besparen.

#### <span id="page-64-0"></span>**Telefoondiensten**

Het toestal kan een directe koppeling maken met het mobiele telefoonnetwerk, zodat u toegang kunt krijgen tot diverse telefoondiensten van het toestel en deze kunt wijzigen. Telefoondiensten kunnen bijvoorbeeld Gesprek doorschakelen, Gesprek in de wacht, Voicemail en meer zijn. Neem contact op met uw mobiele dienstverlener voor informatie over de beschikbaarhuid van telefoondiensten voor uw toestel.

#### **Instellingen van telefoondiensten openen en veranderen**

- **1.** Tik op **Start > Instellingen >** tabblad **Persoonlijk > Telefoon >**  tabblad **Diensten**.
- **2.** Selecteer de dienst die u wilt gebruiken en tik daarna op **Instellingen ophalen**.
- **3.** Kies de gewenste opties en tik vervolgens op **OK**.

Voor meer informatie over het aanpassen van instellingen van telefoondiensten, zie de Help op het apparaat.

## **4.2 Het scherm Vandaag aanpassen**

Het scherm Vandaag toont uw aankomende afspraken, actieve taken en informatie over inkomende berichten. U kunt aangeven wat op het scherm Vandaag wordt weergegeven.

#### **Het scherm Vandaag aanpassen**

- **1.** Tik op **Start > Instellingen >** tabblad **Persoonlijk > Vandaag**.
- **2.** Op het tabblad **Weergave** selecteert u het gewenste achtergrondthema voor het scherm Vandaag.
- **3.** Op het tabblad **Items**, selecteert u de items die u wilt zien op het scherm Vandaag.

#### **Een aangepaste achtergrondafbeelding gebruiken**

U kunt een zelf gemaakte foto gebruiken als achtergrond voor het scherm Vandaag.

- **1.** Tik op **Start > Instellingen >** tabblad **Persoonlijk > Vandaag**.
- **2.** Selecteer het keuzevak **Deze afbeelding als achtergrond gebruiken**  en tik op **Bladeren** om een lijst met afbeeldingen te zien.
- **3.** Tik op de bestandsnaam van de afbeelding die u wilt gebruiken.
- **4.** Tik op **OK**.

#### 66 Het toestel instellen

#### **Info over eigenaar weergeven**

Door informatie over de eigenaar op het scherm Vandaag weer te geven, kan iemand het toestel eenvoudiger naar u terugbrengen als u het bent verloren.

- **1.** Tik op **Start > Instellingen >** tabblad **Persoonlijk > Info over eigenaar**.
- **2.** Voer op het tabblad **Identificatie** uw persoonlijke informatie in.
- **Tips** Als u geen informatie over de eigenaar ziet op het scherm Vandaag, tik dan op **Start > Instellingen >** tabblad **Persoonlijk > Vandaag**. Selecteer op het tabblad **Items** het keuzevak **Gegevens eigenaar**.
	- **•** U kunt op het toestel instellen dat het venster 'mijn info' wordt weergegeven zodra het toestel wordt ingeschakeld. Dit venster toont alle persoonlijke gegevens. Laat het venster 'mijn info' verschijnen door te tikken op **Start > Instellingen >** tabblad **Persoonlijk > Info over eigenaar >** tabblad **Opties**  en kies vervolgens het keuzevak **Identificatiegegevens**.

**Opties instellen voor het weergeven van afspraken op het scherm Vandaag** Als u erg veel afspraken heeft, wilt u wellicht het type afspraak wijzigen dat wordt weergegeven op het scherm Vandaag.

- **1.** Tik op **Start > Instellingen >** tabblad **Persoonlijk > Vandaag**.
- **2.** Tik op het tabblad **Items**.
- **3.** Selecteer **Agenda** en tik op **Opties**.
- **4.** Gebruik een van onderstaande opties:
	- **•** Selecteer **Volgende afspraak** om alleen de volgende afspraak in het rooster te zien, of **Eerstvolgende afspraken** om meerdere afspraken te zien.
	- **•** Wis het keuzevak **Alle gebeurtenissen van de dag weergeven** als u geen gebeurtenissen die een hele dag duren wilt weergeven.

Zie Hoofdstukken 6 en 8 voor meer informatie over het gebruik van Agenda.

**Opties voor het weergeven van taken op het scherm Vandaag instellen** Als u erg veel taken heeft, wilt u wellicht het type taak wijzigen dat wordt weergegeven op het scherm Vandaag.

- **1.** Tik op **Start > Instellingen >** tabblad **Persoonlijk > Vandaag**.
- **2.** Tik op het tabblad **Items**.
- **3.** Selecteer **Taken** en tik op **Opties**.
- <span id="page-66-0"></span>**4.** Gebruik een van onderstaande opties:
	- **•** Onder **Toon aantal**, selecteert u het type taak dat moet verschijnen op het scherm Vandaag.
	- **•** Selecteer in de lijst **Categorie** of u alleen taken wilt weergeven die aan een bepaalde categorie zijn toegekend, of alle taken.

Zie Hoofdstuk 6 voor meer informatie over het maken van taken op het toestel.

#### **Het Startmenu aanpassen**

U kunt kiezen welke items verschijnen in het **Start**-menu.

- **1.** Tik op **Start > Instellingen >** tabblad **Persoonlijk > Menu's**.
- **2.** Selecteer de keuzevakken van de items die moeten verschijnen in het **Startmenu**. U kunt maximaal zeven items selecteren.
- **Tip** U kunt ook mappen en snelkoppelingen laten verschijnen in het Startmenu. Gebruik Windows Verkenner op de pc, ga naar de map **/Windows/Start Menu** op het toestel en maak vervolgens de gewenste mappen en snelkoppelingen. U ziet dan na synchronisatie de toegevoegde items op het toestel. Zie Hoofdstuk 5 voor informatie over het synchroniseren van het toestel met de computer.

## **4.3 Het toetsel beveiligen**

#### **De SIM-kaart beveiligen met een pincode**

U kunt uw SIM-kaart beveiligen tegen onbevoegd gebruik door een Pincode toe te wijzen. De standaardpincode krijgt u van uw mobiele netwerkaanbieder.

#### **De pincode veranderen**

- **1.** Tik in het Telefoonscherm op **Menu > Opties >** tabblad **Telefoon**.
- **2.** Kies het selectievak **Pincode vereist waneer de telefoon wordt gebruikt**.
- **3.** Om de PIN te wijzigen, tik u op **Pincode wijzigen**.
- **Tip** Emergency calls can be placed at any time, without requiring a PIN.

#### **Het toestel beveiligen met een wachtwoord**

U kunt uw gegevens veiliger bewaren door een wachtwoord te vragen wanneer het apparaat wordt ingeschakeld.

#### **Een toestelwachtwoord instellen**

- **1.** Tik op **Start > Instellingen >** tabblad **Persoonlijk > Vergrendelen**.
- **2.** Selecteer het keuzevak **Bericht indien apparaat niet gebruikt gedurende** en selecteer in het rechtervak hoelang het toestel moet wachten alvorens een wachtwoord te vragen.
- **3.** Selecteer in het vak **Type wachtwoord** het type wachtwoord dat u wilt gebruiken. Als uw toestel geconfigureerd is om verbinding te maken met een netwerk, gebruik dan een alfanumeriek wachtwoord voor betere beveiliging van uw toestel.
- **4.** Voer het wachtwoord in bij zowel **Wachtwoord** en **Bevestigen**.
- **5.** Tik op **OK**. De volgende keer dat het apparaat wordt ingeschakeld, wordt u gevraagd het wachtwoord in te voeren.
- **Opmerkingen** Laat het wachtwoord nooit beginnen met de cijfers van het plaatselijke alarmnummer, zodat u altijd alarmnummers kunt bellen.
	- Als u een hint heeft ingevoerd, wordt deze weergegeven als vijfmaal het verkeerde wachtwoord is ingevoerd.
	- Telkens wanneer er een verkeerd wachtwoord wordt ingevoerd, wordt de responstijd van toestel langer zodat het toestel uiteindelijk niet lijkt te reageren.
	- Als u het wachtwoord bent vergeten, kunt u een harde reset uitvoeren of het toestelgeheugen wissen. Maak voordat u dit uitvoert een reservekopie van alle gegevens en bestanden, zodat u deze op het toestel kunt herstellen. Zie Hoofdstuk 12 voor meer informatie over het uitvoeren van het harde reset op het toestel en over het wissen van het geheugen.

## **Codeer bestanden op de opslagkaart**

U kunt het toestel bestanden laten coderen zodra deze op de opslagkaart worden opgeslagen.

- **1.** Tik op **Start > Instellingen >** tabblad **Systeem > Codering**.
- **2.** Selecteer **Bestanden op opslagkaarten coderen**.

**Opmerkingen •** Gecodeerde bestanden kunnen alleen worden gelezen op het toestel waarop ze gecodeerd zijn.

> **•** Gecodeerde bestanden worden net als andere bestanden geopend, tenminste als dit gebeurt op het toestel waarop ze zijn gecodeerd. U hoeft geen andere handelingen te verrichten om deze bestanden te lezen.

# **Hoofdstuk 5**

**Informatie synchroniseren met de computer** 

**[5.1 Info over synchronisatie](#page-69-0) [5.2 Windows Mobile® Apparaatcentrum](#page-70-0) [instellen in Windows Vista™](#page-70-0) [5.3 ActiveSync® instellen in Windows XP®](#page-72-0) [5.4 Synchroniseren met de computer](#page-73-0) [5.5 Synchroniseren via Bluetooth](#page-74-0) [5.6 Muziek en video synchroniseren](#page-75-0)**

## <span id="page-69-0"></span>**5.1 Info over synchronisatie**

U kunt informatie die op de computer staat overal mee naar toe nemen door de informatie naar het toestel te synchroniseren. De volgende soorten informatie kunnen tussen computer en toestel worden gesynchroniseerd:

- **• Microsoft Outlook**® **informatie,** waaronder Outlook e-mail, contactpersonen, agenda, taken en notities
- **• Media,** zoals afbeeldingen, muziek en video
- **• Favorieten,** dat zijn de bladwijzers die verwijzen naar uw favoriete websites
- **• Bestanden,** zoals documenten en andere bestanden

Voordat u synchroniseert dient u eerst de synchronisatiecomputer op de computer te installeren en in te stellen. Voor meer informatie, zie "Windows Mobile Apparaatcentrum instellen in Windows Vista™" en "ActiveSync® instellen in Windows XP®".

#### **Manieren van synchronisatie**

Zodra de synchronisatiesoftware op de computer is geïnstalleerd, sluit u het toestel aan op de computer en synchroniseert u beide met één van onderstaande methodes:

- **•** Verbinden en synchroniseren via de bijgeleverde usb-sync-kabel. Als de sync-kabel op toestel en computer wordt aangesloten, start de synchronisatie automatisch.
- **•** Verbinden en synchroniseren via Bluetooth. U moet eerst een Bluetooth-verbinding tussen toestel en computer opzetten voordat u informatie via Bluetooth kunt synchroniseren. Voor meer informatie over het instellen van een Bluetooth-verbinding, zie Hoofdstuk 10. Voor meer informatie over het synchroniseren via Bluetooth, zie "Synchroniseren via Bluetooth" verderop in dit hoofdstuk.

Synchroniseer regelmatig om de informatie op zowel toestel als computer up-to-date te houden.

**Opmerking** U kunt ook Outlook e-mail, contactpersonen, agenda en taken op het toestel met de Exchange Server op uw werk synchroniseren. Voor meer informatie over het instellen van uw toestel om met de Exchange Server te synchroniseren, zie Hoofdstuk 8.

## <span id="page-70-0"></span>**5.2 Windows Mobile® Apparaatcentrum instellen in Windows Vista™**

**Microsoft Windows Mobile**® **Apparaatcentrum** is de vervanging voor Microsoft® ActiveSync® in Windows Vista™.

**Opmerking** Op bepaalde versies van Windows Vista is Windows Mobile Apparaatcentrum al geïnstalleerd. Als Windows Mobile Apparaatcentrum niet beschikbaar is in uw Windows Vista, kunt u het installeren vanaf de Aan de slag-cd die bij het toestel zit.

#### **Synchronisatie opzetten in Windows Mobile Apparaatcentrum**

Als u het toestel voor het eerst aansluit op de pc en Windows Mobile Apparaatcentrum voor het eerst start, wordt u gevraagd een Windows Mobile-verbinding met het toestel te maken. Volg onderstaande stappen om een verbinding te maken.

- **1.** Sluit het toestel aan op de pc. Windows Mobile Apparaatcentrum configureert zichzelf en wordt vervolgens geopend.
- **2.** Klik op het venster van de licentieovereenkomst op **Accepteren**.
- **3.** Klik in het beginscherm van Windows Mobile Apparaatcentrum op **Toestel instellen**.

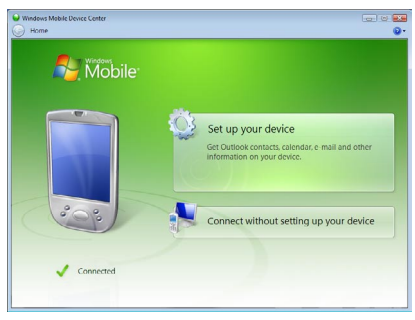

**Opmerking** Kies **Verbinden zonder het toestel** in te stellen als u slechts mediabestanden wilt overplaatsen, controleren op updates en het toestel wilt verkennen, maar geen informatie uit Outlook wilt synchroniseren.

- **4.** Selecteer de items die u wilt synchroniseren en klik op **Volgende**.
- **5.** Voer een toestelnaam in en klik op **Instellen**.

Als u klaar bent met de setupwizard, synchroniseert Windows Mobile Apparaatcentrum het toestel automatisch. Let op dat na synchronisatie Outlook e-mails en andere informatie op het toestel verschijnen.

#### **Windows Mobile Apparaatcentrum gebruiken**

Open Windows Mobile Apparaatcentrum door te klikken op **Start > Alle programma's > Windows Mobile Apparaatcentrum** op de Windows Vista computer.

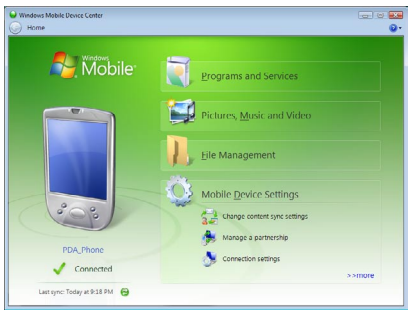

U kunt in Windows Mobile Apparaatcentrum als volgt te werk gaan:

- **•** Klik op **Instellingen mobiel** apparaat om de synchronisatie-instellingen te veranderen.
- **•** Als u op **Afbeeldingen, muziek en video > \_\_\_ nieuwe afbeeldingen/ videoclips zijn beschikbaar om te importeren klikt**, helpt een wizard u met het markeren en overdragen van foto's van het toestel naar de Fotogalerie op de Windows Vista pc.
- **•** Klik op **Afbeeldingen, muziek en video > Media toevoegen aan het toestel vanuit Windows Media Player** om muziek en videobestanden te synchroniseren via Windows Media™ Player. Zie "Windows Media® Player Mobile" in Hoofdstuk 11.
- **•** Klik op **Bestandsbeheer > Het toestel verkennen om documenten** en bestanden op het toestel weer te geven.

**Opmerking** Zie de Help van Windows Mobile Apparaatcentrum voor meer informatie.
# **5.3 ActiveSync® instellen in Windows XP®**

De Aan de slag-cd die bij het toestel zit bevat Microsoft ActiveSync 4.5 of later. Volg de stappen in dit deel om ActiveSync in Windows XP of een ander compatibel systeem te installeren en in te stellen.

**Opmerking** Voor een lijst met compatibele Windows-systemen gaat u naar http://www.microsoft.com/windowsmobile/activesync/activesync45.mspx.

## **ActiveSync installeren**

- **1.** Plaats de Aan de slag disk in het schijfstation van de pc.
- **2.** Klik op **Instellen en installeren**.
- **3.** Kies het **ActiveSync**-keuzevak en klik op **Installeren**.
- **4.** Lees de voorwaarden van de licentie en klik op **Accepteren**.
- **5.** Als de installatie voltooid is, klikt u op **Gereed**.
- **6.** Op het venster Aan de slag met Windows Mobile klikt u op **Sluiten**.

## **Synchronisatie in ActiveSync instellen**

Volg onderstaande stappen om een synchronisatieverbinding te maken.

- **1.** Verbind toestel en PC. De Synchronisatie Setup Wizard start automatisch en neemt u mee om een synchronisatieverbinding te maken. Klik op **Volgende** om verder te gaan.
- **2.** Wis het keuzevak **Direct synchroniseren met een server die Microsoft Exchange draait** en klik op **Volgende** om het toestel met de pc te synchroniseren.
- **3.** Selecteer de informatietypes die u wilt synchroniseren en klik op **Volgende**.
- **4.** Selecteer of wis naar wens het keuzevak **Draadloze gegevensvebrindingen**  toestaan.
- **5.** Klik op **Voltooien**.

Wanneer u klaar bent met de wizard, synchroniseert ActiveSync het apparaat automatisch. Let op dat na synchronisatie Outlook e-mails en andere informatie op het toestel verschijnen.

# **5.4 Synchroniseren met de computer**

Verbind en synchroniseer het toestel met de pc via de usb-kabel of Bluetooth-verbinding.

## **Synchronisatie starten en stoppen**

U kunt handmatig synchroniseren vanaf toestel of pc.

#### **Vanaf het toestel**

- **•** Tik op **Start > Programma's > ActiveSync** en vervolgens op **Sync**. Stop de synchronisatie voordat deze voltooid is door op **Stoppen** te tikken.
- **Tip** U kunt een partnerverbinding met een pc volledig verwijderen door eerst het toestel los te koppelen van die pc. Tik in ActiveSync op het toestel op **Menu > Opties**, tik op de computernaam en dan op **Verwijderen**.

#### **Vanuit Windows Mobile Apparaatcentrum**

- **1.** Klik op **Start > Alle programma's > Windows Mobile Apparaatcentrum**.
- **2.** Klik op **inksonder in Windows Mobile Apparaatcentrum.**

U kunt synchronisatie voortijdig afbreken door op  $\Box$  te klikken.

#### **Vanuit ActiveSync op de pc**

Als u het toestel aansluit op de pc, wordt ActiveSync automatisch op de pc geopend en gesynchroniseerd.

- Klik op **O** om de synchronisatie handmatig te starten.
- U kunt synchronisatie voortijdig afbreken door op **@** te klikken.

## **Veranderen welke informatie gesynchroniseerd wordt**

U kunt de informatietypes en de hoeveelheid informatie die gesynchroniseerd wordt veranderen voor elk type op zowel toestel als pc. Volg onderstaande stappen om de synchronisatie-instellingen op het toestel te veranderen.

**Opmerking** Voordat u synchronisatie-instellingen wijzigt op uw toestel, moet u het ontkoppelen van uw pc.

- **1.** Tik in ActiveSync op het toestel op **Menu > Opties**.
- **2.** Selecteer het keuzevak voor elk item dat u wilt synchroniseren. Als u geen keuzevak kunt selecteren, moet u wellicht het keuzevak voor hetzelfde informatietype elders in de lijst wissen.

**3.** Wilt u de synchronisatie-instellingen van een informatietype veranderen, zoals **E-mail**, selecteer het dan en tik op **Instellingen**.

U kunt de groottelimiet voor download instellen, het tijdsinterval waarop informatie wordt gedownload specificeren en meer.

- **Opmerkingen** Bepaalde informatietypes, zoals Favorieten, Bestanden en Media kunnen niet worden geselecteerd in de ActiveSync Opties op het toestel. U kunt deze items selecteren of wissen in Windows Mobile Apparaatcentrum of ActiveSync op de pc.
	- Een pc kan synchronisatieverbindingen met diverse op Windows Mobile gebaseerde toestellen hebben, maar een toestel kan met maximaal twee pc's synchronisatieverbindingen aangaan. Om te verzekeren dat het toestel correct met beide pc's synchroniseert, stelt u op de tweede pc dezelfde synchronisatie-instellingen in als op de eerste pc.
	- Outlook e -mail kan met slechts één computer worden gesynchroniseerd.

## **Problemen met synchronisatieverbindingen oplossen**

Als de pc verbinding met internet of een lokaal netwerk heeft gemaakt, kan de pc de verbinding met het toestel verbreken ten gunste van de internet- of netwerkverbinding.

Tik als dit gebeurt op **Start > Instellingen>** tabblad **Verbindingen > USB aan pc** en wis vervolgens het keuzevak **Geavanceerde netwerkfunctionaliteit inschakelen**. De pc maakt dan gebruik van een seriële usb-verbinding met het toestel.

Het pictogram **USB aan pc** ( $\overline{H}$ ) verschijnt op het scherm Vandaag als een seriële usb-verbinding wordt gebruikt.

# **5.5 Synchroniseren via Bluetooth**

U kunt het toestel verbinden en synchroniseren met de pc via Bluetooth.

#### **Synchroniseren met een computer via Bluetooth**

- **1.** Stel Windows Mobile Apparaatbeheer of ActiveSync op de pc in om te synchroniseren via Bluetooth. Zie de Help van het programma voor instructies.
- **2.** Tik op het toestel op **Start > Programma's > ActiveSync**.
- **3.** Zorg dat Bluetooth op zowel toestel als computer is ingeschakeld en ingesteld op zichtbaar. Zie "Bluetooth" in hoofdstuk 10 voor meer informatie.
- **4.** Tik op **Menu > Verbinden via Bluetooth**. Zorg dat Bluetooth op zowel toestel als computer is ingeschakeld en ingesteld op zichtbaar.
- **5.** Als dit de eerste keer is dat u via Bluetooth een verbinding met de pc maakt, moet u eerst de Bluetooth-wizard op het toestel uitvoeren en een Bluetooth-verbinding tussen het toestel en de pc instellen. Zie "Bluetooth-verbindingen" in hoofdstuk 10 voor meer informatie over het inschakelen en configureren van Bluetooth.

**Opmerkingen •** Bespaar energie door Bluetooth uit te schakelen als het niet wordt gebruikt.

> **•** Om uw toestel met een pc te verbinden en te synchroniseren via Bluetooth, moet op uw pc Bluetooth zijn geïntegreerd of een Bluetooth-adapter hebben.

# **5.6 Muziek en video synchroniseren**

Als u uw muziek of andere digitale media wilt meenemen voor onderweg, kan Microsoft® Windows Media® Player op de computer worden ingesteld om muziek en video met uw toestel te synchroniseren.

Behalve het selecteren van het informatietype **Media** dat moet worden gesynchroniseerd, moeten alle instellingen voor het synchroniseren van media worden ingesteld in Windows Media Player. Voordat media kan worden gesynchroniseerd, doet u het volgende:

- **•** Installeer Windows Media Player versie 11 op de PC. (Windows Media Player 11 werkt alleen in Windows XP of latere versies.)
- **•** Sluit het apparaat aan op de PC met een usb-kabel. Als het toestel momenteel is verbonden via Bluetooth, dient u deze verbinding te verbreken voordat media kan worden gesynchroniseerd.
- **•** Stel een synchronisatierelatie in tussen toestel en Windows Media® Player op de pc.

Zie Windows Media® Player Mobile in Hoofdstuk 11 voor meer informatie.

# **Hoofdstuk 6**

**Het ordenen van contactpersonen, afspraken, taken en andere informatie**

> **[6.1 Contacten](#page-77-0) [6.2 SIM-beheer](#page-81-0) [6.3 Agenda](#page-83-0) [6.4 Taken](#page-86-0) [6.5 Notities](#page-88-0) [6.6 Spraakopname](#page-89-0)**

# <span id="page-77-0"></span>**6.1 Contacten**

**Contacten** is uw adresboek en bevat informatie over de mensen en bedrijven waar u mee communiceert. U kunt de volgende soorten contactpersonen op het toestel maken:

Er zijn drie soorten contactpersonen die u op het toestel kunt maken:

- **• Outlook-contact**. Contactpersonen op het toestel, die op het toestel kunnen worden aangemaakt of gesynchroniseerd met pc of Exchange Server.
- **• SIM-contact**. Contactpersonen op de SIM-kaart. Alleen naam en telefoonnummer kunnen voor elke opname worden opgeslagen.
- **• Windows Live-contact**. Contactpersonen waarmee u communiceert via Windows Live Messenger of MSN. Net als contactpersonen uit Outlook, kunt u ook alle informatie over een Windows Livecontactpersoon invoeren. Zie "Windows Live-contactpersonen toevoegen" in Hoofdstuk 10.

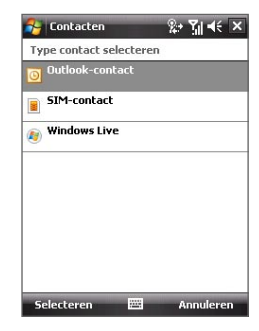

**Opmerking** U kunt Windows Live-contactpersonen pas toevoegen als Windows Live op het toestel is ingesteld.

#### **Nieuwe contactpersonen toevoegen Een contactpersoon op het toestel toevoegen**

- **1.** Tik op **Start > Contacten**.
- **2.** Tik op **Nieuw**, selecteer **Outlook-contact** en voer de contactgegevens in.
- **3.** Kies in het veld **Opslaan als** hoe de contactpersoon in de contactlijst moet verschijnen.

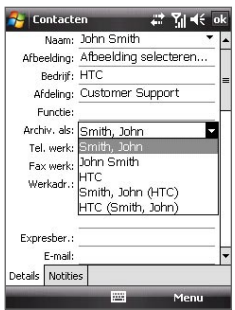

- **4.** Wilt u een foto van de contactpersoon toevoegen, tik dan op **Afbeelding selecteren**, kies vervolgens een afbeelding of tik op **Camera** om een foto van de contactpersoon te maken. Deze foto verschijnt op het Telefoonscherm zodra u door de contactpersoon wordt gebeld.
- **5.** U kunt een beltoon toekennen aan de contactpersoon door op het veld **Beltoon** te tikken, door de lijst met tonen te bladeren en een gewenste beltoon te kiezen.
- **6.** Tik op **OK** als u klaar bent.
- **Tips** Als u gebeld wordt door iemand die niet in uw contactlijst staat, kunt u een contactpersoon maken vanuit Oproepen door het telefoonnummer ingedrukt te houden en vervolgens op **Opslaan in Contacten** te tikken.
	- **•** U kunt een telefoonnummer in een bericht opslaan door op het telefoonnummer te tikken en vervolgens op **Menu > Opslaan in Contacten**.
	- **•** Bewerk de contactgegevens door te tikken op de naam van de contactpersoon en vervolgens op **Menu > Bewerken**.

#### **Een contactpersoon toevoegen aan de SIM-kaart**

- **1.** Tik **Start > Contacten**.
- **2.** Tik op **Nieuw** en selecteer **SIM-contact**.
- **3.** Voer naam en telefoonnummer in van de contactpersoon.
- **4.** Tik op **OK**.
- **Tip** U kunt ook SIM-beheer gebruiken om contactpersonen toe te voegen aan en te bewerken op de SIM-kaart. Zie "SIM-beheer" verderop in dit hoofdstuk voor meer informatie.

### **Weergeven, ordenen en zoeken**

#### **Contactgegevens weergeven**

- **1.** Tik op **Start > Contactpersonen**.
- **2.** Schuif met de vinger omhoog over het touchscreen om omlaag te bladeren door de contactlijst.

Schuif uw vinger omhoog over het touchscreen om omhoog te schuiven in de contactlijst.

**Opmerking** Zie "Gegevens en vensters verschuiven met uw vinger" in Hoofdstuk 1 voor meer details over het verschuiven met de vinger.

- **3.** Raak de naam van de contactpersoon aan om de betreffende visitekaart te openen.
- **4.** Op de visitekaart ziet u de laatste in- en uitgaande gesprekken en gedetailleerde informatie zoals telefoonnummer van de contactpersoon, e-mailadres en meer.

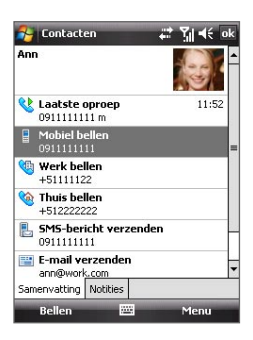

#### **Soortgelijke contactpersonen groeperen**

U kunt soortgelijke contactpersonen groeperen in categorieën zodat u ze makkelijker kunt beheren.

- **1.** Maak een nieuwe Outlook-contactpersoon of bewerk een bestaande Outlook-contactpersoon.
- **2.** Tik op **Categorieën**.
- **3.** Kies een vooraf ingestelde categorie, zoals Zakelijk of Persoonlijk, of tik op **Nieuw** om zelf een categorie te maken.
- **4.** Tik op **OK** als u klaar bent.

#### **Contactpersonen op categorie weergeven**

**•** Tik op **Menu > Filter** en kies de gewenste categorie.

#### **Een contactpersoon op het toestel zoeken**

Wanneer uw contactpersonenlijst erg lang is, kunt u op verschillende manieren een contactpersoon zoeken.

#### **1.** Tik op **Start > Contacten**.

- **2.** Gebruik één van onderstaande opties:
	- **•** Type een naam in het opgegeven tekstvak totdat de gewenste contactpersoon wordt weergegeven.
	- **•** Gebruik de alfabetische index die bovenaan de contactpersonenlijst staat.
	- **•** Filter de lijst op categorieën. Tik in de contactenlijst op **Menu > Filter**, en tik vervolgens op een categorie die is toegekend aan een contactpersoon. Om alle contactpersonen weer te geven, selecteert u **Alle contacten**.

## **Contactgegevens delen**

#### **Details van een contactpersoon doorstralen**

U kunt snel contactgegevens naar een andere mobiele telefoon of toestel via Bluetooth-uitstraling.

- **1.** Tik op **Start > Contacten** en kies vervolgens een contactpersoon.
- **2.** Tik op **Menu > Contact verzenden > Uitstralen** en selecteer vervolgens een apparaat waar de contactpersoon naar wordt gestraald.
- **Opmerking** Voordat u kunt uitstralen, controleert u of Bluetooth is ingeschakeld en op zichtbaar staat op zowel uw eigen toestel als het andere mobiel toestel. U kunt contactgegevens ook naar uw pc doorstralen. Zie "Bluetooth" in Hoofdstuk 10 voor details.

#### **Informatie van een contactpersonen verzenden via tekstberichten**

- **1.** Tik op **Start > Contacten** en kies een contactpersoon.
- **2.** Tik op **Menu > Contact verzenden > SMS \ MMS**.
- **3.** Selecteer de informatie van de contactpersoon die u wilt verzenden en tik op **Gereed**.
- **4.** Voer in het nieuwe tekstbericht het mobiele telefoonnummer van de ontvanger in en tik op **Verzenden**.

#### <span id="page-81-0"></span>**Contactgegevens als vCard verzenden**

Een vCard (virtuele visitekaart) is een standaard bestandsindeling die gebruikt wordt om contactgegevens uit te wisselen. vCard-bestanden kunnen naar Outlook op de pc worden geëxporteerd. U kunt vanaf uw toestel een vCard met contactgegevens verzenden als bestandsbijvoegsel in een MMS-bericht.

- **1.** Tik op **Start > Contacten** en kies een contactpersoon.
- **2.** Tik op **Menu > Verzenden als vCard**.
- **3.** Een nieuw bericht wordt gemaakt en het vCard-bestand toegevoegd. Voer het mobiele telefoonnummer of e-mailadres van de ontvanger in en tik op **Verzenden**.

Zie "MMS" in Hoofdstuk 7 voor meer informatie.

# **6.2 SIM-beheer**

Met **SIM-beheer** kunt u de gegevens op de SIM-kaart weergeven, contactpersonen overplaatsen van SIM-kaart naar het toestel en omgekeerd, en SIM-contactpersonen bellen.

#### **Een contactpersoon aanmaken op de SIM-kaart**

- **1.** Tik op **Start > Programma's > SIM-beheer**.
- **2.** Tik op **Nieuw** en voer een naam en telefoonnummer voor de contactpersoon in.
- **3.** Tik op **Opslaan** om de informatie op de SIM-kaart op te slaan.
- **Tip:** U kunt contactgegevens op de SIM-kaart veranderen door op een SIM-contactpersoon te tikken en het te bewerken. Na de wijziging tikt u op **Opslaan**.

#### **SIM-contactpersonen kopiëren naar het toestel**

Als u op uw SIM-kaart contactpersonen heeft opgeslagen, kunt u deze kopiëren in Contactpersonen op het toestel.

- **1.** Tik op **Start > Programma's > SIM-beheer**.
- **2.** Selecteer het gewenste item, of selecteer alle SIM-contactpersonen via **Menu > Alles selecteren**.
- **3.** Tik op **Menu > Opslaan in Contacten**.

#### **Contactpersonen kopiëren naar de SIM-kaart**

Slechts één telefoonnummer per contactnaam kan worden opgeslagen op een SIM-kaart. Wanneer u een contact kopieert naar uw SIM-kaart die verschillende telefoonnummers bevat, slaat SIM-beheer elk nummer op onder een afzonderlijke naam.

Om elk nummer onder een andere contactnaam op de SIM-kaart op te slaan, voegt SIM-beheer een indicator bij aan het eind van elke naam. Standaard worden /M, /W en /H bijgevoegd om respectievelijk mobiele, werk en vaste telefoonnummers aan te geven. U kunt deze indicator eerst bewerken voordat u begint met het kopiëren van de contacten naar uw SIM-kaart. Indicatoren van andere soorten telefoonnummers blijven leeg zodat u deze zelf kunt definiëren.

- **1.** Tik op **Start > Programma's > SIM-beheer** en tik op **Menu > Extra > Opties**.
- **2.** Selecteer de selectievakken van de types telefoonnummers die u wilt toevoegen aan de SIM-kaart.
- **3.** Onder de kolom **Markeren** kunt u de indicatoren wijzigen die aan een SIM-contactnaam kunnen worden toegevoegd voor elk soort telefoonnummer. Om dit uit te voeren tikt u op de gewenste indicator en vervolgens op **Bewerken**, voer de gewenste indicator in en tik op **Opslaan**.
- **4.** Na wijziging tikt u op **OK**.
- **5.** Tik op **Menu > Contactpersonen naar SIM**.
- **6.** Selecteer de selectievakken van de telefoonnummers van contactpersoon die u naar de SIM-kaart wilt kopiëren en tik op **Opslaan**.

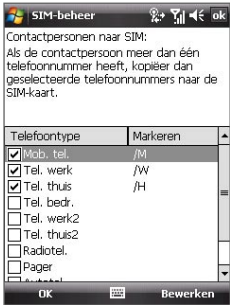

#### <span id="page-83-0"></span>**Het telefoonnummer van uw SIM-kaart opslaan**

- **1.** Tik in het venster van SIM-beheer op **Menu > Extra > Lijst van eigen nummers**.
- **2.** Tik op **[Voice Line 1]**.
- **3.** Verander, indien gewenst, de naam en voer het mobiele nummer in.
- **4.** Tik op **Opslaan**.

Zodra het telefoonnummer op de SIM-kaart is opgeslagen, verschijnt het op het venster van SIM-beheer.

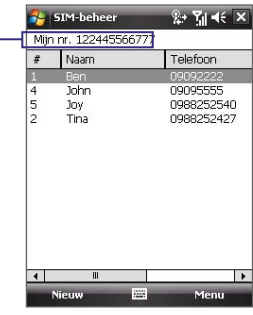

# **6.3 Agenda**

Gebruik **Agenda** om afspraken te maken, zoals vergaderingen en andere gebeurtenissen. U kunt ook Agenda-afspraken tussen toestel en pc synchroniseren.

## **Afspraken maken**

#### **Een afspraak inroosteren**

- **1.** Tik op **Start > Agenda**.
- **2.** Tik op **Menu > Nieuwe afspraak**.
- **3.** Voer een naam in voor de afspraak.
- **4.** Gebruik één van onderstaande opties:
	- **•** Als het een speciale gebeurtenis is, zoals een verjaardag of iets dat de hele dag duur, stel dan de optie **Hele dag** in op **Ja**.
	- **•** Als de afspraak slechts beperkte tijd duurt, kies dan de start- en einddatums en -tijden.
- **5.** Geef het type categorie voor de afspraak op, zodat het gegroepeerd kan worden met andere soortgelijke afspraken. Tik op **Categorieën** en kies een vooraf ingestelde categorie (Zakelijk, Feestdag, Persoonlijk of Seizoensgebonden), of tik op **Nieuw** om zelf een categorie te maken.

**6.** Als u klaar bent, tik dan op **OK** om terug te keren naar de agenda.

- **Opmerkingen** Gebeurtenissen die de hele dag duren nemen in Agenda geen tijdblokken in beslag; in plaats daarvan verschijnen ze in balken aan de bovenkant van de agenda.
	- U kunt een afspraak annuleren door te tikken op **Menu > Afspraak verwijderen**.
- **Tip Om in de Dagweergave automatisch de tijd in te voeren, tikt u op** de tijdsaanduiding voor de nieuwe afspraak, en tikt u vervolgens op **Menu > Nieuwe afspraak**.

#### **Een standaard herinnering instellen voor alle nieuwe afspraken.**

U kunt automatisch een herinnering voor alle nieuwe afspraken in uw agenda inschakelen.

- **1.** Tik op **Start > Agenda**.
- **2.** Tik op **Menu > Extra > Opties >** tabblad **Afspraken**.
- **3.** Selecteer het keuzevak **Herinneringen instellen voor nieuwe items**.
- **4.** Stel de tijd in waarop de herinnering u moet alarmeren.
- **5.** Tik op **OK** om terug te keren naar de agenda.

## **Afspraken weergeven**

Agenda geeft afspraken standaard weer in **Agendaweergave**. U kunt uw afspraken ook bekijken in de weergaves **Dag, Week, Maand** en **Jaar**.

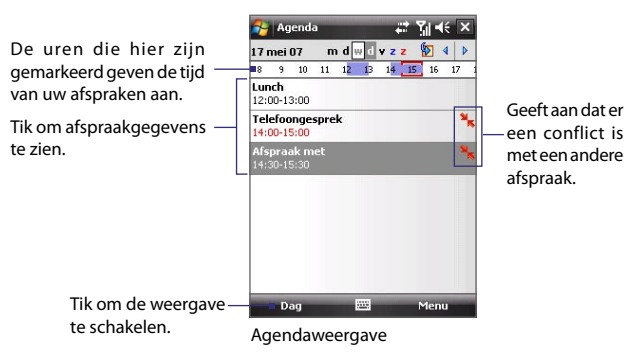

- **•** Om gedetailleerde informatie over een afspraak te zien, tikt u op de afspraak.
- **•** Tik op **Menu > Filter** en kies de gewenste categorie om afspraken op categorie weer te geven.
- **•** U kunt in Agenda de standaardweergave voor afspraken veranderen door te tikken op **Menu > Extra > Opties >** tabblad **Algemeen**. Tik op het keuzevak **Starten in** en kies de agendaweergave.
- **•** In de Maandweergave ziet u de volgende indicatoren:

**Contendafspraak** 

Middag- of avondafspraak

Zowel ochtend- als middag/avondafspraken

Duurt hele dag

## **Afspraken verzenden**

#### **Een vergaderverzoek verzenden**

Gebruik Agenda om via e-mail vergaderingen te plannen met contactpersonen die Outlook of Outlook Mobile gebruiken.

- **1.** Tik op **Start > Agenda**.
- **2.** Plan een nieuwe afspraak of open een bestaande afspraak en tik op **Bewerken**.
- **3.** Tik op **Genodigden** en tik op **Vereiste genodigde toevoegen** of **Optionele genodigde toevoegen** en voeg de contactpersonen toe die u wilt uitnodigen.
	- **Opmerking** U kunt alleen opgeven of een genodigde vereist of optioneel is als het toestel is verbonden met een Microsoft Exchange 2007-server. Anders worden alle genodigden gemarkeerd als vereist. Voor meer informatie, zie Hoofdstuk 8.
- **4.** Als u klaar bent met het toevoegen van genodigden tikt u op **Gereed**.
- **5.** Tik op **OK** om te verzenden.
- **Tip** Om een e-mailaccount te kiezen dat gebruikt wordt om vergaderverzoeken te verzenden, tikt u op **Menu > Extra > Opties >** tabblad **Afspraken**. Tik op het vak **Vergaderverzoeken verzenden via** en kies of verzonden wordt via Outlook e-mail, POP3/IMAP4 of Windows Live-account..

- <span id="page-86-0"></span>**Opmerkingen •** Als u het vergaderverzoek via uw Outlook E-mailaccount verstuurt, wordt het verzoek naar de genodigden verzonden zodra u het toestel met pc of Exchange Server synchroniseert.
	- Wanneer genodigden uw vergaderverzoek accepteren, wordt de vergadering automatisch toegevoegd aan hun agenda's. Wanneer hun antwoorden naar u worden teruggestuurd, wordt uw agenda ook geüpdate.

#### **Afspraakgegevens verzenden als een vCalendar**

Een vCalendar is een standaard bestandsindeling voor het uitwisselen van informatie over afpraken en taken. vCalendar-bestanden kunnen naar Outlook op de pc worden geëxporteerd.

Tik op **Menu > Verzenden als vCalendar** om een vCalendar met afspraakgegevens te verzenden als bestandsbijlage in een bericht. Zie "MMS" in Hoofdstuk 7 voor meer informatie.

# **6.4 Taken**

Gebruik **Taken** om alles wat u nog moet doen bij te houden. Een taak kan eenmaal of herhaaldelijk (terugkerend) voorkomen. U kunt herinneringen instellen voor taken, en u kunt ze ordenen in categorieën.

Uw taken worden weergegeven in een takenlijst. Taken die te laat zijn worden rood.

#### **Een taak maken**

- **1.** Tik op **Start > Programma's > Taken**.
- **2.** Tik op **Menu > Nieuwe taak**, voer een onderwerk in voor de taak, en vul informatie in zoals begin- en einddatums, prioriteiten, enz.
- **3.** Geef het type categorie voor de taakop, zodat het gegroepeerd kan worden met andere soortgelijke taken. Tik op **Categorieën** en kies een vooraf ingestelde categorie (Zakelijk, Feestdag, Persoonlijk of Seizoensgebonden), of tik op **Nieuw** om zelf een categorie te maken.
- **4.** Tik op **OK** als u klaar bent.
- **Tip** U kunt makkelijk een korte taak maken. Tik gewoon op **Tik hier voor nieuwe taak**, voer een onderwerp in en tik op de Enter toets op het toetsenbord op het scherm. Als het invoervak niet beschikbaar is, tik dan op **Menu > Opties** en selecteer het keuzevak **Invoerbalk Taken weergeven**.

#### **De prioriteit van een taak veranderen**

Voordat u taken op prioriteit kunt ordenen, moet u een prioriteitsniveau opgeven voor elke taak.

- **1.** Tik op **Start > Programma's > Taken**.
- **2.** Tik op de taak waarvan u de prioriteit wilt veranderen.
- **3.** Tik op **Bewerken** en tik in het vak **Prioriteit** op een prioriteitsniveau.
- **4.** Tik op **OK** om terug te keren naar de taaklijst.

**Opmerking** Alle nieuwe taken krijgen standaard de prioriteit Normaal.

#### **Een standaard herinnering instellen voor alle nieuwe taken**

- **1.** Tik op **Start > Programma's > Taken**.
- **2.** Tik op **Menu > Opties**.
- **3.** Selecteer het keuzevak **Herinneringen instellen voor nieuwe items**.
- **4.** Tik op **OK** om terug te keren naar de taaklijst.

#### **Begindatum en einddatum weergeven in de takenlijst**

- **1.** Tik op **Start > Programma's > Taken**.
- **2.** Tik op **Menu > Opties**.
- **3.** Selecteer het keuzevak **Begindatum en einddatum weergeven**.
- **4.** Tik op **OK**.

#### **Een taak zoeken**

Wanneer uw takenlijst erg lang is, kunt u een subreeks van taken weergeven of de lijst snel sorteren om een specifieke taak te vinden.

- **1.** Tik op **Start > Programma's > Taken**.
- **2.** In de takenlijst doet u:
	- **•** De lijst sorteren. Tik op **Menu > Sorteren op**, een tik op een optie.
	- **•** Filter de lijst op categorie. Tik op **Menu > Filter** en tik op de categorie die u wilt weergeven.
- **Tip** U kunt de taken nog meer filteren door te tikken op **Menu > Filter > Actieve taken** of **Voltooide taken.**

**Opmerking** De nieuwe taken moeten einddatums hebben om de herinnering te laten functioneren.

#### <span id="page-88-0"></span>**Taakgegevens als vCalendar verzenden**

Tik op **Menu > Verzenden als vCalendar** om een vCalendar met taakgegevens te verzenden als bestandsbijlage in een MMS-bericht. Zie "MMS" in Hoofdstuk 7 voor meer informatie.

# **6.5 Notities**

Met **Notities** kunt u handgeschreven en getypte notities maken, spraaknotities opnemen, handgeschreven notities omzetten in tekst (voor betere leesbaarheid) en meer.

#### **Een notitie maken**

- **1.** Tik op **Start > Programma's > Notities**. Tik in de notitielijst op **Nieuw**.
- **2.** Tik op de **Invoerselectiepijl** naast het pictogram **Invoermethode** op de menubalk, tik op de gewenste invoermethode en voer de tekst in.
- **3.** Als de **Invoerselectiepijl** niet wordt weergegeven, tik dan op het pictogram **Invoermethode**.
- **4.** Als u klaar bent tikt u op **OK** om terug te keren naar de notitielijst.
- **Opmerkingen** Om handgeschreven tekst te selecteren, tikt u naast de tekst en houdt u deze vast. Zodra punten verschijnen, en voordat deze een cirkel vormen, sleept u snel over de tekst.
	- Als een letter drie getrokken lijnen overschrijdt, wordt deze gezien als tekening in plaats van tekst.

#### **In een notitie tekenen**

- **1.** Tik op **Start > Programma's > Notities**.
- **2.** Tik in de notitielijst op **Nieuw**.
- **3.** Gebruik de stylus als een pen om op het scherm te tekenen.
- **4.** Een selectievak verschijnt rond te tekening.
- **5.** Als u klaar bent tikt u op **OK** om terug te keren naar de notitielijst.
- **Opmerking** Tik en houd de tekening kort vast om deze te selecteren (om deze bijvoorbeeld te kopiëren of te verwijderen). Op het moment dat u de stylus optilt, wordt de tekening geselecteerd.

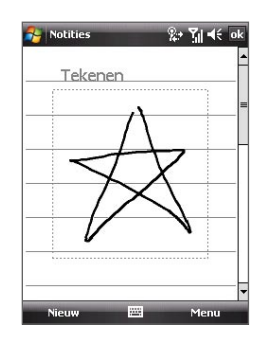

#### <span id="page-89-0"></span>**Een spraaknotitie opnemen**

U kunt een aparte opname (spraaknotitie) maken, of een opname toevoegen aan een notitie.

#### **1.** Tik op **Start > Programma's > Notities**.

- **2.** Gebruik één van onderstaande opties:
	- **•** Maak een opname vanuit de notitielijst om een aparte opname te maken.
	- **•** Maak of open een notitie om een opname hieraan toe te voegen.
- **3.** Als u de Opnamewerkbalk niet ziet, tik dan op **Menu > Opnamewerkbalk weergeven**.
- **4.** Tik op het pictogram **Opnemen** ( $\bullet$ ) om de spraakopname te starten. Tik op het pictogram **Stoppen** ( $\boxed{\blacksquare}$ ) om de opname te stoppen.

#### **Opname-indelingen veranderen**

- **1.** Tik op **Start > Instellingen >** tabblad **Persoonlijk > Invoer**.
- **2.** Tik op het tabblad **Opties** en selecteer in de lijst **Spraakopname-indeling** de gewenste indeling.
- **3.** Tik op **OK**.
- **Opmerking** Opname-indelingen kunt u ook veranderen vanuit Notities. Tik in de notitielijst op **Menu > Opties > koppeling Wereldwijde invoeropties** (onderin op de pagina) en tik op het tabblad **Opties**.

# **6.6 Spraakopname**

Met **Spraakopname** kunt u uw stem opnemen en dit snel verzenden in een MMS of e-mail, uitstralen of de opname instellen als beltoon.

**Opmerking** Spraakopname bewaart de opgenomen stem alleen in het formaat AMR-NB (Adaptive Multi-Rate Narrowband). Dit is een algemene indeling voor stemgeluid op mobiele toestellen.

#### **Uw stem opnemen**

- **1.** Tik op **Start > Programma's > Spraakopname**.
- **2.** Houd de microfoon van het toestel bij uw mond.
- **3.** Tik op **Opnemen** of om te starten met de opname van de stem. Tik op **Stoppen** om de opname te stoppen.

Alle opnames worden standaard opgeslagen in de map **Mijn gesproken teksten**. U kunt een andere opslagmap voor de stemopnames kiezen door naast de mapnaam linksboven in het scherm te tikken en vervolgens in het menu de map te kiezen waar in de toekomst de opnames worden opgeslagen.

#### **Een spraakopname afspelen**

- Kies in het venster van Spraakopname een spraakopname en tik op **b.**
- 
- **Tips • Tik** op **\***  $\bullet$  om het volumeniveau hoger te zetten; tik op **=** om het volume lager te zetten.
	- Tik op **(4)** om te schakelen tussen het dempen en niet dempen van het volume.

#### **Spraakopnames verzenden via MMS**

**•** Selecteer een spraakopname en tik op **Menu > Verzenden via MMS**. Vervolgens wordt een nieuw MMS-bericht gemaakt waarin de spraakopname automatisch als audioclip wordt ingevoegd.

Zie "MMS" in Hoofdstuk 7 voor meer informatie over het maken en verzenden van MMS-berichten.

#### **Spraakopname versturen via e-mail**

**•** Selecteer een spraakopname en tik op **Menu > Verzenden > Outlook E-mail**. Dit maakt een nieuw Outlook e-mailbericht met de spraakopname ingevoegd als bestandsbijlage.

Zie "E-mail gebruiken" in Hoofdstuk 7 voor meer informatie over het verzenden van e-mail.

#### **De spraakopname uitstralen**

- **1.** Selecteer de spraakopname(s) die u wilt uitstralen en tik op **Menu > Bestand uitstralen**.
- **2.** Tik op het toestel waarnaar u de spraakopname(s) wilt overstralen.
- **3.** Accepteer op het andere toestel de bestandsoverdracht om het bestand te ontvangen.

#### **De spraakopname instellen als beltoon**

**•** Selecteer de gewenste spraakopname en tik op **Menu > Instellen als beltoon**.

#### **De naam van een opname wijzigen of een opname verplaatsen**

- **1.** Selecteer een spraakopname en tik op **Menu > Naam wijzigen/verplaatsen**.
- **2.** Voer de nieuwe **Naam** in van de spraakopname.
- **3.** Wilt u de spraakopname verplaatsen, kies dan de nieuwe **Map** en **Locatie**.
- **4.** Tik op **OK**.

# **Hoofdstuk 7**

# **Berichten uitwisselen**

**[7.1 Berichten](#page-93-0) [7.2 SMS-berichten](#page-94-0) [7.3 MMS](#page-97-0) [7.4 Soorten e-mailaccounts](#page-102-0) [7.5 Wizard E-mailinstellingen](#page-102-0) [7.6 E-mail gebruiken](#page-105-0)**

# <span id="page-93-0"></span>**7.1 Berichten**

**Berichten** is de plek waar uw tekstberichten (SMS), multimediaberichten (MMS), en e-mails staan. Als u nieuwe berichten ontvangt, kunt u ze openen vanaf het scherm Vandaag. Tik gewoon op het type bericht dat u wilt openen.

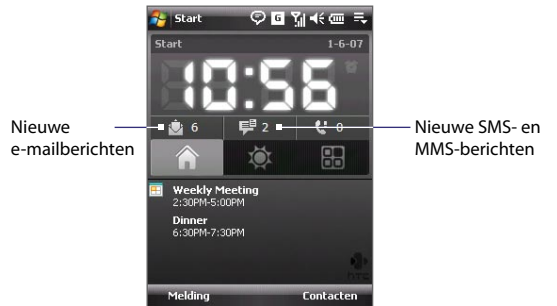

#### **Een berichtaccount selecteren**

Gebruik één van onderstaande opties:

- **•** Tik op **Start > Berichten**. Vervolgens verschijnt het venster Accountkiezer waarop u een account kunt selecteren.
- **•** Als u in een berichtlijst van een bepaald account bent, bijvoorbeeld Tekst/Multimedia, tik dan op **Menu > Ga naar** om naar de andere berichtaccounttypes te schakelen.

#### **Instellingen van een berichtaccount configureren**

- **•** Tik op **Menu > Opties** op het venster Accountkiezer; of
- **•** Tik op **Menu > Extra > Opties** in een berichtlijst.

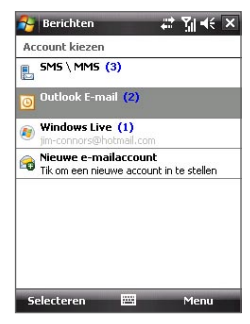

Venster Accountkiezer

#### <span id="page-94-0"></span>**Uitgaande berichten automatisch ondertekenen**

U kunt als volgt automatisch uw naam en andere informatie toevoegen als handtekening aan uitgaande SMS- MMS en e-mailberichten:

**Tip** U dient een handtekening op te geven voor elk type berichtaccount.

- **1.** Tik op **Start > Berichten**, en vervolgens op **Menu > Opties**.
- **2.** Tik op **Handtekeningen**.
- **3.** Selecteer een berichtaccounttype waaraan en handtekening wordt toegevoegd.
- **4.** Voer in het tekstvak informatie in die als handtekening wordt weergegeven.
- **5.** Selecteer het keuzevak **Handtekening gebruiken voor deze account**.
- **6.** Als u de handtekening moet worden toegevoegd aan elk bericht dat wordt beantwoord of doorgestuurd, selecteer dan het keuzevak **Gebruiken bij beantwoorden en doorsturen**.
- **7.** Herhaal de stappen 3 tot en met 6 om een handtekening aan andere berichtaccounttypes toe te voegen.

# **7.2 SMS-berichten**

Verstuur korte tekstberichten (SMS) van maximaal 160 tekens naar andere mobieltjes.

## **SMS-berichten verzenden**

#### **Een SMS-bericht samenstellen en versturen**

**1.** U kunt een contactpersoon kiezen op de Touch Cube van TouchFLO of uit Contactpersonen.

#### **Een favoriete contactpersoon kiezen op de Touch Cube van TouchFLO:**

- **a.** Open de Touch Cube door uw vinger omhoog te schuiven, beginnend aan de onderkant van het touchscreen waar het logo staat. (Zie Hoofdstuk 1 voor details.)
- **b.** Schuif uw vinger naar links of rechts om de kubus te draaien en naar het venster te gaan waar de favoriete contactpersonen staan.
- **c.** Raak de foto of naam van de contactpersoon aan die u een bericht wilt sturen.

#### 96 Berichten uitwisselen

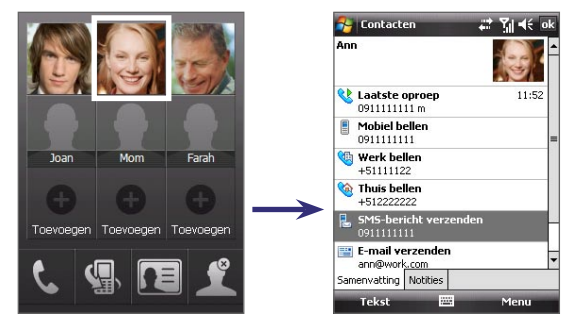

**d.** De visitekaart van de geselecteerde contactpersoon wordt dan weergegeven. Raak het item aan met de melding **SMS-bericht verzenden**.

#### **Kiezen uit Contactpersonen:**

- **a.** Tik op **Start > Contacten**.
- **b.** Schuif met de vinger omhoog over het touchscreen om omlaag te bladeren door de contactlijst. Zie "Gegevens en vensters verschuiven met uw vinger" in Hoofdstuk 1 voor meer informatie hierover.
- **c.** Raak de naam van de contactpersoon aan om de betreffende visitekaart te openen.
- **d.** Raak op de visitekaart het item aan met **SMS-bericht verzenden**.

#### Berichten uitwisselen 97

- **2.** Een nieuw tekstbericht wordt dan gemaakt. Voeg meer ontvangers in door de mobiele nummers in het vel **Aan** te tikken, gescheiden met een puntkomma. U kunt ook op **Aan** tikken als u mobiele nummers uit Contactpersonen wilt toevoegen.
- **3.** Voer het bericht in.
	- **•** Om snel algemene berichten toe te voegen, tikt u op **Menu > Mijn tekst** en tikt u op het gewenste bericht.
	- **•** Om de spelling te controleren, tikt u op **Menu > Spelling controleren**.

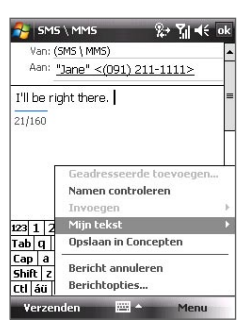

- **4.** Tik op **Verzenden**.
- **Tips** Voer symbolen in door via het toestenbord op het scherm op **Shift** te tikken en vervolgens op een symbool, of gebruik het Symbol Pad. Zie Hoofdstuk 2 voor meer informatie over het invoeren van tekst en symbolen.
	- **•** Als u wilt weten wanneer een tekstbericht is ontvangen, tik dan voordat het geschreven bericht wordt verzonden op **Menu > Berichtopties** en kies vervolgens het keuzevak **Ontvangstbevestiging van bericht vragen**.

Wilt u altijd een ontvangstbevestiging ontvangen, tik dan op **Menu > Extra > Opties** in de tekstberichtlijst, tik op **SMS \ MMS** en selecteer vervolgens het keuzevak **Bezorgingsbevestiging vragen**.

## **Tekstberichten van en naar de SIM-kaart kopiëren**

- **1.** Tik op **Start > Berichten > SMS \ MMS**.
- **2.** Selecteer in de berichtenlijst het tekstbericht dat u wilt kopiëren.
- **3.** Gebruik één van onderstaande opties:
	- **•** Om een tekstbericht naar de SIM-kaart te kopiëren, tikt u op **Menu > Naar SIM-kaart kopiëren**.
	- **•** Om een tekstbericht van de SIM-kaart naar uw toestel te kopiëren, tikt u op **Menu > Naar Postvak IN kopiëren**.
- **Opmerking** Tekstberichten op de SIM-kaart worden automatisch weergegeven in de map Postvak IN. Kopieert u ze naar het toestel, dan staan in de map Postvak IN dubbele berichten als de SIM-kaart in gebruik is.

# <span id="page-97-0"></span>**7.3 MMS**

Het verzenden van multimediaberichten (MMS) naar familie en vrienden is leuk en makkelijk. U kunt foto's, video en een geluidsfragment toevoegen aan een multimediabericht.

- **Opmerkingen** Let op dat aan het gebruik van multimediaberichten kosten verbonden zijn welke in rekening gebracht worden op uw mobiel abonnement. Neem contact op met de aanbieder van uw mobiel abonnement om MMS op te nemen in uw bundel.
	- Zorg dat de grootte van de verzonden MMS-berichten binnen de toegestane limiet van uw mobiele aanbieder blijft.

## **MMS-instellingen veranderen**

Kijk op uw toestel of de MMS-instellingen van uw mobiele aanbieder zijn ingesteld. Als de MMS-instellingen nog niet op het toestel zijn ingesteld, kunt u de instellingen toevoegen terwijl u een MMS-bericht maakt.

#### **MMS-berichtinstellingen configureren**

- **1.** Tik op **Start > Berichten > SMS \ MMS**.
- **2.** Tik op **Menu > Nieuw > MMS**.
- **3.** Tik op **Menu > Opties > Berichtopties**. Het venster Instellingen verschijnt.
- **4.** Op het tabblad **Voorkeuren** selecteert of wist u naar wens de aanwezige keuzevakken.
- **5.** Tik op het tabblad **Servers** en controleer of uw toestel al is geprogrammeerd met MMS-serverinstellingen.

Als er geen instellingen vooraf zijn geconfigureerd, tik dan op **Nieuw** en voer de volgende gegevens in, die u van uw netwerkprovider kunt krijgen:

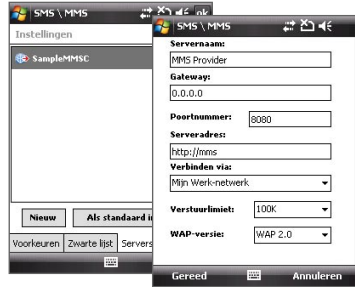

- **• Gateway**. Locatie van de MMS-server, meestal in de vorm van een IP-adres.
- **• Poortnummer**. HTTP-poortnummer voor het maken van een verbinding met de MMS-server en voor bestandsoverdracht.
- **• Serveradres**. Url-adres van de server die de MMS-berichten opslaat.
- **• Verbinden via**. Selecteer de verbinding die uw toestel gebruikt voor MMS-berichten.
- **• Maximale verzendgrootte**. Selecteer de maximum toegelaten omvang voor het verzenden van MMS-berichten door uw mobiele service provider.
- **• WAP-versie**. Kies **WAP 1.2** of **WAP 2.0**, afhankelijk van de versie die gebruikt wordt door de aanbieder van uw netwerk.
- **6.** Tik op **OK**.
- **Opmerking** Als op het toestel al MMS-instellingen zijn ingesteld, wordt aanbevolen deze instellingen niet te veranderen. Als u de voorkeursinstellingen verandert, kan het toestel wellicht geen MMS-berichten verzenden en ontvangen.
	- Als u diverse MMS-aanbieders toevoegt aan het Instellingenscherm, kunt u er eentje kiezen als de standaard aanbieder. Selecteer de naam van de aanbieder in de lijst en klik dan op **Als standaard inst**.

## **MMS-berichten maken en verzenden**

U kunt MMS-berichten samenstellen uit een combinatie van dia's, waarbij elke dia een foto, audio- of videoclip en/of tekst is.

#### **Een MMS-bericht opstellen**

- **1.** Tik op **Start > Berichten> SMS \ MMS**, en vervolgens op **Menu > Nieuw > MMS**.
- **2.** Als u het scherm Een MMS kiezen ziet, tik dan op een bestaand sjabloon, of tik op **Aangepast** om een blanco MMS-bericht te openen.

**Opmerking** Indien u er de voorkeur aan geeft om altijd een blanco MMS-bericht te gebruiken, schakel dan het selectievakje **Altijd aangepast selecteren in**.

- **3.** Voer bij **Aan** het telefoonnummer of e-mailadres van de ontvanger in, of tik op **Aan**, **Cc**, of **Bcc** om een telefoonummer of e-mailadres te kiezen vanuit Contactpersonen.
- **4.** Voer het onderwerp van het bericht in.
- **5.** Tik op het pictogram **Invoegen** ( $\sum_{i=1}^{n}$ ) om een foto of videoclip te selecteren en in te voegen. Als u een foto of videoclip selecteert, kunt u:
	- **•** Tikken op **Selecteren** om de geselecteerde foto of videoclip in te voegen in het MMS-bericht dat u opstelt.
	- Tikken op  $\left(\begin{matrix} 1 & 0 \\ 0 & 0 \end{matrix}\right)$  om een foto te maken en deze in te voegen in het MMS-bericht.
	- Tikken op **om MMS-video op te nemen en deze in te voegen in** het MMS-bericht.
	- **•** Tikken op **Afsluiten** (**X**) om de selectie te verlaten en terug te keren naar het MMS-bericht.
- **6.** Voer tekst in en voeg audioclips in door op de respectieve gebieden te tikken. Zie "Tekst toevoegen aan een MMS-bericht" en "Een audioclip toevoegen aan een MMS-bericht" voor details.
- **7.** Tik op  $\mathbb{R}^+$  of op **Menu > Dia's > Dia invoegen** om meer dia's toe te voegen. Herhaal stap 5 en 6 om foto's/video's, tekst en geluid aan de dia's toe te voegen.
- **8.** Tik op **Verzenden** om een MMS-bericht te verzenden.
- **Tip** U kunt een MMS-bericht ook versturen vanuit de programma's Afbeeldingen en video's of Camera.

#### **Tekst toevoegen aan een MMS-bericht**

Als u in het MMS-bericht op **Tekst invoegen tikt**, verschijnt een blanco venster waarin u tekst kunt typen. U kunt de volgende soorten informatie invoegen:

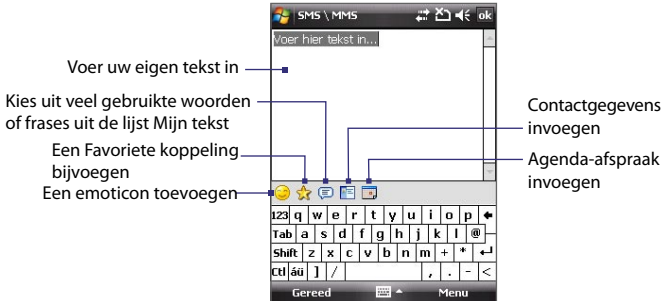

**Tip** Om een zin te bewerken of te verwijderen uit de lijst Mijn tekst, selecteer en houd een zin(sdeel) vast, selecteer dan **Bewerken** of **Verwijderen** uit het snelmenu. Wilt u een nieuwe frase invoegen, tik dan op **Nieuw**.

#### **Een audioclip toevoegen aan een MMS-bericht**

U kunt per één geluidsfragment per dia in het MMS-bericht toevoegen.

**1.** Tik op **Audio invoegen**.

De map Mijn documenten wordt standaard weergegeven. Tik op Mijn muziek of op een andere map met geluidsbestanden. Als u door mappen bladert, tikt u op de pijl omlaag ( $\rightarrow$ ) om terug te keren naar de bovenliggende map.

- **2.** Selecteer een audiobestand. Indien geselecteerd, kunt u:
	- Tik op **b** om het geluidsfragment af te spelen, op **ii** om te pauzeren of op om het afspelen te stoppen.
	- **•** Op **Selecteren** tikken om het in het MMS-bericht te voegen.
	- Tik op **Afsluiten** (  $\blacktriangleright$  ) om de selectie te verlaten en terug te keren naar uw MMS-bericht.
	- **•** Een nieuwe audioclip opnemen en deze toevoegen aan het MMS-bericht door op **te tikken.** Het venster Opnemen verschijnt dan. Tik op **Opnemen** om de opname te starten, en op **Stoppen** om de opname te stoppen. Tik op **Afspelen** om de opgenomen audioclip af te spelen en tik vervolgens op **Toevoegen**. De nieuwe audioclip wordt dan in het MMS-bericht gevoegd.

## **MMS-berichten weergeven en beantwoorden**

#### **Een MMS-bericht weergeven**

- Gebruik de knoppen van afspeelbeheer **D**, **(ii)**, en **n**
- **•** Tik op **Inhoud** om een lijst te zien met bestanden die in het bericht zitten. Op het scherm Berichtinhoud heeft u de volgende opties:
	- **•** Wilt u een bestand opslaan, selecteer het dan en tik op **Menu > Opslaan**.
	- **•** Wilt u de inhoud van een tekstbestand opslaan in de lijst Mijn tekst, tik dan op **Menu > Opslaan in Mijn tekst**.
	- **•** Wilt u een foto toekennen aan een contactpersoon, tik dan op **Menu > Toekennen aan contactpersoon**.

#### **Een MMS-bericht beantwoorden**

- **•** Tik op **Menu > Beantwoorden** om de zender van het bericht te beantwoorden; of
- **•** Tik op **Menu > Allen beantwoorden** om een antwoord te sturen aan alle personen in de velden To, Cc, en Bcc van het bericht.

#### **MMS-berichten van een bepaald telefoonnummer blokkeren**

Als u van een bepaalde persoon geen MMS-berichten wilt ontvangen, kunt u het telefoonnummer van de betreffende persoon toevoegen aan de MMS zwarte lijst.

- **1.** Als u een nieuw MMS-bericht ontvangt, open en lees het bericht.
- **2.** Wilt u geen MMS-berichten meer ontvangen van deze zender, tik dan op **Menu** > **Weergeven > Berichtdetail**.
- **3.** Tik op het venster MMS-detail op **Menu** > **Contactgegevens weergeven**.
- **4.** Tik op **Menu > Opslaan aan zwarte lijst**.
- **5.** Tik op **Gereed**.
- **Tip** U kunt de Zwarte lijst alleen weergeven als u een nieuw MMS-bericht maakt. Op een gemaakt MMS-bericht tikt u op **Menu > Berichtopties >** tabblad **Zwarte lijst**.

U kunt de blokkering van een telefoonnummer opheffen zodat de zender u weer MMS-berichten kan toesturen, door het nummer van de Zwarte lijst te verwijderen. Tik op en houd het telefoonnummer in de Zwarte lijst ingedrukt, en tik op **Verwijderen**.

# <span id="page-102-0"></span>**7.4 Soorten e-mailaccounts**

U kunt de volgende soorten e-mailaccounts opzetten op het toestel:

- **•** Outlook e-mail die gesynchroniseerd wordt met pc of Exchange Server.
- **•** E-mailaccount van een internetaanbieder (ISP).
- **•** Webmailaccounts zoals Yahoo!® Mail, AOL®, etc.
- **•** Zakelijke accounts die toegankelijk zijn via een VPN-verbinding.

# **7.5 Wizard E-mailinstellingen**

Met de **Wizard E-mailinstellingen van Windows Mobile** kunt u eenvoudig uw persoonlijke en zakelijke e-mailaccounts instellen. U kunt een e-mailaccount van een internetaanbieder (ISP) toevoegen, of een andere e-mailaanbieder van webmailaccounts zoals Gmail®, Yahoo!® Mail Plus, AOL®, etc.

**Opmerking** Zie Hoofdstuk 8 voor meer informatie over het instellingen van een zakelijk Outlook e-mailaccount.

## **Het toestel instellen voor synchronisatie van Outlook e-mail met de computer**

Als de synchronisatiesotware op de pc is geïnstalleerd en een partnerverband met het toestel is ingesteld, is het toestel klaar voor het verzenden en ontvangen van Outlook e-mail.

Als nog geen synchronisatiesoftware is geïnstalleerd, en geen partnerverband is gemaakt, doe dit dan via de stappen in Hoofdstuk 5.

**Tip** Wilt u uw zakelijk e-mailaccount instellen zodat u draadloos toegang heeft tot Outlook e-mailberichten, dan dient u het toestel zo in te stellen dat het synchroniseert via een draadloos LAN of etherverbinding met de Exchange Server van uw bedrijf. Zie Hoofdstuk 8 voor meer informatie over het synchroniseren met uw zakelijke e-mailserver.

## **Een POP3 of IMAP4 e-mailaccount instellen**

Stel een POP3 of IMAP4 e-mailaccount in op het toestel als u een e-mailaccount bij een internetaanbieder (ISP) heeft of bij een andere e-mailaanbieder, of een webmailaccount zoals Gmail, Yahoo! Mail Plus, etc. U kunt een zakelijk account dat toegankelijk is via een VPN-serververbinding toevoegen als een POP3/IMAP4-account.

- **1.** Tik op **Start > Berichten > Nieuw e-mailaccount**.
- **2.** Voer uw e-mailadres in en kies het keuzevak **Proberen e-mailinstellingen automatisch via internet op te halen**. Door deze optie te selecteren, wordt geprobeerd de instellingen van de e-mailserver te downloaden, zodat u deze niet zelf hoeft in te voeren. Tik op **Volgende**.
- **3.** Als de automatisch instelling voltooid is, tikt u op **Volgende**.
	- **Opmerking** Als Automatische setup gelukt is, kies dan op het volgende venster **Internet e-mail** uit de lijst **Uw e-mailprovider**. U wordt tijdens het instellen gevraagd de instellingen van de e-mailserver op te geven. Zie "E-mailserverinstellingen opgeven" voor details.
- **4.** Voer uw naam in. U kunt ook het veld **Weergavenaam voor account** bewerken om de naam van uw ISP of e-mailaanbieder op te geven. Tik op **Volgende**.
- **5.** Voer uw aanmeldnaam in als deze niet automatisch in het veld **Gebruikersnaam** wordt weergegeven. Voer ook het wachtwoord in en selecteer het keuzevak **Wachtwoord opslaan**. Tik op **Volgende**.
- **6.** Nu is het instellen van e-mail voltooid. Kies in de lijst **Automatisch verzenden/ontvangen** hoe vaak e-mailberichten automatisch van en naar het toestel worden verzonden en gedownload.
	- **Opmerking** Tik op **Alle downloadinstellingen controleren** om de downloadopties te selecteren, e-mailindelingen zoals HTML of standaard tekst en meer in te stellen. Zie "Download- en indelinginstellingen aanpassen" voor meer informatie.
- **7.** Tik op **Voltooien**.

#### **E-mailserverinstellingen opgeven**

Als Automatische setup niet lukt, neem dan contact op met uw ISP of e-mailaanbieder voor de instellingen van **Inkomende mailserver** en **uitgaande mailserver** zodat u deze op het toestel kunt invullen.

Andere opties die kunnen worden geselecteerd zijn:

- **•** Kies het keuzevak **Uitgaande server vereist bevestiging** als dit nodig is voor uw aanbieder.
- **•** Als de uitgaande mailserver een andere gebruikersnaam en wachtwoord nodig heeft voor het verzenden van e-mail, wis dan het keuzevak **Dezelfde naam en hetzelfde wachtwoord gebruiken voor het verzenden van e-mail**. U wordt gevraagd deze informatie in te voeren.
- **•** Tik op **Geavanceerde serverinstellingen** en selecteer de keuzevakken **SSL vereisen** als uw e-mailaanbieder een SSL-verbinding gebruikt voor beveiligde e-mail. Selecteer in de lijst **Netwerkverbinding** de gegevensverbinding die u wilt gebruiken om verbinding met internet te maken.

#### **Download- en indelinginstellingen aanpassen**

Voordat u op **Voltooien** tikt als u een POP3 of IMAP4 e-mailaccount instelt, kunt u op **Alle downloadinstellingen controleren tikken** om downloadopties, berichtindeling en andere instellingen kiest.

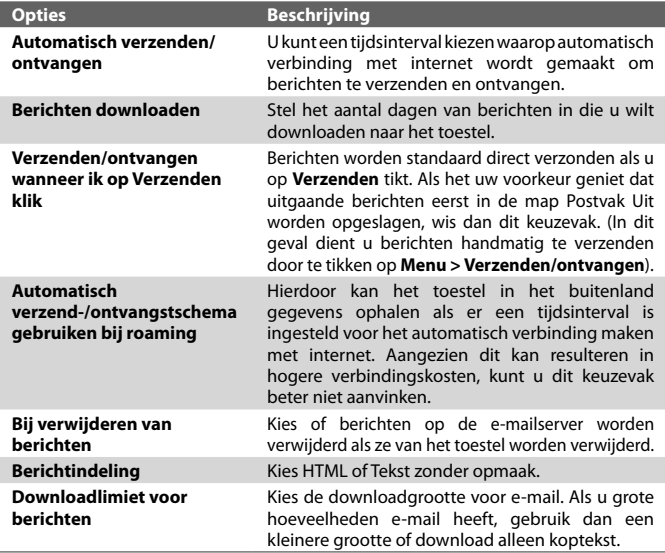

# <span id="page-105-0"></span>**7.6 E-mail gebruiken**

Zodra e-mailaccounts zijn ingesteld op het toestel, kunt u beginnen met het verzenden en ontvangen van e-mailberichten.

## **Berichten maken en verzenden**

#### **Een bericht samenstellen en versturen**

**1.** U kunt een contactpersoon kiezen op de Touch Cube van TouchFLO of uit Contactpersonen.

#### **Een favoriete contactpersoon kiezen op de Touch Cube van TouchFLO:**

- **a.** Open de Touch Cube door uw vinger omhoog te schuiven, beginnend aan de onderkant van het touchscreen waar het logo staat. (Zie Hoofdstuk 1 voor details.)
- **b.** Schuif uw vinger naar links of rechts om de kubus te draaien en naar het venster te gaan waar de favoriete contactpersonen staan.
- **c.** Raak de foto of naam van de contactpersoon aan die u een e-mailbericht wilt sturen.
- **d.** De visitekaart van de geselecteerde contactpersoon wordt dan weergegeven. Raak het item aan met de melding **E-mail verzenden**.

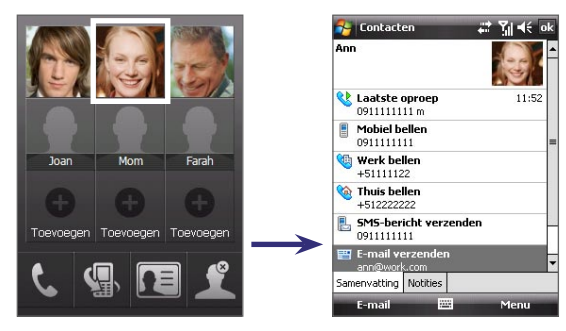

# **Kiezen uit Contactpersonen:**

**a.** Tik op **Start > Contacten**.

- **b.** Schuif met de vinger omhoog over het touchscreen om omlaag te bladeren door de contactlijst. Zie "Gegevens en vensters verschuiven met uw vinger" in Hoofdstuk 1 voor meer informatie hierover.
- **c.** Raak de naam van de contactpersoon aan om de betreffende visitekaart te openen.
- **d.** Raak op de visitekaart het item aan met **E-mail verzenden**.
- **2.** Als u meerdere e-mailaccounts heeft, verschijnt het venster Accountkiezer. Kies het e-mailaccount dat u wilt gebruiken.
- **3.** Een nieuw e-mailbericht wordt dan gemaakt.

U kunt meer ontvangers toevoegen door de betreffende e-mailadressen in te voeren, gescheiden met een puntkomma. U kunt ook op **Aan**  tikken als u e-mailadressen uit Contactpersonen wilt toevoegen.

- **4.** Voer een onderwerp in en schrijf het bericht. Om snel algemene berichten toe te voegen, tikt u op **Menu > Mijn tekst** en tik op een gewenst bericht.
- **5.** Om de spelling te controleren tikt u op **Menu > Spelling controleren**.
- **6.** Tik op **Verzenden**.
- **Tips** Voer symbolen in door via het toestenbord op het scherm op **Shift** te tikken en vervolgens op een symbool, of gebruik het Symbol Pad. Zie Hoofdstuk 2 voor meer informatie over het invoeren van tekst en symbolen.
	- **•** Om de prioriteit in te stellen, tikt u op **Menu > Berichtopties**.
	- **•** Als u off line werkt, worden e-mailberichten naar de map Postvak UIT verplaatst en de volgende keer dat u verbinding maakt verzonden.

#### **Een bijlage toevoegen aan een bericht**

- **1.** Tik in het bericht dat u schrijft op **Menu > Invoegen** en tik op het item dat u wilt bijvoegen: **Afbeelding**, **Spraaknotitie** of **Bestand**.
- **2.** Selecteer het bestand dat u wilt bijvoegen, of neem een spraaknotitie op.

## **De berichtlijst van postvak In filteren**

Als het postvak In op het toestel vol berichten staat, kan het verkennen en zoeken van een bepaald bericht lastig zijn. U kunt het postvak In filteren zodat alleen de berichten van een bepaalde zender of onderwerp wordt weergegeven.

#### **Het postvak In filteren**

**•** Voer de gezochte zendernaam of e-mailonderwerp in met het toetsenbord op het scherm. Tijdens het indrukken van de toetsen, wordt de berichtlijst beperkt tot de ingestelde voorwaarden.

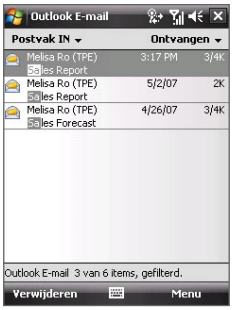

Als u bijvoorbeeld op "S" tikt en dan op "A", wordt de lijst beperkt tot e-mails met zendernamen en e-mailonderwerpen die beginnen met "SA."

## **Berichten weergeven en beantwoorden**

#### **Een inkomend gesprek lezen**

Standaard wordt slechts de eerste paar kilobytes van een bericht weergegeven als u een inkomend bericht opent. Het hele bericht lezen:

- **•** Ga omlaag naar het eind van het bericht en tik op **De rest van dit bericht ophalen**; of
- **•** Tik op **Menu > Bericht downloaden**.

Het bericht wordt gedownload als u weer op **Menu > Verzenden/ontvangen** tikt om e-mail te verzenden en ontvangen.

**Opmerking** Als uw organisatie Microsoft Exchange Server 2007 gebruikt, wordt het bericht onmiddellijk gedownload, en hoeft u niet te wachten tot de volgende synchronisatie. Zie Hoofdstuk 8 voor meer informatie over het omgaan met zakelijke e-mails.

#### **Een bijlage downloaden**

Een bijlage verschijnt onder het onderwerp van een bericht. Tik op de bijlage en het wordt geopend als het al volledig is gedownload, of het wordt gemarkeerd om te worden gedownload als u de volgende keer e-mail verstuurt en ontvangt.
- **Opmerkingen** Als het bericht meerdere bijlagen bevat, worden alle bijlagen gedownload.
	- Zie "E-mailinstellingen aanpassen" voor informatie over het instellen van het toestel zodat bestandbijlagen automatisch worden gedownload.
	- Als uw organisatie Microsoft Exchange Server 2007 gebruikt, wordt de bijlage onmiddellijk gedownload, en hoeft u niet te wachten tot de volgende synchronisatie. Zie Hoofdstuk 8 voor meer informatie over het omgaan met zakelijke e-mails.

#### **Een bericht beantwoorden of doorsturen**

- **1.** Open het bericht en tik op **Menu > Beantwoorden**, **Menu > Allen beantwoorden** of **Menu > Doorsturen**.
- **2.** Voer het antwoord in en tik op **Verzenden**.
- 

**Tip Als u alle ontvangers van uw e-mail beantwoordt, zal uw eigen** e-mailadres ook worden toegevoegd aan de lijst van de ontvangers. U kunt ActiveSync aanpassen zodat uw e-mailadres wordt uitgesloten. U kunt dit doen door te tikken op **Menu > Opties** in ActiveSync, selecteer het **E-mail**-item, tik op **Instellingen** en vervolgens op **Geavanceerd**. Voer in het tekstvak **Mijn e-mailadres** uw e-mailadres in.

#### **HTML e-mails weergeven en beantwoorden**

U kunt HTML e-mails van elk soort e-mailaccount ontvangen, lezen en beantwoorden. De HTML-indeling blijft behouden, zonder wijzigingen in de opmaak of formaat.

**Opmerking** Ondersteuning voor HTML-e-mail in Outlook Mobile is alleen beschikbaar als uw organisatie gebruik maakt van Microsoft Exchange Server 2007.

- **1.** Stel de berichtindeling in op HTML. Zie "E-mailinstellingen aanpassen" voor informatie over het instellen van de berichtindeling.
- **2.** Tik op **Start > Berichten**, selecteer uw e-mailaccount en open een ontvangen HTML-e-mail.
- **3.** Tik op de optie **Tik hier om naar rechts te schuiven** om opzij te kunnen schuiven voor een volledige horizontale weergave van het bericht.
- **4.** Tik op **De rest van dit bericht ophalen** dat onderin het bericht wordt weergegeven, om het hele bericht te downloaden en weer te geven.
- **5.** Als de e-mail niet direct wordt gedownload, tik dan op **Menu > Verzenden/ ontvangen**.
- **6.** Als afbeeldingen in het bericht niet onmiddellijk verschijnen, tik dan op **Internetafbeeldingen geblokkeerd** en tik op **Internetafbeeldingen downloaden**.

#### 110 Berichten uitwisselen

- **7.** Tik op **Menu** en kies of u het bericht wilt beantwoorden of doorsturen.
- **8.** Voer uw reactie in en tik op **Verzenden**.
- **Tip** E-mail kan koppelingen naar webpagina's bevatten.

#### **Berichten downloaden**

De wijze waarop u berichten downloadt, is afhankelijk van uw type e-mailaccount.

#### **E-mail ontvangen en verzenden voor een Outlook-account**

- **1.** Tik op **Start > Programma's > ActiveSync**.
- **2.** Sluit het toestel aan op de pc met de usb-kabel of Bluetooth.

U kunt ook een draadloze verbinding maken als u Outlook e-mail met de Exchange Server synchroniseert. Voor meer informatie, zie Hoofdstuk 8.

- **3.** Synchronisatie begint automatisch, en het toestel verstuurt en ontvangt Outlook e-mail.
- **Tip** U kunt op elk moment handmatig synchroniseren door op **Sync** in ActiveSync te tikken of op **Menu > Verzenden/ontvangen** in Outlook Mobile.

#### **E-mail ontvangen en verzenden voor een POP3/IMAP4-account**

Als u een e-mailaccount bij een ISP heeft of een zakelijk account dat toegankelijk is via een VPN-serververbinding, kunt u berichten via een externe e-mailserver verzenden en ontvangen. Voordat u berichten verstuurt en downloadt, dient u een verbinding te maken met internet of uw zakelijk netwerk.

- **1.** Tik op **Start > Berichten** en tik op uw POP3- of IMAP4-e-mailaccount.
- **2.** Tik op **Menu > Verzenden/ontvangen**. De berichten op uw toestel en e-mailserver worden gesynchroniseerd: nieuwe berichten worden gedownload naar de map Postvak IN van het toestel, berichten in de map Postvak UIT worden verstuurd, en berichten die op de server zijn verwijderd worden verwijderd uit de map Postvak IN op het toestel.

## **E-mailinstellingen aanpassen**

#### **De grootte en indeling voor Outlook e-mail veranderen**

- **1.** Koppel toestel los van de computer.
- **2.** Tik op **Start > Programma's > ActiveSync**.
- **3.** Tik op **Menu > Opties**, kies **E-mail** en tik vervolgens op **Instellingen**.
- **4.** In het venster Syncopties voor e-mail:
	- **•** Kies onder **Maximale downloadgrootte** de maximale e-mailgrootte.
	- **•** Kies onder **Berichtindeling** HTML of Tekst zonder opmaak.
- **5.** Sluit ActiveSync en verbind het toestel weer met de computer.

#### **De grootte en indeling voor POP3/IMAP4-e-mail veranderen**

- **1.** Tik op **Menu > Opties** in het venster Accountkiezer, of tik op **Menu > Extra > Opties** als u in de berichtenlijst zit.
- **2.** Tik op uw e-mailaccount.
- **3.** Blijf op **Volgende** tikken totdat u **Berichtindeling** en **Downloadlimiet voor berichten** op het scherm ziet.
- **4.** Kies onder **Berichtindeling** HTML of Tekst zonder opmaak.
- **5.** Kies onder **Maximale downloadgrootte** de maximale e-mailgrootte.
- **6.** Tik op **Voltooien**.

#### **Automatisch bijlagen ontvangen van Outlook e-mails**

- **1.** Tik op **Start > ActiveSync**.
- **2.** Tik op **Menu > Opties**.
- **3.** Tik op **E-mail > Instellingen** en kies **Bestandsbijlagen toevoegen**.

#### **Automatisch bijlagen ontvangen van IMAP4-e-mails**

- **1.** Tik op **Start > Berichten**.
- **2.** Tik op **Menu > Opties**.
- **3.** Tik op de naam van het IMAP4 account.
- **4.** Blijf op **Volgende** tikken totdat u het item **Bijlagen downloaden** op het scherm ziet.
- **5.** Selecteer een downloadgrootte uit het lijstvak **Bijlagen downloaden die kleiner zijn dan**.
- **6.** Tik op Voltooien.

#### **Bijlagen opslaan op een opslagkaart**

- **1.** Tik op **Start > Berichten**.
- **2.** Tik op **Menu > Extra > Opties >** tabblad **Oplsag**.
- **3.** Selecteer het keuzevak **Bijlagen opslaan op opslagkaart**.

#### 112 Berichten uitwisselen

## **Hoofdstuk 8**

**Omgaan met zakelijke e-mails en vergaderafspraken**

> **[8.1 Het toestel synchroniseren met](#page-113-0) [de Exchange Server](#page-113-0) [8.2 Omgaan met zakelijke e-mails](#page-114-0) [8.3 Omgaan met vergaderafspraken](#page-118-0) [8.4 Contactpersonen vinden in de](#page-120-0) [Bedrijfsmap](#page-120-0)**

## <span id="page-113-0"></span>**8.1 Het toestel synchroniseren met de Exchange Server**

Als u niet op kantoor bent, blijft u up-to-date met uw zakelijke e-mails en vergaderafspraken door draadloos verbinding met internet te maken en met de Exchange Server van uw organisatie te synchroniseren.

#### **Een verbinding met een Exchange Server opzetten**

Voordat u met toegang heeft tot informatie op de Exchange Server en deze kunt synchroniseren, dient u op het toestel een verbinding met de Exchange Server in stellen. Verkrijg van de netwerkbeheerder de volgende informatie en voer deze in op het toestel:

- **•** Naam van de Exchange Server (moet de servernaam van Outlook Web Access zijn)
- **•** Domeinnaam
- **•** Gebruikersnaam en wachtwoord dat u op werk gebruikt

Als u het toestel niet met de pc hebt gesynchroniseerd, volg dan deze stappen om een verbinding met een Exchange Server in te stellen.

- **1.** Tik op **Start > Berichten > Nieuw e-mailaccount**.
- **2.** Voer uw e-mailadres in. Wis het keuzevak **Proberen e-mailinstellingen automatisch via internet op te halen** en tik op **Volgende**.
- **3.** Selecteer de **Exchange server** in de lijst **Uw e-mailprovider** en tik op **Volgende**.
- **4.** Tik nogmaals op **Volgende**.
- **5.** Voer bij **Serveradres** de naam van de Exchange Server in en tik op **Volgende**.
- **6.** Voer uw gebruikersnaam, wachtwoord en domein in, en tik op **Volgende**.
	- **Tip** De regels om synchronisatieconflicten op te lossen verandert u door op **Geavanceerd** te tikken.
- **7.** Kies de items die u wilt synchroniseren met de Exchange Server.
- **8.** Als u de synchronisatie-instellingen van een informatietype, bijvoorbeeld van e-mail, wilt veranderen, kies dan het informatietype en tik op **Instellingen**.
- **9.** Tik op **Voltooien**.
- <span id="page-114-0"></span>**Opmerking** Als u eerder e-mails met de pc heeft gesynchroniseerd, open dan ActiveSync op het toestel en tik op **Menu > Serverbron** toevoegen om een verbinding met een Exchange Server in te stellen. Als u gevraagd wordt informatietypes voor synchronisatie te selecteren, wis dan eerst het keuzevak **E-mail** onder het Windows pc-item voordat u **E-mail** onder Exchange Server kunt selecteren.
- **Tip** Verander de instellingen van Exchange Server door ActiveSync te openen en op **Menu > Server configureren te tikken**.

#### **Synchronisatie starten**

Voordat u de synchronisatie met de Exchange Server start, controleert u of op het toestel een gegevensverbinding met internet is ingesteld zodat u draadloos kunt synchroniseren. Zie Hoofdstuk 10 voor meer informatie over verbindingen.

Als u een verbinding met een Exchange Server heeft ingesteld, start het toestel de synchronisatie automatisch.

U kunt op elk moment handmatig de synchronisatie starten door op **Sync** in ActiveSync te tikken.

**Opmerking** Als u het toestel via een usb- of Bluetooth-verbinding op uw computer op kantoor wilt aansluiten, kunt u deze verbinding met de pc gebruiken als doorgeefluik naar het netwerk om Outlook e-mails en andere informatie naar het toestel te downloaden.

## **8.2 Omgaan met zakelijke e-mails**

Het toestel biedt directe toegang tot zakelijke e-mails en levert een eenvoudigere wijze voor het beheren van berichten. Direct Push, Fetch Mail, E-mail zoeken op afstand en e-mailmarkeringen zijn slechts enkele hulpmiddelen voor het beheren van e-mails.

**Opmerking** Bepaalde functies zijn afhankelijk van de versie van de Microsoft Exchange Server van uw bedrijf. Vraag aan uw netwerkbeheerder welke functies beschikbaar zijn.

## **Automatische synchronisatie via Direct Push**

**Direct Push**-technologie (push e-mailfunctie) stelt u in staat nieuwe e-mails op het toestel te ontvangen zodra ze aankomen in het postvak In van de Exchange Server. Met deze functie worden items als contactpersonen, agenda en taken

#### 116 Omgaan met zakelijke e-mails en vergaderafspraken

onmiddellijk geüpdate op het toestel wanneer deze items gewijzigd zijn of als nieuwe opnames op de Exchange-server zijn toegevoegd. Voor Direct Push is een GPRS-verbinding nodig op uw toestel.

U moet eerst een volledige synchronisatie uitvoeren tussen uw toestel en de Exchange Server voordat Direct Push ingeschakeld kan worden.

**Vereiste** De Direct Push-functie werkt alleen op het toestel als uw organisatie gebruik maakt van **Microsoft Exchange Server 2003 Service Pack 2 (SP2) met Exchange ActiveSync of een hogere versie**.

#### **Direct Push inschakelen via Comm-beheer**

- **1.** Tik op **Start > Programma's > Comm Manager** of tik op **Start > Instellingen >** tabblad **Verbindingen > Comm Manager**.
- **2.** Tik in het venster van Comm-beheer op de **DirectPush**-knop.

De knop  $\overline{\mathbb{X}_{\infty}^{\mathbb{X}}}$  verandert in  $\overline{\mathbb{X}_{\infty}^{\mathbb{X}_{\infty}}}$ , wat aangeeft dat u e-mails ontvangt zodra ze binnenkomen.

Als de knop op de  $\sim$   $\approx$  -stand staat, moet u de e-mails met de hand ophalen.

#### **Direct Push inschakelen via ActiveSync**

- **1.** Tik in ActiveSync op het toestel op **Menu > Schema**.
- **2.** Selecteer **Bij binnenkomst van items** in de vakken **Piektijden** en **Buiten piektijden**.

**Opmerking** Als de GPRS- en Wi-Fi-verbindingen tegelijkertijd zijn ingeschakeld, kiest Direct Push altijd voor Wi-Fi.

## **Geplande synchronisatie**

Als u Direct Push niet wilt gebruiken, kunt u een regelmatig schema instellen voor het synchroniseren van Outlook e-mail en informatie.

- **1.** Tik in ActiveSync op het toestel op **Menu > Schema**.
- **2.** Selecteer een kortere tijdsinterval voor het vak **Piektijden** zodat de e-mail vaker wordt gecontroleerd. (Piektijden zijn tijden waarop u werkt als het aantal e-mails hoog is).
- **3.** Selecteer een langer tijdsinterval in het vak **Buiten piektijden**.
- 
- **Tip** Om dagen en uren instellen die uw piek- en daluren aangeven, selecteert u **Piektijden aanpassen aan uw shema**.

#### **Direct downloaden via Fetch Mail**

De functie **Fetch Mail** downloadt direct een complete e-mail zonder dat u een volledige Verzenden/ontvangen-handeling hoeft uit te voeren. Dit beperkt de download tot slechts het gewenste e-mailbericht en helpt de gegevenskosten te beperken.

#### **Vereiste** Fetch Mail werkt alleen op uw toestel als uw organisatie gebruik maakt van **Microsoft Exchange Server 2007 of hoger**.

- **1.** Tik op **Start > Berichten > Outlook E-mail**.
- **2.** Tik op een e-mailbericht om het te openen.
- **3.** Standaard wordt alleen de eerste paar kilobytes van het bericht weergegeven. U kunt de volledige e-mail downloaden door naar het eind van het bericht te schuiven, en tik vervolgens op **De rest van dit bericht ophalen**.
- **4.** Het statusbericht "Bericht wordt gedownload" verschijnt. Wacht tot de rest van de berichttekst is gedownload.
- **Tip** Voor informatie over het veranderen van de opties voor e-mailsynchronisatie zoals de oorspronkelijke downloadlimiet voor e-mail, zie "E-mailinstellingen aanpassen" in Hoofdstuk 7.
- **Opmerking** Als u een e-mail ontvangt met daarin een koppeling naar een document, zoals een pdf of Microsoft Office-document op SharePoint of een interne bestandsserver, tikt u op de koppeling om het document op het toestel te lezen. U kunt het document alleen lezen als u een Microsoft Outlook-account heeft dat synchroniseert met Microsoft Exchange Server 2007 of later. Exchange Server moet zijn ingesteld voor toegang tot SharePoint documentbibliotheken of interne bestandsservers.

## **E-mails zoeken op de Exchange Server**

U kunt berichten die niet op het toestel staan, zoeken in de mailbox van Microsoft Exchange Server. De zoekresultaten worden gedownload en weergegeven in de map Zoekresultaten.

**Vereiste** Uw organisatie moet gebruik maken van **Microsoft Exchange Server 2007 of hoger**.

- **1.** Tik op **Start > Berichten > Outlook E-mail**.
- **2.** Tik op **Menu > Extra > Server doorzoeken**.
- **3.** Voer in het vak **Zoeken naar** een trefwoord in.
- **4.** Kies het datumbereik voor de gezochte berichten.
- **5.** Kies in de lijst **Zoek in** of alleen in het postvak In, alleen postvak Uit of in alle mappen wordt gezocht.
- **6.** Tik op **Zoeken**.

#### **Berichten markeren**

Markeringen dienen als herinneringen voor belangrijke zaken of vragen in de e-mailberichten. Het markeren van berichten, wat ook een handige functie is in de desktopversie van Outlook E-mail, kan ook worden uitgevoerd in Outlook Mobile op het toestel. U kunt ontvangen e-mailberichten op het toestel markeren.

**Vereiste** Markeringen worden alleen ingeschakeld als e-mails worden gesynchroniseerd met **Microsoft Exchange Server 2007 of hoger**. Markeringen worden uitgeschakeld als e-mails worden gesynchroniseerd met eerdere versies van Microsoft Exchange Server.

#### **Een bericht markeren of de markering opheffen**

- **1.** Tik op **Start > Berichten > Outlook E-mail**.
- **2.** Selecteer een bericht of open een bericht.
- **3.** Tik op **Menu > Opvolgen** en selecteer uit de volgende opties:
	- **• Markering instellen** Markeer het bericht met een rood vlaggetje om aan te geven dat het moet worden opgevolgd.
	- **• Markering voltooien** Markeer het bericht met een vinkje om aan te geven dat de zaak of vraag in de e-mail is afgesloten.
	- **• Markering wissen** Verwijder het vlaggetje om de markering op te heffen.

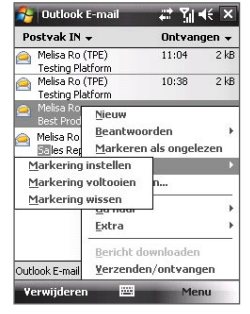

**Opmerking** Herinneringen bij e-mailberichten worden op het toestel weergegeven als de berichten zijn gemarkeerd met herinneringen en gesynchroniseerd vanaf de Exchange Server.

## <span id="page-118-0"></span>**Automatisch antwoord bij afwezigheid**

Met Outlook Mobile kunt u uw status van afwezigheid ophalen en veranderen. Net als bij de desktopversie van Outlook E-mail, stuurt Outlook Mobile automatisch een antwoord als u niet beschikbaar bent.

#### **Automatisch een antwoord bij afwezigheid verzenden**

- **1.** Tik op **Start > Berichten > Outlook E-mail**.
- **2.** Tik op **Menu > Tools > Afwezig**.
- **3.** Kies uit de lijst **Ik ben momenteel** de optie **Afwezig**.
- **4.** Voer uw automatisch antwoordbericht in en tik vervolgens op **Gereed**.

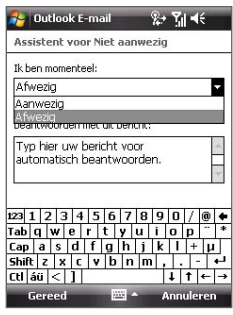

## **8.3 Omgaan met vergaderafspraken**

Als u vanaf het toestel vergaderafspraken inroostert en verstuurt, kunt u personen uitnodigen voor de vergadering en hun status controleren om meer te weten te komen over hun beschikbaarheid.

Als u een verzoek voor een afspraak ontvangt, kunt u antwoorden door het verzoek te accepteren of het te weigeren. Het vergaderverzoek geeft ook duidelijk aan of er dubbele of naastgelegen afspraken zijn.

**Vereiste** Uw organisatie moet gebruik maken van **Microsoft Exchange Server 2007 of hoger**.

#### **Een vergaderafspraak beantwoorden**

- **1.** Als u een vergaderafspraak per e-mail ontvangt, verschijnt op het scherm Vandaag een melding. Open de e-mail.
- **2.** Tik op **Accepteren** om het verzoek te beantwoorden en te accepteren, of tik op **Menu > Weigeren** als u de afspraak niet kunt bijwonen.
	- **Tips •** Voordat u reageert kunt u uw beschikbaarheid tijdens de voorgestelde afspraak controleren door op **Uw agenda weergeven te tikken**.
		- **•** Als de tijd van de afspraak conflicteert met andere afspraken, verschijnt de status "Planningsconflict" bovenop de e-mail.
- 120 Omgaan met zakelijke e-mails en vergaderafspraken
	- **3.** Kies of u al dan niet de reactiemail bewerkt voor verzenden en tik op **OK**:

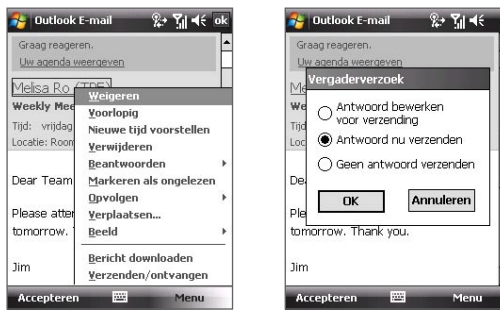

**4.** Als u het vergaderverzoek accepteert, wordt het automatisch toegevoegd als een afspraak in Agenda op het toestel.

#### **De lijst met genodigde van de vergadering weergeven**

- **1.** Tik op **Start > Agenda**.
- **2.** Tik op een vergaderverzoek die eerder is verzonden, en tik op **Genodigden**. De lijst met vereiste en optionele genodigden verschijnt dan.
- 
- **Opmerking** Voor informatie over het maken van een vergaderverzoek, zie "Een vergaderverzoek verzenden" in Hoofdstuk 6.
	- Als u een vergadering kiest die u zelf heeft georganiseerd, toont de lijst wie de vergadering heeft geaccepteerd en wie geweigerd.
	- Tik op de naam van een genodigde voor contactgegevens van de genodigde. Als de genodigde in uw contactlijst staat, ziet u meteen de contactgegevens. Als de genodigde niet in uw contactlijst staat, tik dan op **Bedrijfsmap om de contactgegevens** te zien.

## <span id="page-120-0"></span>**8.4 Contactpersonen vinden in de Bedrijfsmap**

Naast de contactlijst op uw toestel, kunt u toegang krijgen tot contactgegevens van de Bedrijfsmap van uw organisatie. Met draadloze verbinding met de Bedrijfsmap, kunt u eenvoudig e-mailberichten en vergaderverzoeken naar personen in uw organisatie verzenden.

- **Vereiste** Toegang tot de Bedrijfsmap is alleen beschikbaar als uw organisatie gebruik maakt van Microsoft Exchange Server 2003 SP2 of hoger, en al eerder een synchronisatie met de Exchange Server is uitgevoerd.
	- **1.** Synchroniseer met de Exchange Server als u dit nog niet eerder heeft gedaan.
	- **2.** Gebruik een van onderstaande opties:
		- **•** Tik in Contactpersonen op **Menu > Bedrijfsmap**.
		- **•** Tik in een nieuw e-mailbericht op het vak **Aan** (of tik op **Menu > Geadresseerde toevoegen)** en tik vervolgens op **Bedrijfsmap**.

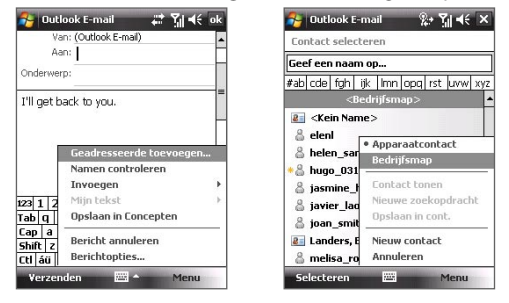

- **•** In een nieuw vergaderverzoek met Agenda, tikt u op **Genodigden** en vervolgens op **Bedrijfsmap** bovenin de lijst.
- **3.** Voer de gedeeltelijke of volledige contactnaam in en tik op **Zoeken**. Tik in de lijst met zoekresultaten op een contactpersoon om deze te selecteren.

122 Omgaan met zakelijke e-mails en vergaderafspraken

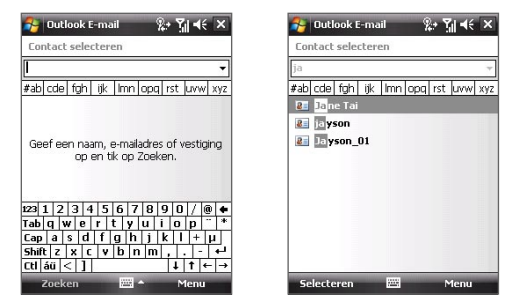

- **Opmerkingen** U kunt een contactpersoon opslaan vanuit de Bedrijfsmap naar uw toestel door de contactpersoon te selecteren en vervolgens op **Menu > Opslaan in contacten te tikken**.
	- U kunt zoeken op de volgende gegevens zolang de Bedrijfsmap deze gegevens maar bevat: Voornaam, Achternaam, E-mailnaam, Weergavenaam, E-mailadres, of Kantoorlocatie.

# **Hoofdstuk 9**

## **Omgaan met documenten en bestanden**

**[9.1 Microsoft® Office Mobile](#page-123-0) [9.2 Adobe® Reader® LE](#page-124-0) [9.3 Bestanden kopiëren en beheren](#page-125-0) [9.4 ZIP](#page-126-0)**

**[9.5 Back-ups van gegevens maken](#page-127-0)**

## <span id="page-123-0"></span>**9.1 Microsoft® Office Mobile**

**Microsoft® Office Mobile** bevat de volgende toepassingen:

- **•** Met **Microsoft® Office Word Mobile** kunt u documenten en sjabloons maken en bewerken in Word Mobile en deze opslaan als **\*.doc**, **\*.rtf**, **\*.txt**, en **\*.dot**-bestanden.
- **•** Met **Microsoft® Office Excel® Mobile** kunt u Excel-werkbladen en sjabloons maken en bewerken op het toestel.
- **•** Met **Microsoft® Office PowerPoint® Mobile** kunt u diashowpresentaties weergeven (niet maken) van de indelingen **\*.ppt** en **\*.pps**.

#### **Microsoft Office Mobile gebruiken**

- **1.** Tik op **Start > Office Mobile**.
- **2.** Tik op de Office Mobile-toepassing die u wilt gebruiken.
- **Opmerkingen •** Word Mobile ondersteunt sommige eigenschappen van Microsoft® Office Word niet volledig, zoals revisiemarkering en wachtwoordbeveiliging. Bepaalde gegevens en opmaak kan verloren gaan als u op het toestel een Word-document opslaat dat gemaakt is in Office Word op de pc. Een volledige lijst van eigenschappen te zien die niet ondersteund worden in Word Mobile vindt u in Help op uw toestel.
	- **•** Excel Mobile biedt geen volledige ondersteuning voor bepaalde functies, zoals formules en celopmerkingen. Bepaalde gegevens en opmaak kan verloren gaan als u op het toestel een Excel-document opslaat dat gemaakt is in Office Excel op de pc. Een volledige lijst van eigenschappen te zien die niet ondersteund worden in Excel Mobile vindt u in Help op uw toestel.
	- **•** Microsoft Office Mobile ondersteunt momenteel niet het weergeven van Microsoft Office 2007-bestanden. Bezoek de website van Windows Mobile® Web voor details.

## <span id="page-124-0"></span>**9.2 Adobe® Reader® LE**

**Adobe® Reader® LE** is een toepassing om PDF (Portable Document Format) documenten op het toestel te bekijken. Het ondersteunt een deel van de functies die Adobe Reader-versies op de pc ondersteunen.

#### **Adobe Reader LE openen**

**•** Tik op **Start > Programma's > Adobe Reader LE**.

#### **Een PDF-bestand op het toestel openen**

- Open een pdf-bestand in Adobe Reader LE; of
- Open Bestandsverkenner en zoek het gewenste pdf-bestand en tik op het bestand om het te openen.

#### **Navigeren door een pdf-document**

Als u een PDF-document bekijkt heeft u de volgende opties:

- **•** Gebruik de verticale en horizontale rolbalken (inclusief de pijltoetsen Omhoog, Omlaag, Rechts en Links op de balken) om in de gewenste richting op de pagina te schuiven.
- **•** Druk op NAVIGATIE omhoog/omlaag/rechts/links om in de gewenste richting op de pagina te schuiven.
- Tik op om naar de vorige pagina te gaan; tik op om naar de volgende pagina te gaan. Tik op  $\blacksquare$  om naar de eerste pagina te springen; tik op om naar de laatste pagina te springen.
- **•** Tik op **Extra > Ga naar** om de gewenste pagina weer te geven.

#### **Tekst in het document zoeken**

- **1.** Tik op **Extra > Zoeken > Tekst** of tik op so de werkbalk.
- **2.** Voer de gezochte tekst in en tik op **Zoeken**.
- **3.** De gevonden tekst in het document wordt gemarkteerd.
- **4.** Wilt u de volgende aanwezigheid van de tekst zoeken, tik dan op **Extra > Zoeken > Volgende**.
- **Tips •** Adobe Reader LE geeft een bladwijzerpaneel weer voor PDF-bestanden met bladwijzers. Tik op de bladwijzers om naar en specifiek deel/pagina binnen het bestand te gaan.
	- **•** Adobe Reader LE ondersteunt wachtwoordbeveiliging van PDF-bestanden met maximaal 128-bits encryptie. Als u een PDF-bestand opent dat met een wachtwoord is beveiligd, wordt u gevraagd het wachtwoord in te voeren voordat het bestand kan worden geopend.

## <span id="page-125-0"></span>**9.3 Bestanden kopiëren en beheren**

U kunt bestanden kopiëren tussen toestel en pc, of bestanden naar de opslagkaart in het toestel kopiëren. Met Verkenner kunt u op efficiënte wijze uw bestanden en mappen beheren.

#### **Bestanden kopiëren met Windows Mobile Apparaatcentrum of ActiveSync**

- **1.** Verbind uw toestel met de pc.
- **2.** Klik op **Bestandsbeheer > Gegevens op het toestel verkennen** in Windows Mobile Apparaatcentrum of klik op **Verkennen** in ActiveSync op de pc. Hierdoor wordt Windows Verkenner op de pc geopend en de gegevens op het toestel weergegeven.
- **3.** Een bestand van het toestel naar de pc kopiëren:
	- a. Blader door de gegevens op het toestel, klik met de rechter muisknop op het bestand dat u wilt kopiëren, en klik op **Kopiëren**.
	- b. Klik met de rechter muisknop op een map op de pc en klik op **Plakken**.
- **4.** Een bestand van de pc naar het toestel kopiëren:
	- a. Blader door de mappen op de pc, klik met de rechter muisknop op het bestand dat u wilt kopiëren, en klik op **Kopiëren**.
	- b. Klik met de rechter muisknop op een map op het toestel en klik op **Plakken**.

#### **Bestanden op het toestel beheren met Verkenner**

**Met Verkenner** kunt u de gegevens op het toestel verkennen en beheren. De hoofdmap op het toestel heet My Device, en bevat de volgende mappen: Mijn documenten, Program Files, Windows en meer.

- **1.** Tik op **Start > Programma's > Verkenner**.
- **2.** Tik op een map of bestand om het te openen.
- **3.** Keer terug naar een bovenliggende map, tik op de pijl Omlaag ( $\blacktriangledown$ ) en kies de map.
- **4.** Wilt u snel een bestand verwijderen, kopiëren of de naam wijzigen, houd dan het bestand ingedrukt en kies de gewenste handeling uit het snelmenu. U kunt meerdere bestanden selecteren door te tikken en over de gewenste bestanden te slepen.

#### <span id="page-126-0"></span>**Bestanden kopiëren naar een opslagkaart**

- **1.** Zorg dat de opslagkaart correct in het toestel is geplaatst.
- **2.** Tik op **Start > Programma's > Verkenner** en ga naar de betreffende map.
- **3.** Tik en houd het bestand vast dat u wilt kopiëren, en tik op **Kopiëren**.
- **4.** Tik op de pijl Omlaag ( $\blacktriangledown$ ) en tik vervolgens op **Opslagkaart** uit de lijst.
- **5.** Tik op **Menu > Bewerken > Plakken**.
- **Tip** U kunt programma's als Word Mobile en Excel Mobile zodanig instellen dat deze bewerkte bestanden direct op de opslagkaart opslaan. Tik in de bestandslijst van het programa op **Menu > Opties** en selecteer de opslagkaart in het vak **Opslaan in**.

## **9.4 ZIP**

Het programma **ZIP** vergroot de opslagcapaciteit van het toestel door bestanden te comprimeren in de veel gebruikte ZIP-indeling. Daarnaast kunt u bestanden uitpakken uit een zip-bestand.

#### **ZIP op het toestel starten**

**•** Tik op **Start > Programma's > ZIP**.

Telkens wanneer u ZIP start, zoekt het bestanden met de. zip bestandsindeling, en geeft het deze bestanden weer op het scherm Archieflijst.

#### **Een ZIP-bestand openen en bestanden uitpakken**

- **1.** Open als volgt een zip-bestand:
	- **•** Selecteer een bestand en tik op **Bestand > Archief openen**.
	- **•** Houd een bestand ingedrukt en tik op **Archief openen**.
	- **•** Dubbeltik op een bestand.

**Opmerkingen** U kunt niet meerdere ZIP-bestanden selecteren.

- **2.** Vanuit het zip-bestand selecteert u als volgt bestanden:
	- **•** Tik om een bestand te selecteren.
	- **•** Selecteer meerdere bestanden door te tikken op **Menu > Actie** en te controleren of **Multi-selectiemodus** is geselecteerd. Selecteer bestanden door erop te tikken. (Tik op een geselecteerd bestand om het te deselecteren).
	- **•** Selecteer alle bestanden door te tikken op **Menu > Actie > Alles selecteren**.
- <span id="page-127-0"></span>**3.** Tik op **Menu > Actie > Uitpakken**.
- **4.** Kies een map waarnaar de bestanden moeten worden uitgepakt en tik vervolgens op **Uitpakken**.

#### **Een ZIP-archief maken**

- **1.** Tik op **Bestand > Nieuw archief**.
- **2.** Type op het scherm Opslaan als een naam voor het zipbestand en kies een map waarin het zipbestand wordt opgeslagen. U kunt ook kiezen of het zipbestand in het hoofdgeheugen van het toestel of op een opslagkaart wordt opgeslagen.
- **3.** Tik op **Opslaan**.
- **4.** Tik op **Menu > Actie > Toevoegen**.
- **5.** Dubbeltik op de map met de bestanden die u wilt archiveren.
- **6.** U kunt bestanden als volgt selecteren:
	- **•** Tik om een bestand te selecteren.
	- **•** U kunt diverse bestanden selecteren door te tikken en vast te houden op het scherm, en vervolgens **Multi-selectiemodus** te selecteren. Selecteer bestanden door erop te tikken. (Tik op een geselecteerd bestand om het te deselecteren).
	- **•** U kunt alle bestanden selecteren door te tikken en vast te houden op het scherm, en vervolgens **Alles selecteren**.
- **7.** Tik op **Toevoegen**.
- **8.** Tik op **Menu > Bestand > Archief sluiten**.

## **9.5 Back-ups van gegevens maken**

Gebruik **Sprite Backup** om back-ups te maken van gegevens, waaronder instellingen, bestanden, contactpersonen en alle andere informatie. Deze back-ups worden op een opslagkaart of een bepaalde map op het toestel gemaakt.

#### **Sprite Backup installeren**

- **1.** Controleer of het toestel via een usb-kabel op de computer is aangesloten.
- **2.** Stop de Applicatiedisk in het cd- of dvd-station van de computer en installeer Sprite Backup op het toestel. Volg de instructies op het scherm van de computer om de installatie te voltooien.
- **3.** Als de installatie klaar is, stelt de Setup Wizard op de computer Sprite Backup op het toestel in. Volg de instructies op het scherm om de instellingen te voltooien.

 $2 \cdot$   $7$   $\leq$   $\circ$ 

Back-up..

#### **Sprite Backup openen**

**•** Tik op het toestel op **Start > Programma's > Sprite Backup**.

Sprite Backup kan in twee standen worden gebruikt: **Basismodus** en **Geavanceerde modus**.

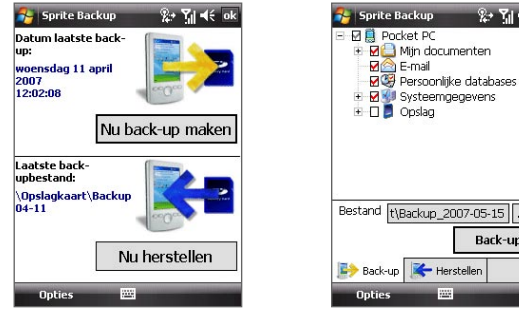

Basismodus Geavanceerde modus

#### **Back-up van gegevens maken in de Basismodus**

Basismodus is de standaardmodus, waarmee u met een tik op de knop een back-up van het hele toestel kunt maken.

**Opmerking** U kunt de back-upopties of plek alleen veranderen in de Geavanceerde modus.

- **1.** Tik op het scherm van Basismodus op **Nu back-up maken**.
- **2.** Geef een wachtwoord op (tussen 6 en 15 tekens) voor het back-upbestand. Voer dit wachtwoord tweemaal in en tik op **OK**.
- **3.** Volg de instructies op het scherm op om de back-up te voltooien.

#### **Gegevens herstellen in Basismodus**

- **1.** Tik in het scherm Basismodus op **Nu herstellen**.
- **2.** Voer het wachtwoord van het back-upbestand in en tik op **OK**.
- **3.** Volg de instructies op het scherm op om de herstelpoging te voltooien.

#### **Back-up van gegevens maken in de Geavanceerde modus**

De Geavanceerde modus is ontworpen voor gebruikers met wat complexere back-upeisen.

- **1.** Tik op **Opties > Schakelen naar Geavanceerde modus**.
- **2.** Op het tabblad **Back-up** ziet u een structuurweergave van de gegevens en bestanden op het toestel. Tik op het '+' symbool links van een item om de sub-items weer te geven. Gebruik de selectievakken om items voor back-up te selecteren of uit te sluiten.
- **3.** Tik op de **Back-up**-knop en volg de instructies op het scherm om de back-up te voltooien.

#### **Gegevens herstellen in de Geavanceerde modus**

- **1.** Tik in het scherm Geavanceerde modus op het tabblad **Herstellen**.
- **2.** Als er een recent back-upbestand is wordt dit bestand en de inhoud ervan weergegeven. Als u een ouder back-upbestand wilt gebruiken, tik dan op  $\left|\cdots\right|$  en selecteer het gewenste bestand.

Als het back-upbestand beveiligd is met een wachtwoord, dient dit te worden opgegeven voordat het back-upbestand in de structuurweergave kan worden getoond.

- **3.** Selecteer in de structuurweergave de items die u wilt herstellen.
- **4.** Tik op **Herstellen** en volg de instructies op het scherm.
- **Opmerking** In zowel de Basismodus als de Geavanceerde modus, voert Sprite Backup een zachte reset uit voordat het start met de back-up of herstelpoging. Nadat de operatie is voltooid wordt nogmaals een zachte reset uitgevoerd.

#### **De back-uplocatie en bestandsnaam veranderen**

- **1.** Tik in het scherm Geavanceerdemodus op het tabblad **Back-up**.
- **2.** Tik op ... en voer de naam van het back-upbestand in en kies of het bestand moet worden opgeslagen op de **Opslagkaart** of in de map **Mij documenten** op het toestel.
- **3.** Tik op **OK**.

#### **Externe back-up naar een computer inschakelen**

- **1.** Tik in het scherm Geavanceerdemodus op het tabblad **Opties > Netwerk**.
- **2.** Selecteer het keuzevak **Externe back-up inschakelen** en kies of de externe back-up naar de pc wordt uitgevoerd via ActiveSync of netwerk.

Voor meer informatie over het gebruik van Sprite Backup, zie de Help op het toestel.

# **Hoofdstuk 10**

## **Verbinding maken**

**[10.1 Comm Manager](#page-131-0) [10.2 Netwerkwizard](#page-132-0) [10.3 Methodes om verbinding met](#page-133-0) [internet te maken](#page-133-0) [10.4 Wi-Fi](#page-134-0) [10.5 GPRS](#page-136-0) [10.6 Inbellen](#page-138-0) [10.7 Een gegevensverbinding starten](#page-138-0) [10.8 Internet Explorer® Mobile](#page-139-0) [10.9 Windows Live™](#page-141-0) [10.10 Het toestel als modem gebruiken](#page-145-0)  [\(Gedeelde internetverbinding\)](#page-145-0) [10.11 Bluetooth](#page-147-0)**

## <span id="page-131-0"></span>**10.1 Comm Manager**

**Comm Manager** functioneert als een regelcentrum waarmee u bepaalde telefoonfuncties kunt in- en uitschakelen en gegevensverbindingen kunt beheren.

#### **Comm-beheer openen**

**•** Tik op **Start > Programma's > Comm Manager** of tik op **Start > Instellingen >** tabblad **Verbindingen > Comm Manager**.

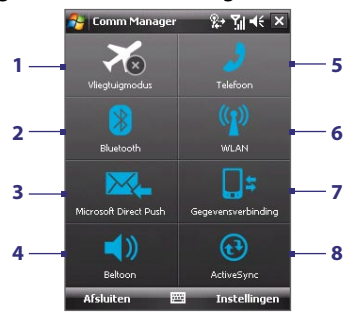

- **1** Tik om de Vliegtuigmodus in of uit te schakelen. Het inschakelen van de Vliegtuigmodus zorgt voor het uitschakelen van de telefoon-, Bluetooth- en WLAN-functies. Zie "Vliegtuigmodus" in Hoofdstuk 3 voor meer informatie.
- **2** Tik om te schakelen tussen het in- of uitschakelen van Bluetooth. Tik op **Instellingen > Bluetooth** om Bluetooth op het toestel te configureren. Zie "Bluetooth" in dit hoofdstuk voor details.
- **3** Tik om heen en weer te schakelen tussen het automatisch ophalen (wanneer items aankomen) of het handmatig ophalen van Outlook e-mail. Zie Hoofdstuk 8 voor details.
- **4** Tik om te schakelen tussen het inschakelen van de beltoon van de telefoon of de telefoon instellen op de trilstand.
- **5** Tik om de telefoon in en uit te schakelen. Tik op **Instellingen > Telefoon** om de beltoon en andere telefooninstellingen te veranderen. Zie Hoofdstuk 4 details.
- **6** Tik om Wi-Fi in en uit te schakelen. Tik op **Instellingen > WLAN** om Wi-Fi op het toestel te configureren. Zie "Wi-Fi" in dit hoofdstuk voor details.
- **7** Tik om de actieve gegevensverbindingen (zoals GPRS) af te sluiten. U kunt in Comm-beheer geen gegevensverbindingen herstellen.
- **8** Tik op ActiveSync zodat u toestel met computer kunt synchroniseren. Zie hoofdstuk 5 voor details.

## <span id="page-132-0"></span>**10.2 Netwerkwizard**

**Netwerkwizard** configureert de gegevensverbindingen van het toestel, zoals GPRS, WAP en MMS, zodat u niet zelf handmatig de instellingen hoeft in te voeren. Het enige wat u moet doen is uw netwerkaanbieder kiezen, waarna Netwerkwizard alle instellingen voor u configureert.

#### **De netwerkaanbieder automatisch detecteren**

De eerste keer dat u het toestel inschakelt, of als u een nieuwe SIM-kaart in het toestel plaatst en het dan inschakelt, geeft Netwerkwizard een melding weer met de mededeling dat het toestel automatisch wordt geconfigureerd.

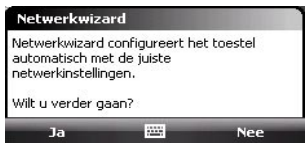

- **1.** Tik op **Ja** in de melding.
- **2.** Als de SIM-kaart meerdere netwerkaanbiederprofielen ondersteunt, verschijnt een tweede melding met mogelijke netwerkprofielen. Kies het gewenste profiel en tik op **OK**.
- **3.** Vervolgens wordt u gevraagd of u het toestel automatisch wilt instellen op de juiste netwerkinstellingen. Tik op **Ja**.

Netwerkwizard start vervolgens met de configuratie van de gegevensverbindingen van het toestel.

**4.** Als de Netwerkwizard klaar is met de configuratie, tik dan op **Opnieuw opstarten**.

#### **Handmatig de netwerkaanbieder kiezen**

U kunt ook handmatig de netwerkaanbieder kiezen in het instellingenvenster van Netwerkwizard. Netwerkwizard configureert dan opnieuw de instellingen van de gegevensverbidningen, gebaseerd op de gekozen netwerkaanbieder.

- **1.** Tik op **Start > Instellingen > Verbindingen > Netwerkwizard**.
- **2.** Selecteer het **Land** en **Netwerkaanbieder** voor het netwerk dat u wilt gebruiken.
	- **Opmerking** Als u een **Land** en/of **Netwerkaanbieder** kiest die anders zijn dan de netwerkaanbieder op de geïnstalleerde SIM-kaart, krijgt u wellicht geen toegang tot netwerkdiensten.

#### <span id="page-133-0"></span>134 Verbinding maken

- **3.** Tik op **OK**.
- **4.** Het bericht dat vervolgens verschijnt, vraagt om bevestiging voor het veranderen van de instellingen van de gegevensverbindingen, gebaseerd op het geselecteerde netwerk. Tik op **Ja**.

Netwerkwizard start vervolgens met de configuratie van de gegevensverbindingen.

**5.** Als de Netwerkwizard klaar is met de configuratie, tik dan op **Opnieuw opstarten**.

## **10.3 Methodes om verbinding met internet te maken**

Met de netwerkmogelijkheden van het toestel kunt u verbinding met internet of thuis verbinding met het bedrijfsnetwerk maken via draadloze en conventionele verbindingen. U kunt verbinding met internet maken met één van de volgende verbindingen:

- **•** Wi-Fi
- **•** GPRS of EDGE
- **•** Inbelverbinding

**Opmerking** U kunt ook de volgende verbindingen toevoegen en instellen:

- **VPN:** Een VPN-verbinding wordt gebruikt voor toegang tot een bedrijfsnetwerk via een bestaande internetverbinding.
- **Proxy:** Een Proxy-verbinding wordt gebruikt voor toegang tot internet via een bestaande verbinding met een bedrijfsnetwerk of wap-netwerk.

## <span id="page-134-0"></span>**10.4 Wi-Fi**

**Wi-Fi** maakt draadloze internetverbinden mogelijk over afstanden tot 100 meter. Om Wi-Fi op uw toestel te gebruiken, hebt u toegang nodig tot een draadloos toegangspunt of "hotspot".

**Opmerking** De beschikbaarheid en de kwaliteit van het Wi-Fi-signaal van uw toestel hangt af van het nummer, de infrastructuur en andere objecten in het pad van het signaal.

## **Wi-Fi in- en uitschakelen**

- **1.** Open de **Comm Manager**.
- **2.** Tik op de **WLAN**-knop om de draaadloze functie in/uit te schakelen. Het WLAN-pictogram geeft de draadloze status aan.

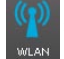

: Wi-Fi is ingeschakeld.

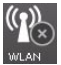

: Wi-Fi is uitgeschakeld.

**3.** Beschikbare draadloze netwerken worden gedetecteerd.

## **Verbinding maken met draadloze netwerken**

Nadat Wi-Fi in Comm-beheer is ingeschakeld, zoekt uw toestel naar beschikbare draadloze netwerken in uw gebied.

#### **Verbinding met een draadloos netwerk maken**

**1.** De netwerknamen van de gedetecteerde draadloze netwerken verschijnen op een pop-up venster. Tik op het gewenste draadloze netwerk en vervolgens op **OK**.

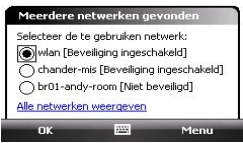

**2.** In het volgende pop-up venster tikt u op **Internet** als het draadloze netwerk verbinding met internet maakt. U kunt ook op **Werk** tikken als het draadloze netwerk een verbinding met een privé-netwerk tot stand brengt.

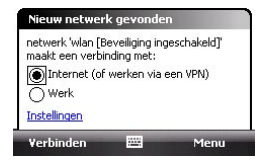

**3.** Als het draadloze netwerk is beveiligd met een netwerksleutel, voert u deze sleutel in en tikt u op **Verbinden**.

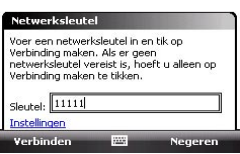

De volgende keer dat u verbinding met het gekozen draadloze netwerk maakt, schakelt u simpelweg Wi-Fi in Comm-beheer in en u wordt automatisch verbonden. De volgende keer ziet u niet nogmaals een bericht, en wordt u niet nogmaals gevraagd de netwerksleutel in te voeren van het draadloze netwerk waarmee eerder verbinding is gemaakt (tenzij u een harde reset uitvoert waardoor alle aangepaste instellingen op het toestel worden gewist).

**Opmerking** Wi-Fi netwerken configureren zichzelf, wat betekent dat er geen bijkomende stappen nodig zijn om verbinding te maken met een Wi-Fi netwerk. Wel kan het nodig zijn een gebruikersnaam en een wachtwoord te geven voor bepaalde gesloten draadloze netwerken.

#### **De status van het draadloze netwerk controleren**

U kunt de status van de huidige draadloze verbinding controleren op de volgende schermen van het apparaat:

**• Titelbalk**.

Wanneer u Wi-Fi op uw toestel inschakelt, zal het Wi-Fi AAN-pictogram  $\left( \mathbf{I} \right)$  verschijnen op de titelbalk.

Nadat Wi-Fi ingeschakeld is, zoekt uw toestel naar beschikbare draadloze netwerken en het signaal-pictogram ( $\mathbf{P}_{\mathbf{r}}$ ) verschijnt op de titelbalk. De pijlen in dit pictogram bewegen heen en weer terwijl het toestel een draadloos netwerksignaal zoekt. Als uw toestel eenmaal in verbinding staat met een draadloos netwerk, stoppen de pijlen met bewegen.

#### Verbinding maken 137

#### <span id="page-136-0"></span>**• Wi-Fi-statusvenster**.

Tik op **Start > Instellingen >** tabblad **Verbindingen > Wireless LAN** tabblad **> Index** om de naam te zien van het draadloze netwerk waarmee het toestel momenteel is verbonden.

De configuratie en de signaalkwaliteit van het draadloze netwerk worden ook getoond.

**• Het venster Draadloze netwerken configureren**.

Tik op **Start > Instellingen >** tabblad **Verbindingen > Wi-Fi** tabblad **> Draadloos**. Dit scherm toont de draadloze netwerken die nu beschikbaar zijn.

Om met een netwerk te verbinden, selecteert en houdt u het gewenste netwerk vast en selecteert u **Verbinden**.

Tik op een draadloos netwerk in de lijst om de status te zien of de verbindingsinstellingen te wijzigen.

U kunt, indien beschikbaar, ook nieuwe draadloze netwerken toevoegen door te tikken op **Nieuw toevoegen**.

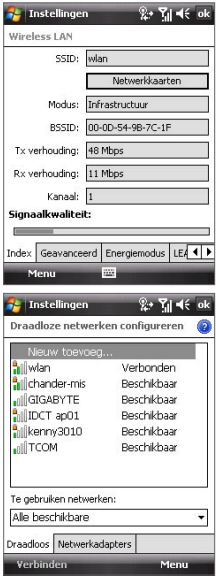

## **10.5 GPRS**

Gebruik **GPRS** (of **EDGE**, indien beschikbaar) om verbinding met internet te maken en beeldbestanden op het toestel te verzenden en ontvangen. Wilt u het GPRS-netwerk van uw mobiele aanbieder gebruiken, dan moet dit wel in uw abonnement zijn opgenomen. Vraag uw mobiele netwerkaanbieder naar de tarieven van GPRS.

GPRS-instellingen zijn op het toestel al ingesteld, en het toestel is klaar voor gebruik voor de GPRS-diensten van uw netwerkaanbieder. Verander deze instellingen niet omdat dan deze dienst dan wellicht niet meer functioneert.

#### 138 Verbinding maken

#### **Een nieuwe GPRS-verbinding maken**

Als u een andere GPRS-verbinding o phet toestel wilt toevoegen, vraag dan de netwerkaanbieder naar de **Naam toegangspunt**. Controleer ook of een gebruikersnaam en wachtwoord nodig zijn.

- **1.** Tik op **Start > Instellingen >** tabblad **Verbindingen > Verbindingen**.
- **2.** Tik onder **Mijn ISP** op **Een nieuwe modemverbinding toevoegen**.
- **3.** Op het scherm Nieuwe verbinding maken voert u een naam in voor de verbinding.
- **4.** In de lijst **Kies een modus** selecteert u **Mobiele verbinding (GPRS)** en tik dan op **Volgende**.

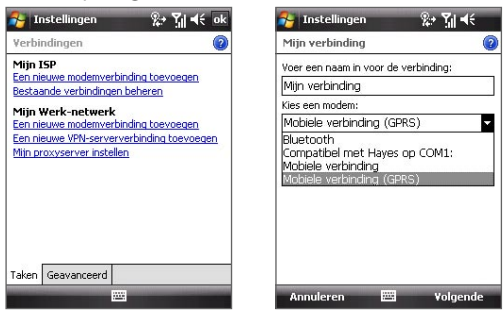

- **5.** Ga naar Naam toegangspunt, en tik op **Volgende**.
- **6.** Voer de gebruikersnaam en wachtwoord in indien nodig.
- **7.** Tik op **Voltooien**.
- **Opmerkingen •** Tik op het helppictogram ( 2 ) voor hulp.
	- U kunt verbindingsinstellingen wijzigen via het tabblad **Bestaande verbindingen beheren**, op het scherm Verbindingen; vervolgens voltooit u de verbindingswizard.

## <span id="page-138-0"></span>**10.6 Inbellen**

Voor het instellen van een inbelverbinding met uw internetaanbieder (ISP) op het toestel, heeft u dezelfde instellingen nodig die gebruikt worden als u een inbelverbinding vanaf de computer tot stand brengt. Hiertoe behoort het telefoonnummer van de ISP, uw gebruikersnaam en wachtwoord.

- **1.** Tik op **Start > Instellingen >** tabblad **Verbindingen > Verbindingen**.
- **2.** Tik onder **Mijn ISP** op **Een nieuwe modemverbinding toevoegen**.
- **3.** Op het scherm Nieuwe verbinding maken voert u een naam in voor de verbinding.
- **4.** In de lijst **Kies een modem** selecteert u **Mobiele verbinding** en tik op **Volgende**.
- **5.** Voer het telefoonnummer van de ISP in en tik op **Volgende**.
- **6.** Voer uw gebruikersnaam, uw wachtwoord en enige andere informatie in die vereist is door uw ISP.
- **7.** Tik op **Voltooien**.

## **10.7 Een gegevensverbinding starten**

Zodra een gegevensverbinding, zoals GPRS of ISP-inbellen, op het toestel is ingesteld, kunt u nu een verbinding met internet maken. De verbinding wordt automatisch gestart zodra u een programma opent dat toegang tot internet zoekt, zoals bijvoorbeeld Internet Explorer® Mobile.

#### **Handmatig een gegevensverbinding starten**

Als u meerdere gegevensverbindingstypes op het toestel heeft, kunt u een verbinding handmatig starten.

- **1.** Tik op **Start > Instellingen >** tabblad **Verbindingen > Verbindingen**.
- **2.** Tik op **Bestaande verbindingen beheren**.
- **3.** Tik en houd de naam van de gewenste verbinding ingedrukt en tik op **Verbinden**.

#### **Actieve gegevensverbindingen verbreken**

- **1.** Tik op **Start > Programma's > Comm Manager** of tik op **Start > Instellingen >** tabblad **Verbindingen > Comm Manager**.
- **2.** Tik op de **Gegevensverbinding**-knop (**).** U<sup>t</sup>

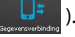

## <span id="page-139-0"></span>**10.8 Internet Explorer® Mobile**

**Internet Explorer® Mobile** is een volledig uitgeruste internetbrowser, optimaal voor gebruik op uw toestel.

#### **Internet Explorer® Mobile openen**

**•** Tik op **Start > Internet Explorer**.

#### **Naar een website gaan**

• Tik het adres van de website in de Adresbalk en tik op

#### **Een webpagina bekijken door met de vinger het venster en de gegevens te verschuiven**

- **•** Schuif uw vinger omlaag om de webpagina omhoog te schuiven, of schuif met de vinger omhoog om de webpagina omlaag te schuiven.
- **•** U kunt omlaag schuiven door met de vinger op het touchscreen te tikken en de vinger omhoog te slepen. U kunt omhoog schuiven door met de vinger op het touchscreen te tikken en de vinger omlaag te slepen.
- **•** U kunt rechts schuiven door met de vinger op het touchscreen te tikken en de vinger naar links te slepen. U kunt links schuiven door met de vinger op het touchscreen te tikken en de vinger naar rechts te slepen.
- **•** Schuif naar wens door een webpagina door op het touchscreen te tikken en vast te houden, en versleep vervolgens uw vinger in de gewenste richting.

Zie Hoofdstuk 1 voor meer informatie over het navigeren met uw vinger.

## **Internet Explorer® menu**

Tik tijdens het verkennen van internet op **Menu** voor een lijst met opties, zoals Opslaan in Favorieten, de weergavegrootte veranderen en meer. U kunt ook op een webpagina tikken en ingedrukt houden om opties uit het snelmenu te kiezen.

#### Verbinding maken 141

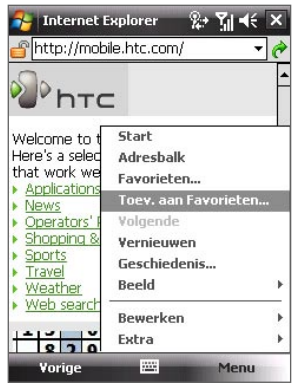

**Internet Explorer** ହ≁ Yil -t€ http://mobile.htc.com/ **h**TC Start Welcome to t Here's a select Adreshalk that work we Favorieten... **Annlication** Toey, aan Favorieten... News Volgende Operators Tekengrootte Fén kolom . Aannassen aan scherm **Bureaublad** Volledig scherm Afbeeldingen weergeven Menu

Tik op **Menu > Toevoegen aan Favorieten** om de huidige webpagina op te slaan in de map met Favorieten.

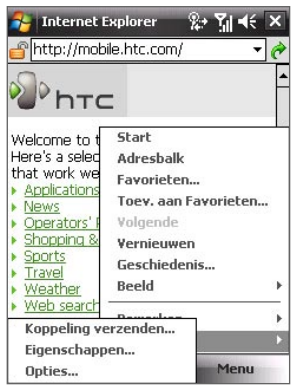

Tik op **Menu > Beeld** om de tekengrootte en weergavetype te kiezen.

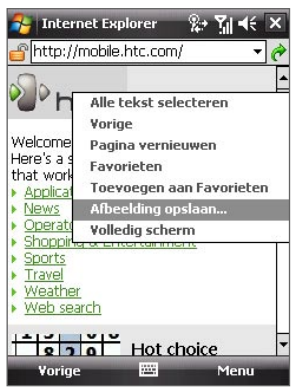

Tik op **Menu > Extra** en kies voor het U kunt een afbeelding van een verzenden van een koppeling naar de webpagina opslaan op het toestel huidige webpagina, het weergeven van de door op de afbeelding te tikken, eigenschappen van de pagina, of voor het ingedrukt te houden en op instellen van voorkeuren.

**Afbeelding opslaan** te tikken.

#### <span id="page-141-0"></span>142 Verbinding maken

Voor meer informatie over het gebruik van Internet Explorer® Mobile gaat u naar: http://www.microsoft.com/windowsmobile/help/pocketpc/browseinternet.mspx

## **10.9 Windows Live™**

**Windows Live™** brengt de ervaring van internet naar uw toestel. Het helpt bij het zoeken van informatie, en volgen van uw interesses en om makkelijker via internet in contact te blijven met familie en vrienden.

Dit zijn de belangrijkste functies van Windows Live™:

- **• Live Search Bar**, hiermee kunt u informatie op internet zoeken.
- **• Live Messenger**, de volgende generatie van MSN Messenger Mobile.
- **• Live Mail**, de volgende generatie van Hotmail.
- **• Live Contacts**, uw adresboek om contactpersonen voor Live Mail, Live Messenger en Hotmail op te slaan.

#### **Windows Live™ instellen**

De eerste keer dat u Windows Live™ gebruikt, meldt u zich aan met uw Windows Live ID, dit is in feite uw Windows Live Mail- of Hotmail-adres, en uw wachtwoord.

#### **Windows Live voor het eerst opzetten**

- **1.** Tik op **Start > Programma's > Windows Live**.
- **2.** Tik op **Aanmelden bij Windows Live**.
- **3.** In het volgende venster tikt u op de koppelingen om de Gebruiksrechtove reenkomst van Windows Live™ en de Privacyverklaring van Microsoft te lezen. Na lezen tikt u op **Accepteren**.
- **4.** Voer uw adres en wachtwoord van Windows Live™ Mail of Hotmail in en kies het keuzevak **Wachtwoord opslaan** en tik op **Volgende**.
- **5.** Ies of de zoekbalk en toepassingen van Windows Live™ op het scherm Vandaag moeten worden weergegeven en tik op **Volgende**.

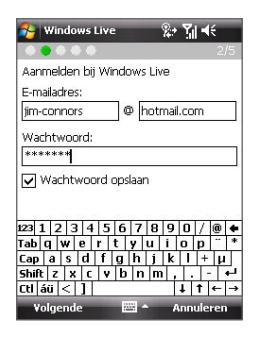

**6.** Kies welke informatie u met het toestel online wilt synchroniseren.

Als u **Contactpers / Messenger** synchroniseert, worden uw contactpersonen van Windows Live toegevoegd aan de contactlijst en aan Live Messenger op het toestel.

Als u **E-mail** synchroniseert, worden de berichten in het postvak in van Windows Live Mail of Hotmail naar het toestel gedownload.

- **7.** Tik op **Volgende**.
- **8.** Als de synchronisatie voltooid is, tikt u op **Gereed**.

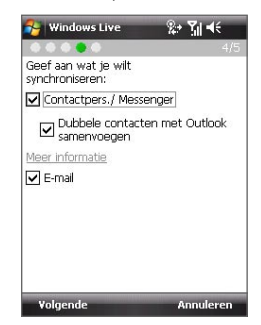

#### **De Windows Live™-interface**

In de hoofdinterface van Windows Live™ ziet u een zoekbalk, navigatiebalk en een gebied waar uw foto kan staan.

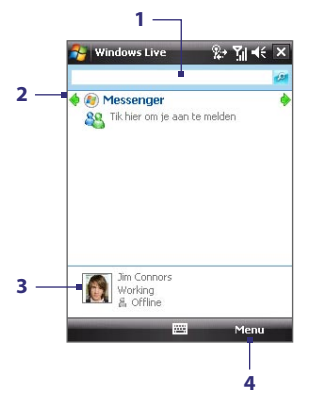

- **1** Dit is de Live Search-balk.
- **2** Tik op de linker- of rechterpijl om te schakelen tussen Windows Live Messenger, Live Mail en Sync-status.
- **3** Tik voor toegang tot instellingen van Windows Live Messenger.
- **4** Tik op **Menu** om instellingen te openen en te veranderen.

**Tip** Als u tijdens het instellen van Windows Live™ aangeeft dat de zoekbalk en de toepassingen van Windows Live op het scherm Vandaag worden weergegeven, ziet u ze op het scherm Vandaag: wilt u ze vervolgens verbergen of weergeven op het scherm Vandaag, open dan Windows Live en tik op **Menu > Opties > Opties scherm Vandaag**.

#### 144 Verbinding maken

#### **Windows Live Messenger**

Met deze mobiele versie van **Windows Live Messenger** kunt u genieten van veel van dezelfde leuke functies als de desktopversie, waaronder:

- **•** Berichten via tekst en spraak
- **•** Meerdere gesprekken
- **•** Emoticons toevoegen
- **•** Contactlijst met voorkeur
- **•** Bestanden met foto's verzenden en ontvangen
- **•** Status/weergavenaam veranderen
- **•** Contactpersonen weergeven op onlinestatus, groepen en meer
- **•** Berichten versturen zelfs als een contactpersoon offline is

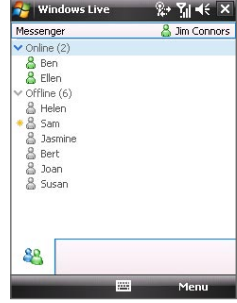

**Opmerking** Voordat u Windows Live Messenger kunt gebruiken, dient u met uw toestel een verbinding met internet te maken. Voor informatie over het instellen van een internetverbinding, zie "Methodes om verbinding met internet te maken" in dit hoofdstuk.

#### **De messenger starten en aanmelden**

#### **Windows Live Messenger openen**

- **•** Tik op **Start > Programma's > Messenger**; of
- **•** Tik in Windows Live™ of in het scherm Vandaag op de Linker- of Rechterpijl totdat u **Messenger** ziet, en tik er op.

#### **Aan- of afmelden**

- **1.** Tik op **Aanmelden** in het venster van messenger.
- **2.** Als dit de eerste keer is dat u zich aanmeldt, verschijnt een bericht met de mededeling dat de messenger-contactpersonen worden toegevoegd aan de contactlijst van het toestel. Tik op **OK** om ze toe te voegen.

Aanmelden kan enkele minuten duren, afhankelijk van de snelheid van uw verbinding.

**3.** Meld u af door op **Menu > Afmelden** te tikken.
#### **Gesprekken starten en stoppen**

- **1.** Selecteer in de contactlijst een contactpersoon en tik op **Gesprek** om een berichtvenster te openen.
- **2.** Tik het tekstbericht in het tekstgebied van het berichtvenster.
- **3.** Wilt u een emoticon toevoegen, tik dan op **Menu > Emoticon toevoegen** en tik op een pictogram uit de lijst met emoticons.
- **4.** Tik op **Verzenden**.
- **5.** Stop het gesprek met de huidige contactpersoon door te tikken op **Menu > Gesprek stoppen**.
- **Tips** Tik op **Menu > Verzenden** om een bericht te verzenden. U kunt een afbeelding, spraakopname of ander bestand verzenden.
	- **•** Wilt u één of meer contactpersonen uitnodigen voor het gesprek, tik dan op **Menu > Opties > Deelnemer toevoegen**.
	- **•** WIlt u een spraakbericht verzenden, tik dan in het berichtvenster op Voiceclip en begin met praten. Als u een bericht heeft ingesproken, tikt u op **Verzenden**.

### **Windows Live-contactpersonen toevoegen**

U kunt nieuwe Windows Live-contactpersonen toevoegen aan Live Messenger of aan Contactpersonen.

#### **Een Windows Live-contactpersoon toevoegen aan Live Messenger**

- **1.** Tik op **Menu > Nwe contactp. toevoegen**.
- **2.** Voer het e-mailadres van de contactpersoon in en tik op **OK**.

#### **Een Windows Live-contactpersoon toevoegen aan Contactpersonen**

- **1.** Tik op **Start > Contacten**.
- **2.** Tik op **Nieuw** en tik op **Windows Live**.
- **3.** Voer in het vak **Expresbericht** het e-mailadres van de contactpersoon in; dit kan een Windows Live ID of een ander e-mailadres zijn.
	- **Tip** Indien gewenst kunt u andere informatie over de contactpersoon invullen. Dit is niet absoluut noodzakelijk als u alleen met de contactpersoon communiceert via Windows Live Messenger of Live Mail.
- **4.** Tik op **OK**.
- **5.** Volg de resterende instructies om de nieuwe contactpersoon aan de contactlijst van Windows Live toe te voegen.

## **10.10 Het toestel als modem gebruiken (Gedeelde internetverbinding)**

**Gedeelde internetverbinding** verbindt uw pc of notebook computer met internet via de gegevensverbinding van het toestel (zoals GPRS of EDGE). U kunt de verbinding maken via usb of Bluetooth.

- **Opmerkingen** Zorg dat een SIM-kaart in het toestel is geplaatst en of het toestel een GPRS- of inbelmodemverbinding heeft. Als op het toestel nog geen gegevensverbinding is opgezet, tik dan op **Menu > Verbindingsinstellingen** op het scherm Gedeeld Internet. Voor meer informatie over het instellen van deze verbindingen, zie "GPRS" en "Inbellen" in dit hoofdstuk.
	- Als u een usb-kabelverbinding wilt gebruiken, dient u eerst Windows Mobile Apparaatcentrum of Microsoft ActiveSync versie 4.5 of hoger op de computer te installeren.
	- Als u een Bluetooth-verbinding wilt gebruiken, controleer dan of de computer geïntegreerde Bluetooth-mogelijkheden heeft. Als de computer geen Bluetooth heeft, kunt u een Bluetooth-adapter of -dongle gebruiken op de computer om verbinding te maken.
	- Voordat u Gedeelt Internet kunt gebruiken, verbreekt u de verbinding van Windows Mobile Apparaatcentrum of ActiveSync op de computer.

#### **Het toestel instellen als usb-modem**

- **1.** Tik op het toestel op **Start > Programma's > Gedeelde internetverbinding**.
- **2.** Kies in de lijst **Pc-verbinding** de optie **USB**.
- **3.** Selecteer in de lijst **Netwerkverbinding** de naam van de verbinding die het toestel gebruikt om verbindint met internet te maken.
- **4.** Sluit een usb-kabel aan tussen het toestel en de computer.
- **5.** Tik op **Verbinden**.

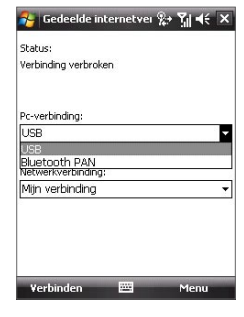

#### **Het toestel gebruiken als Bluetooth-modem**

De computer kan de internetverbinding van het toestel gebruiken als u op het toestel Gedeeld internet activeert, en vervolgens een Bluetooth PAN-netwerk (Personal Area Network) opzet tussen de computer en het toestel.

- **1.** Zet op het toestel Bluetooth aan en stel het in op zichtbaar via de stappen in "Bluetooth inschakelen en uw toestel zichtbaar maken".
- **2.** Initieer een Bluetoothverbinding vanaf het toestel via de stappen in "Een Bluetoothverbinding maken."
- **3.** Tik op **Start > Programma's > Gedeelde internetverbinding**.
- **4.** Selecteer **Bluetooth PAN** als de **Pc-verbinding**.
- **5.** Selecteer in de lijst **Netwerkverbinding** de naam van de verbinding die het toestel gebruikt om verbinding met internet te maken.
- **6.** Tik op **Verbinden**.
- **7.** Zet op de computer een PAN-netwerk met het toestel op:

#### **In Windows Vista:**

- **a.** Klik op **Start > Configuratiescherm > Netwerk en internet > Netwerk en bestanden delen**.
- **b.** Klik op **Netwerkverbindingen beheren** en vervolgens, onder **PAN (Personal Area Network)** dubbelklikt u op **Bluetooth-netwerkverbinding**.
- **c.** Selecteer uw telefoon in het dialoogvenster Bluetooth-PAN-apparaten en klik vervolgens op **Verbinden**.

#### **In Windows XP:**

- **a.** Tik op **Start > Configuratiescherm > Netwerkverbindingen**.
- **b.** Klik onder **PAN (Personal Area Network)** op het pictogram **Bluetooth-netwerkverbinding**.
- **c.** Klik onder **Netwerktaken** op **Bluetooth-netwerkapparaten weergeven**.
- **d.** Selecteer uw toestel in het dialoogvenster Bluetooth-PANapparaten en klik vervolgens op **Verbinden**.
- **8.** Controleer op het scherm Gedeeld internet van het toestel of de verbindingsstatus wordt weergegeven, die aangeeft dat de computer is verbonden met internet via het toestel als Bluetooth-modem.

#### **De internetverbinding verbreken**

 **•** Tik in het scherm Gedeeld internet op **Verbinding verbreken**.

## **10.11 Bluetooth**

Bluetooth is een draadloze communicatietechnologie voor het korte bereik. Apparaten met Bluetooth kunnen informatie uitwisselen over een afstand van ongeveer acht meter zonder dat een fysieke verbinding nodig is.

## **Bluetooth-standen**

Op het toestel functioneert Bluetooth in drie verschillende standen:

- **Aan**. Bluetooth is uitgeschakeld. Uw toestel kan andere Bluetooth-apparaten detecteren, maar niet andersom.
- **Uit**. Bluetooth is uitgeschakeld. In deze stand kunt u met Bluetooth geen informatie ontvangen of versturen. Schakel Bluetooth uit als u het niet gebruikt om energie te sparen, of op plekken waar het gebruik van mobiele toestellen verboden is, zoals aan boord van een vliegtuig of in ziekenhuizen.
- **Zichtbaar**. Bluetooth is ingeschakeld, en andere Bluetooth-toestellen kunnen uw toestel detecteren.
- **Opmerking** Bluetooth is standaard uitschakeld. Als u het inschakelt, en vervolgens het apparaat uitschakelt, wordt Bluetooth ook uitgeschakeld. Wanneer u het apparaat weer inschakelt, wordt Bluetooth automatisch ingeschakeld.

#### **Bluetooth inschakelen en uw toestel zichtbaar maken**

- **1.** Tik op het toestel op **Start > Instellingen >** tabblad **Verbindingen > Bluetooth >** tabblad **Modus**.
- **2.** Selecteer de selectievakken **Bluetooth inschakelen** en **Dit apparaat zichtbaar maken voor andere apparatuur**.
- **3.** Tik op **OK**.

## **Bluetooth-verbindingen**

Een Bluetoothverbinding is een koppeling die u aanbrengt tussen uw toestel en een ander Bluetoothtoestel, om informatie op een veilige manier uit te wisselen.

#### **Een Bluetoothverbinding maken**

- **1.** Tik op het toestel op **Start > Instellingen >** tabblad **Verbindingen > Bluetooth**.
- **2.** Tik op het tabblad **Apparaten** op **Nieuw apparaat toevoegen**. Uw toestel zoekt dan andere Bluetooth toestellen en geeft deze weer in het vak.
- **3.** Tik op de gewenste apparaatnaam in het vak en tik op **Volgende**.
- **4.** Bepaal een wachtwoordcode om een veilige verbinding tot stand te brengen. De wachtwoordcode kan 1 tot 16 tekens bevatten.
- **5.** Tik op **Volgende**.
- **6.** Wacht totdat het andere toestel de verbinding accepteert. De ontvangende partij moet dezelfde wachtwoordcode invoeren.
- **7.** Vervolgens wordt de naam van het gekoppelde toestel weergegeven. U kunt een nieuwe naam voor het toestel bewerken en opgeven.
- **8.** Kies de keuzevakken van de diensten die u van het gekoppelde toestel wilt gebruiken.
- **9.** Tik op **Voltooien**.
- **Opmerking** Een Bluetooth-verbinding tot stand brengen tussen twee apparaten is eenmalig. Wanneer een verbinding eenmaal is gemaakt, herkennen de apparaten de verbinding en wisselen ze informatie uit zonder opnieuw een wachtwoordcode in te voeren.

#### **Een Bluetoothverbinding accepteren**

- **1.** Zorg dat Bluetooth is ingeschakeld en dat deze in de zichtbare stand staat.
- **2.** Tik op **Ja** wanneer u gevraagd wordt een verbinding met het andere apparaat te maken.
- **3.** Voer een wachtwoordcode in (dezelfde wachtwoordcode die op het toestel dat de verbinding vraagt is ingevoerd), om een beveiligde verbinding te maken. De wachtwoordcode moet tussen de 1 en 16 tekens hebben.
- **4.** Tik op **Volgende**.
- **5.** Tik op **Voltooien**. U kunt nu informatie uitwisselen met het andere toestel

**Tips •** U kunt de naam van een Bluetooth-verbinding veranderen door, op het tabblad **Apparaten** van het venster Bluetooth-instellingen, de naam van de koppeling ingedrukt te houden en op **Bewerken** te tikken.

**•** U kunt een Bluetooth-verbinding verwijderen door op het tabblad Apparaten de naam van de verbinding ingdrukt te houden en tik **vervolgens** op **Verwijderen**.

## **Een Bluetooth handsfree of stereo headset aansluiten**

Om handsfree te bellen, kunt u een Bluetooth handsfree-hoofdtelefoon gebruiken zoals een carkit. Het toestel biedt ondersteuning voor A2DP (Advanced Audio Distribution Profile) waarmee u een Bluetooth-stereoheadset kunt gebruiken voor handsfree telefoneren en genieten van stereogeluid.

#### **Een Bluetooth handsfree of stereoheadset aansluiten**

- **1.** Zorg ervoor dat beide toestelen en de Bluetooth-headset ingeschakeld zijn en zich in elkaars nabijheid bevinden en dat de headset zichtbaar is. Kijk in de documentatie van de fabrikant om de hoofdtelefoon op zichtbare modus in te stellen.
- **2.** Tik op **Start > Instellingen >** tabblad **Verbindingen**.
- **3.** Tik op **Bluetooth >** tabblad **Apparaten > Nieuwapparaat toevoegen**. Het toestel zoekt andere toestellen met Bluetooth-functionaliteit en plaatst deze in een lijst.
- **4.** Tik op de naam van de Bluetooth-headset en vervolgens op **Volgende**.
- **5.** Voer de wachtwoordcode van de Bluetooth-headset in en tik op **Volgende**.
- **6.** Zorg dat het keuzevak **Handsfree** is geselecteerd. Als u een Bluetooth stereoheadset heeft, controleer dan ook of het selectievak **Draadloos stereo** is geselecteerd.
- **7.** Tik op **Voltooien**.

Zodra de Bluetooth-stereoheadset is verbonden, verschijnt op de titelbalk het pictogram **Headset** ( $\Omega$ ).

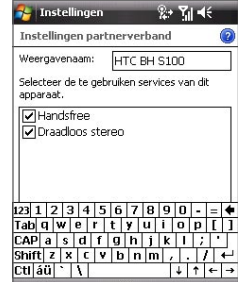

Valtanic

Vorige

**Opmerking** Als de verbinding met de Bluetooth stereoheadset wordt verbroken, schakel de headset dan in en herhaal bovenstaande stappen 1 tot 3. Tik en houd de naam van de Bluetooth stereoheadset ingedrukt en tik op **Inst. als draadloos stereo**.

## **Informatie zenden met Bluetooth**

U kunt informatie, zoals contacten, afspraken, taken en bestanden van uw toestel naar uw computer of naar een ander op Bluetooth-toestel verzenden.

#### **Opmerking** Als uw computer Bluetooth niet ondersteunt, moet u een Bluetooth-adapter of -dongle gebruiken op uw computer.

#### **Gegevens van uw toestel naar een computer verzenden**

- **1.** Schakel Bluetooth in op uw toestel, en maak uw toestel zichtbaar. Voor informatie hierover, zie "Bluetooth inschakelen en uw toestel zichtbaar maken".
- **2.** Vervolgens stelt u Bluetooth op de computer in op zichtbaar, maakt een een Bluetooth-verbinding en stelt u de computer in op het ontvangen van Bluetooth-stralen.

Als uw computer gebruik maakt van **Windows Vista of Windows XP SP2** en de Bluetooth-adapter van de computer wordt door uw versie van Windows ondersteund, ga dan als volgt te werk:

- **a.** Open in het Configuratiescherm op de computer **Bluetooth-apparaten** en klik vervolgens op het tabblad **Opties**.
- **b.** In **Windows Vista** kiest u **Bluetooth-apparaten naar deze computer laten zoeken**.

**In Windows XP** kiest u **Detectie inschakelen** en **Bluetooth-apparaten mogen verbinding met deze computer maken**.

- **c.** Maak een Bluetooth-verbinding tussen toestel en computer. Voor informatie over het maken van een verbinding, zie "Bluetooth-verbindingen".
- **d.** Selecteer op het tabblad **Opties** van **Bluetooth-apparaten** de optie **Het Bluetooth-pictogram in het systeemvak weergeven**.
- **e.** Klik met de rechter muisknop rechtsonder in het computerscherm op het Bluetooth-pictogram om de computer Bluetooth-stralen te laten ontvangen en kies **Bestand ontvangen**.
- **3.** Nu kunt u de overdracht ontvangen. Selecteer op het toestel een item dat u wilt oversturen. Het item kan een afspraak in uw agenda zijn, een taak, een contactpersoonkaart of een bestand.

#### 152 Verbinding maken

**4.** Verzend een contactpersoon door te tikken op **Menu > Contact verzenden > Uitstralen**.

Wilt u andere soorten informatie doorstralen, tik dan op **Menu > [soort item] uitstralen**.

- **5.** Tik op de naam van het apparaat dat het item moet ontvangen.
- **6.** ALs u een item uit agenda, taak of contactpersoon naar de computer heeft doorgestraald en het is niet automatisch toegevoegd aan Outlook, kies dan in Outlook **Bestand > Importeren en exporteren** om het te importeren.

Om gegevens te verzenden naar een Bluetooth-toestel zoals een andere toestel dat gebruik maakt van Windows Mobile, volg dan de stappen 1 tot en met 5 in de hierboven vermelde procedure.

- **Tips •** De standaardmap op de computer waarin uitgestraalde items worden opgeslagen is wellicht C:\Documents and Settings\uw\_gebruikersnaam\ Mijn documenten in Windows XP of C:\Users\uw\_gebruikersnaam\Mijn documenten in Windows Vista.
	- **•** Kijk of uw toestel Bluetooth-signalen kan ontvangen door te tikken op **Start > Instellingen >** tabblad **Verbindingen > Uitstralen** en controleer of het keuzevak **Alle inkomende stralen ontvangen** is geselecteerd.

## **Bluetooth Explorer delen van bestanden via Bluetooth**

**Bluetooth Explorer** zoekt andere Bluetooth-apparaten waarop het delen van bestanden is ingeschakeld zodat u toegang heeft tot de gedeelde Bluetooth-map. U kunt bestanden uit de gedeelde map kopiëren, en submappen maken. Als u op het toestel Delen van bestanden via **Bluetooth inschakelt**, kunnen andere Bluetooth-apparaten ook toegang krijgen tot uw gedeelde Bluetooth-map.

#### **Bluetooth Explorer en het delen van bestanden via Bluetooth inschakelen op het toestel**

- **1.** Tik op **Start > Instellingen >** tabblad **Verbindingen > Bluetooth >**  tabblad **FTP**.
- **2.** Kies het keuzevak **Bluetooth Explorer inschakelen**. De apparaatmap **\Bluetooth** wordt dan zichtbaar in Verkenner.
- **3.** Kies het keuzevak **Bestandsdeling inschakelen**.

U kunt de standaard gedeelde map van Bluetooth gebruiken, of op **Bladeren** tikken om een andere map te delen.

#### **Bluetooth Explorer gebruiken**

- **1.** Bluetooth Explorer is geïntegreerd met Bestandsverkenner. U kunt het openen door te tikken op **Start > Programma's > Bluetooth Explorer** of door te tikken op de pijl omlaag ( $\blacktriangledown$ ) linksboven in Verkenner en vervolgens op **Bluetooth**.
- **2.** Bluetooth Explorer zoekt vervolgens andere Bluetooth-apparaten die bestanden delen. Tik in de lijst op het Bluetooth-toestel waar u naar wilt verbinden. Wellicht dient u een wachtwoordcode in te voeren om een verbinding met het geselecteerde toestel te kunnen maken.
- **3.** Als in de gedeelde Bluetooth-map van het andere toestel bestanden staan, kunt u deze zien in het venster Bluetooth Explorer.

Selecteer één of meer bestanden en tik op **Menu > Bewerken** en knip of kopieer de bestanden.

- **4.** Tik tweemaal op **Omhoog**.
- **5.** Ga naar de map op het toestel waar de bestanden naar geplakt moeten worden, en tik op **Menu > Bewerken > Plakken**.

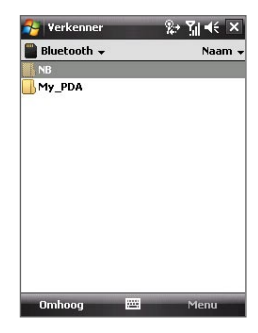

## 154 Verbinding maken

# **Hoofdstuk 11**

## **Genieten van multimedia**

**[11.1 Camera](#page-155-0)**

**[11.2 Afbeeldingen en video's](#page-165-0)**

**[11.3 Windows Media® Player Mobile](#page-167-0)**

**[11.4 Streaming Media](#page-172-0)**

**[11.5 Audiobeheer](#page-174-0)**

## <span id="page-155-0"></span>**11.1 Camera**

Dankzij de ingebouwde camera van het toestel, kunt u makkelijk foto's maken en videoclips met geluid opnemen.

#### **Het camerascherm openen**

- **•** Druk op de CAMERA-toets op het toestel; of
- **•** Tik op **Start > Programma's > Camera**.

De schermligging wordt automatisch omgeschakeld in de liggende stand als u Camera opent.

#### **De Camera afsluiten**

• Tik op het pictogram **Afsluiten** ( $\mathbf{X}$ ) op het Camerascherm.

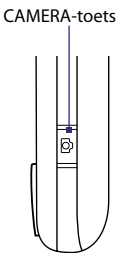

## **Vastlegmodi**

U kunt met de diverse flexibele standen van de toestelcamera afbeeldingen en videoclips vastleggen. De Camerstand is standaard ingesteld op de vastlegstand **Foto**. In de hoek linksboven op het scherm ziet u de actieve vastlegstand.

#### **De vastlegmodus veranderen**

Tik om de vastlegstand te veranderen.

Huidige vastlegmodus.

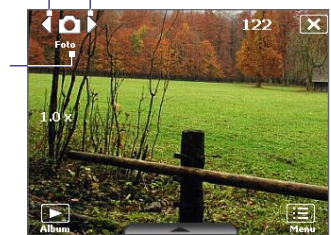

U kunt ook NAVIGATIE links of rechts indrukken om de vastlegstand te veranderen.

De beschikbare vastlegstanden van de camera zijn:

- **• Foto**: Standaard foto's maken.
- **• Video**: Videoclips met of zonder geluid vastleggen.
- **• MMS Video**: Videoclips vastleggen die geschikt zijn om bij MMSberichten te verzenden.
- **• Afbeelding contactpersoon**: Een foto maken en deze direct toe te kennen aan een Foto ID voor een contactpersoon.
- **• Beeldthema**: Foto's maken en deze in een lijst plaatsen.
- **• Sport**: Maakt een serie foto's (3, 5, 7, of 10).
- **• Burst**: Opeenvolging van stilstaande beelden (maximaal 30) zo lang als de CAMERA-knop op het toestel of de ENTER-knop op de NAVIGATIE ingedrukt blijft.

#### **Ondersteunde bestandsformaten**

Met de beschikbare vastlegstanden, legt de camera van het toestel bestanden vast in de volgende indelingen:

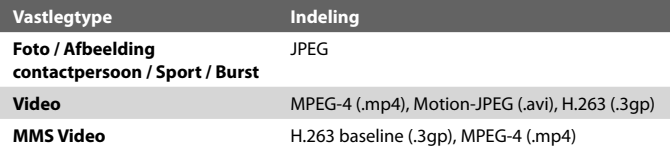

## **Camerabediening**

- **•** Druk op CAMERA of op ENTER om een foto of afbeelding van een contactpersoon te maken.
- **•** Druk op CAMERA of ENTER om video op te nemen; druk nogmaals op het opnemen te stoppen.
- **•** Druk op telkens als u een foto maakt voor een beeldthema op CAMERA of ENTER.
- **•** Om opeenvolgende opnamen te maken in de sportmodus, drukt u kort op CAMERA of ENTER en beweegt u vervolgens het toestel mee om de beweging van het voorwerp te volgen.
- **•** Druk en houd CAMERA of ENTER ingedrukt wanneer u opeenvolgende opnames maakt in de burstmodus.

## **Besturingselementen en indicatoren op het scherm**

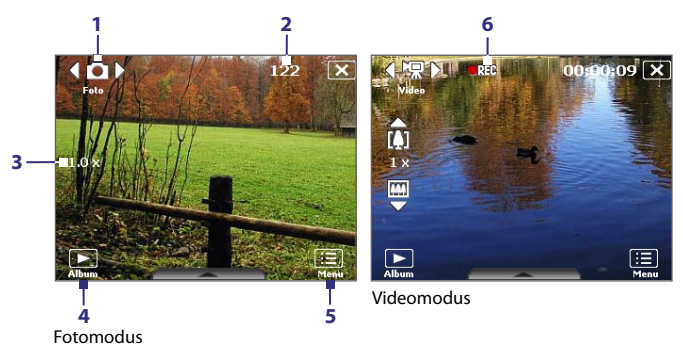

- **1 Modus schakelknop**. Tik op de pijltoetsen links/rechts ( $\sqrt{2}$ ) op het scherm om de vastlegmodus te veranderen.
- **2 Resterende informatie-indicator**. In de modi Foto, Afbeelding contactpersoon, Beeldthema, Sport en Burst geeft dit het resterend aantal beschikbare foto's aan, gebaseerd op de huidige instellingen. In de modi Video een MMS Video, geeft dit de resterende tijdsduur aan die kan worden opgenomen. Tijdens het opnemen van video geeft dit de opgenomen tijdsduur aan.
- **3 Zoombesturing**. Tik op de pijl omhoog/omlaag ( $\Box$ / $\Box$ ) of tik op  $\left[\begin{smallmatrix}\nI\end{smallmatrix}\right]$  /  $\left[\begin{smallmatrix}\nIII\end{smallmatrix}\right]$  op het scherm zoomt het beeld in of uit.

**Opmerking** Deze besturing verschijnt alleen als het zoomen ondersteund wordt door de geselecteerde **Resolutie**.

- **4 Album**. Tik om Afbeeldingen en video's te openen.
- **5 Menu**. Tik om het scherm Camera-instellingen te openen.
- **6 Opname-indicator**. Dit toont een rode, knipperende indicator tijdens het opnemen van video.

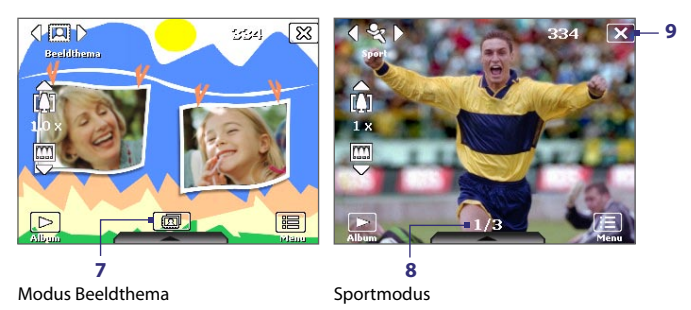

- **7 Sjabloonselectie**. Tik in de modus Beeldthema om te schakelen tussen verschillende sjablonen. Als de eerste foto is genomen verandert dit pictogram in **Voortgangindicator**.
- **8 Voortgangindicator**. In de modi Beeldthema, Sport en Burst toont dit het aantal opeenvolgende opnames.
- **9 Afsluiten**. Tik op **3** om het Cameraprogramma af te sluiten.

#### **Zoom**

Alvorens u met de camera een foto of videoclip vastlegt, kunt u inzoomen om het object dichterbij te halen, en uitzoomen om het object verder weg te laten lijken.

**Opmerking** De zoombesturing verschijnt alleen als het zoomen ondersteund wordt door de geselecteerde **Resolutie**.

#### **Inzoomen**

- **•** Druk op het toestel op NAVIGATIE omhoog; of
- **•** Tik op de driehoekige pijl Omhoog boven de indicator Zoomverhouding. Wanneer de zoomlimiet is bereikt, hoort u een pieptoon.

#### **Uitzoomen**

- **•** Druk op NAVIGATIE omlaag; of
- **•** Tik op de pijl-omlaag onder de zoomverhoudingindicator.

Het bereik van de camerazoom voor een afbeelding of videoclip, is afhankelijk van de vastlegmodus en vastleggrootte. Onderstaande tabel is een samenvatting.

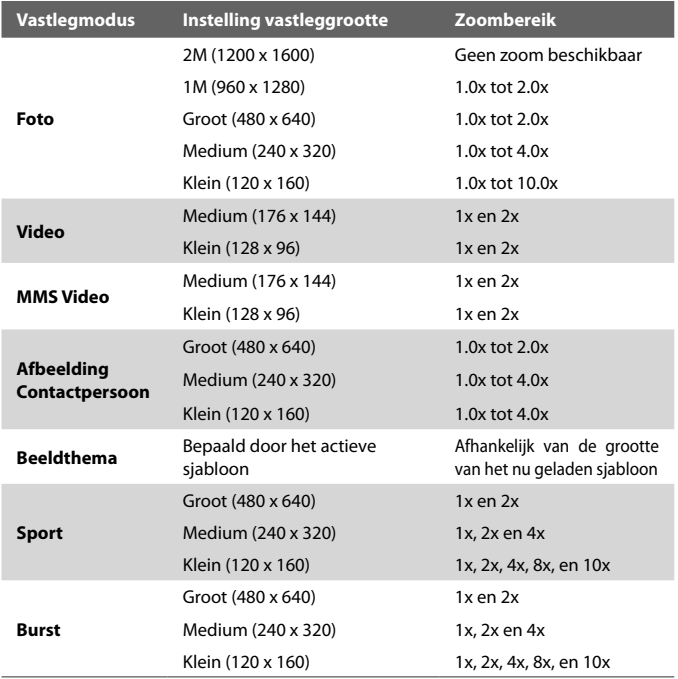

## **PaneelSnel instellen**

Met het paneel Snel instellen kunt u snel bepaalde camerainstellingen aanpassen. Tik op het scherm om het paneel Snel Instellen te openen. Blijf in het paneel op een knop drukken, bijvoorbeeld Resolutie, om door de beschikbare instellingen te bladeren.

**Opmerking** De beschikbare instellingen in dit menu zijn afhankelijk van de geselecteerde vastlegstand.

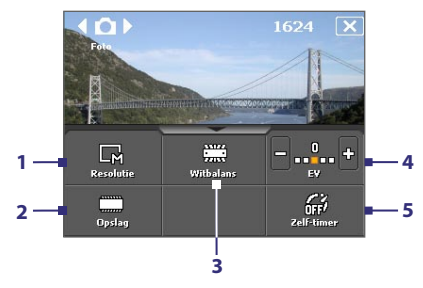

- 1 **Resolutie**. Beschikbare resoluties zijn: **国国国**国盟 Zie de tabel op de vorige pagina voor gedetailleerde vastleggroottes.
- **2 Opslag**. Tik om te schakelen tussen het opslaan van vastgelegde foto's of videoclips in het toestelgeheugen ( $\Box$ ) of op de geheugenkaart ( $\Box$ ).
- **3 Witbalans**. Witbalans kan worden ingesteld op: Automatisch ( $\frac{1}{200}$ ), Daglicht ( $\frac{1}{200}$ ), Nacht ( $\frac{1}{200}$ ), Gloeilamp ( $\frac{1}{200}$ ), en Lichtgevend  $(\overline{\phantom{a}})$ .
- **4 Helderheid**. Tik op het minus/plus pictogram ( $\begin{bmatrix} 1 \\ 1 \end{bmatrix}$  /  $\begin{bmatrix} 0 \\ 1 \end{bmatrix}$ ) om het helderheidsniveau te verhogen of verlagen.
- **5 Zelf-timer**. Tik om de Zelf-timer in te stellen op **2 seconden**, **10 seconden** of op **Off** in de modi Foto of Afbeelding contactpersoon. Als u ENTER of CAMERA indrukt om een foto te nemen, telt de zelfontspanner af en neemt dan een foto na de toegewezen tijd.

## **Het Controlescherm**

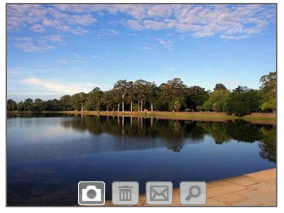

Nadat een foto is gemaakt of videoclip is opgenomen, kunt u de afbeelding of videoclip zijn op het **Controlescherm**.

Controlescherm

U kunt ook op de volgende pictogrammen onderin het Controleschermtikken:

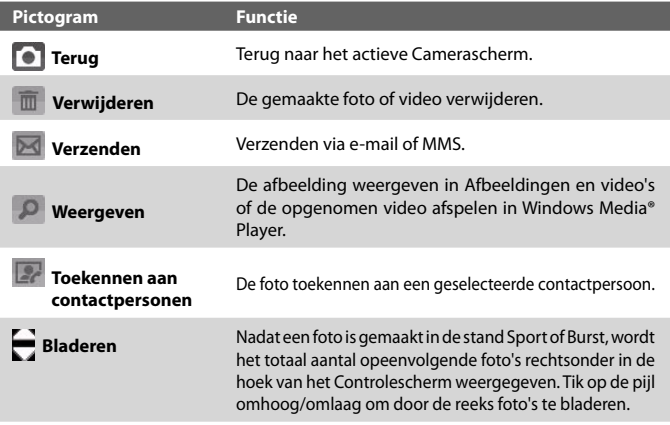

## **Camera-instellingen**

Tik op het **Menu**-pictogram (**Hen**) om het venster Camera-instellingen te openen. In het scherm Camera-instellingen kunt u de vastleginstellingen configureren.

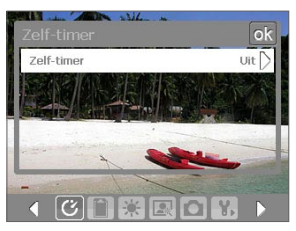

Camera-instellingen scherm in Fotomodus

Als u op de pictogrammen aan de onderkant van het scherm Camera-instellingen tikt, verschijnen verschillende menu's. Sommige menu's en opties zijn alleen in bepaalde vastlegmodi beschikbaar.

U kunt opties op het scherm selecteren of navigatieknoppen gebruiken om door het camera-instellingenscherm te navigeren.

## **Zelf-timermenu**

**• Zelf-timer**. Door 2 seconden of 10 seconden te kiezen bij Zelf-timer, vertraagt de opname met de opgegeven tijd nadat u de CAMERAknop of de ENTER-knop heeft ingedrukt.

#### **Sjabloonmenu**

**• Sjabloon**. Selecteer een sjabloon (alleen in modus Beeldthema).

#### **ED Menu Sport/Burstinstellingen**

- **• Vastlegsnelheid**. Dit bepaalt het interval tussen opnames. **Snel** na elkaar vastleggen op het kortste interval.
- **• Foto's**. Selecteer het aantal opeenvolgende foto's dat moet worden vastgelegd (alleen in Sportmodus).

#### **Opslagmenu**

**• Opslag**. Selecteer waar u de bestanden wilt opslaan. U kunt bestanden in het hoofdgeheugen of opslagkaart opslaan.

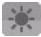

#### **Ambiancemenu**

- **• Witbalans**. Selecteer een witbalansinstelling die overeenkomst met de belichting van de omgeving, zoals Lichtgevend, Nacht, enz.
- **• Effect**. Kies een speciaal effect, zoals Grijstinten, Sepia, enz. om toe te passen op de foto's of videoclips.

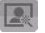

#### **Menu Vastleginstellingen**

- **• Resolutie**. Selecteer de gewenste beeld- of videogrootte.
- **• Kwaliteit**. Selecteer het kwaliteitsniveau voor JPEG afbeeldingen voor alle vastgelegde foto's. Kies uit **Basis**, **Normaal**, **Fijn**, en **Superfijn**.
- **• Meetmodus**. Selecteer een meetmodus zodat de camera, voordat de foto wordt gemaakt, de hoeveelheid licht kan meten en vervolgens de beste belichtingswaarde kan toepassen. Kies ofwel **Middengebied** om het licht te meten van het beeld of **Gemiddeld** om het licht in de hele afbeelding te meten.
- **• Tijdstempel** (modi Foto, Sport en Burst). Kies of u wel of niet de fotodatum en tijd wilt bijvoegen aan de genomen foto's.

## **Menu Vastlegmodus**

**• Modus**. Schakel tussen verschillende vastlegmodi zoals Foto, Video, Afbeelding contactpersoon, en meer. Voor meer informatie over deze modi vindt u bij "Vastlegmodi", eerder in dit hoofdstuk.

## **Menu Geavanceerd**

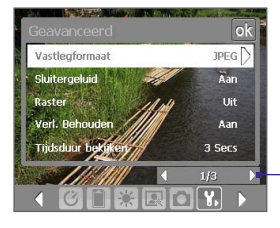

Selecteer het linker-/rechterpictogram op deze balk om te wisselen tussen de menupagina's in het menu Geavanceerd.

U kunt ook met de NAVIGATIEbesturing stoetsen op NAVIGATIE omhoog/omlaag drukken om naar deze balk te gaan. Druk vervolgens op NAVIGATIE links/rechts om tussen menupagina's te schakelen.

- **• Vastlegformaat**. Selecteer de gewenste bestandsindeling.
- **• Sluitergeluid**. Kies of u wel of niet een sluitergeluid wilt horen op het moment dat u op ENTER of CAMERA drukt.
- **• Raster** (Alleen in de Fotomodus). Kies of u wel of niet een raster wilt weergeven op het Camerascherm. Het weergeven van een raster helpt u bij het nauwkeurig vastleggen en centreren van een onderwerp.

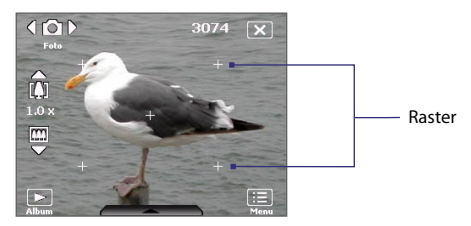

- **• Verl. Behouden**. Schakelt de verlichting in of uit. Dit heeft prioriteit op de instelling van de verlichting van het toestel als u de camera gebruikt.
- **• Tijdsduur bekijken**. Stel een tijdsduur in voor het weergeven van de gemaakte foto/video op het Controlescherm. Selecteer **Geen limiet** als u geen tijdslimiet wilt opgeven. Selecteer **Geen controle** om direct terug te keren naar het live Camerascherm na het vastleggen en opslaan.
- **• Trillingsaanpassing**. Tijdens het maken van foto's binnenshuis, kan het camerascherm trillen vanwege een verschil tussen de verticale scanfrequentie van het camerascherm en de knipperfrequentie van TL-verlichting. Om dit geknipper tot een minimum te beperken, verandert u de instelling van de trillingsaanpassing in **Automatisch** of op de juiste frequentie (**50Hz** of **60Hz**) voor het land waar het toestel wordt gebruikt.
- **• Opnemen met geluid**. Selecteer **Aan** om geluid bij de videoclips op te nemen, of kies **Uit** om video zonder geluid op te nemen.
- **• Voorvoegsel**. Als **Standaard** geselecteerd is, wordt de bestandsnaam van elk nieuw opgenomen bestand "IMAGE" of "VIDEO", gevolgd door een volgnummer, bijvoorbeeld: IMAGE\_001.jpg. U kunt ook kiezen voor het benoemen van bestanden met de huidige **Datum** of **Datum & tijd** als voorvoegsel.
	- **Opmerking** Als u Camera zo instelt dat foto's op een opslagkaart worden opgeslagen, kan geen voorvoegsel worden geselecteerd. Vastgelegde foto's worden opgeslagen volgens de conventie IMAGnnnn.jpg (waarbij 'nnnn' de teller is), dit is de standaarbenoeming van DCIM (Digitale Camera-foto's), en vervolgens worden de bestanden opgeslagen in de map \DCIM\100MEDIA op de geheugenkaart.
- **• Teller**. Stel de teller voor de bestandsnaam weer op 1 door te tikken op **Beginwaarden**.
- **• Opnamelimiet**. Stel de tijdsduur of bestandsgrootte in voor het opnemen van video.
- **• Sjabloonmap** (alleen in modus Beeldthema). De sjabloons worden standaard opgeslagen in de map **\Mijn documenten\Sjabloonmap** in het **Hoofdgeheugen** van het toestel. Als u enkele sjablonen naar een opslagkaart overplaatst (via Bestandverk.), stel deze optie dan in op **Toestel + kaart** om aan te geven dat de sjablonen in zowel hoofdgeheugen en opslagkaart zijn te vinden.
- **• Aanpassen**. Met deze optie kunt u weergave-eigenschappen van de camera, zoals **Contrast**, **Verzadiging**, **Tint** en **Scherpte** aanpassen.

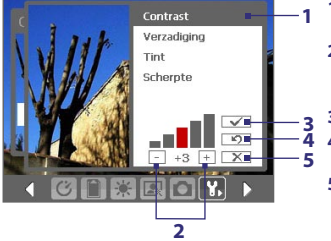

- **1** Tik op een kenmerk om deze aan te passen.
- **2** Tik op het plus/minus-pictogram of druk op NAVIGATIE links/rechts om de volumewaarde te verhogen/verlagen.
- **3** Tik om de instellingen op te slaan.
- **4** Tikken om alle eigenschappen **4** terug te zetten naar standaard.
- **5** Tikken om het submenu te sluiten zonder de veranderingen toe te **2 passen en op te slaan.**

## <span id="page-165-0"></span>**11.2 Afbeeldingen en video's**

Met **Afbeeldingen en video's** kunt u op het toestel de volgende soorten mediabestanden beheren:

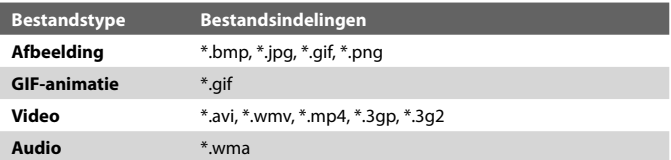

#### **Afbeeldingen en video's openen**

**•** Tik op **Start > Programma's > Afbeeldingen en video's**.

#### **Mediabestanden naar het toestel kopiëren**

- **•** Kopieer de afbeeldingen en gif-animatiebestanden van uw pc of opslagkaart naar de map Mijn afbeeldingen op het toestel.
- **•** Kopieer videobestanden naar de map Mijn video's.

Zie hoofdstuk 9 voor meer informatie over het kopiëren en beheren van bestanden op het toestel.

#### **Afbeeldingen weergeven**

- **1.** De afbeeldingen in de map Mijn afbeeldingen worden standaard weergegeven als miniaturen.
- **2.** Selecteer een afbeeldingen en tik op **Weergeven**. Als u een afbeelding niet kunt vinden in de standaardmap Mijn afbeeldingen, ga dan naar een andere map door op de pijl Omlaag ( $\blacktriangledown$ ) te tikken.

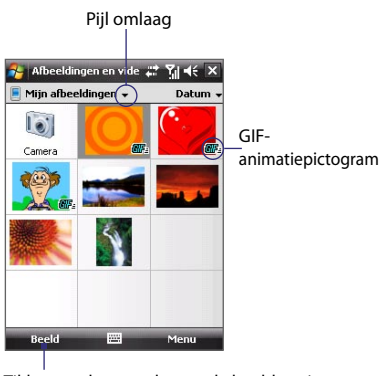

Tikken om het geselecteerde beeld te zien.

#### **GIF-animatiebestanden afspelen**

- **1.** Selecteer een GIF-animatiebestand (gemarkeerd met een **AIF**-pictogram) en tik op **Weergeven**.
- **2.** Het animatieprogramma wordt geopend en speelt de animatie af.

#### **Video's afspelen**

- **1.** Standaard wordt de inhoud van de map Mijn Afbeeldingen getoond.
- **2.** Om de videoclips te vinden die zijn opgenomen, tikt u op de pijl omlaag ( ) naast de map Mijn afbeeldingen en tikt u op **Mijn documenten > Mijn video's.** Videoclips worden standaard weergegeven als miniaturen die verschijnen met een mediapictogram ( $\Box$ ).
- **3.** Tikken om een video te selecteren en af te spelen in Windows Media® Player Mobile.

## **Menu Afbeeldingen en video's**

Selecteer een mediabestand en tik op **Menu** om uit een lijst met opties voor het geselecteerde mediabestand te kiezen.

U kunt het geselecteerde mediabestand via een berichtaccount verzenden of uitstralen naar een ander toestel. Als u een foto heeft gekozen, kunt u deze toekennen aan een contactpersoon, instellen als achtergrond voor het scherm Vandaag, verzenden naar uw Windows Live Space-account en meer. U kunt de afbeeldingen in de map Mijn afbeeldingen ook weergeven in een diashow.

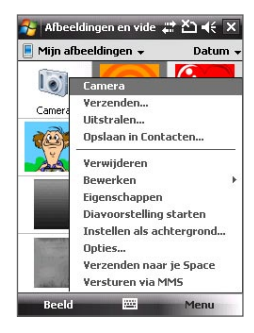

#### **Opmerking** De beschikbare menu-opties zijn afhankelijk van het geselecteerde mediabestand.

#### **Een afbeelding bewerken**

U kunt afbeeldingen draaien, bijsnijden en de helderheid en kleurcontrast aanpassen.

- **1.** Tik in het venster Afbeeldingen en video's op de foto die u wilt bewerken.
- **2.** Tik op **Menu > Bewerken** en gebruik een onderstaande mogelijkheid:
	- **•** Roteer een afbeelding 90 graden tegen de klok in, tik op **Draaien**.

- <span id="page-167-0"></span>**•** Om een afbeelding bij te snijden, tikt u op **Menu > Bijsnijden**. Selecteer en sleep om de plaats te selecteren die moet worden bijgesneden. Selecteer in het vak om bij te snijden, of tik buiten het vak om het bijsnijden te annuleren.
- **•** Helderheid en contrast van de afbeelding past u aan door te tikken op **Menu > Autocorrectie**.
- **Opmerking** U kunt een bewerking ongedaan maken met **Menu > Ongedaan** maken. Om alle niet-opgeslagen bewerkingen te annuleren, tikt u op Terug naar **Opgeslagen**.

## **11.3 Windows Media® Player Mobile**

U kunt Microsoft Windows Media® Player Mobile gebruiken om digitale geluid- en videobestanden af te spelen die zijn opgeslagen op het apparaat of op een netwerk, bijvoorbeeld op een website.

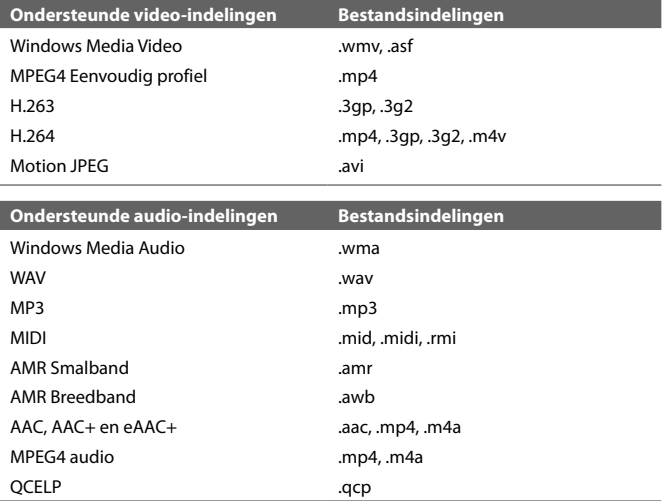

#### **Windows Media**® **Player Mobile openen**

**•** Tik op **Start > Programma's > Windows Media**.

## **Info over de besturing**

Hier volgt een overzicht van de besturing van Windows Media® Player Mobile.

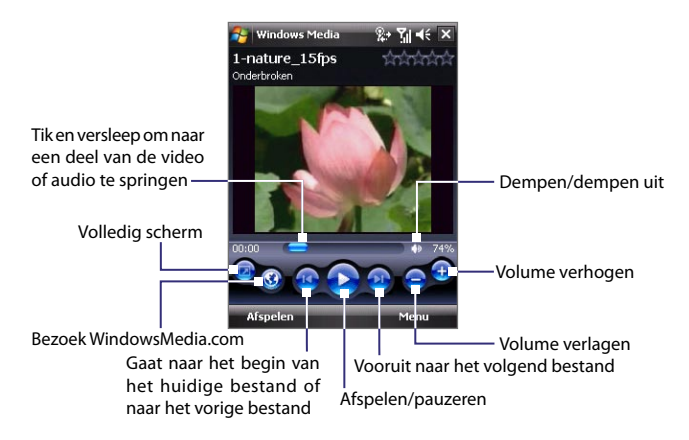

## **Info over de schermen en menu's**

Windows Media® Player Mobile heeft drie hoofdschermen:

- **• Afspeelscherm**. Het scherm met de besturingselementen voor afspelen (zoals Afspelen, Pauze, Volgende, Vorige en Volume), en het videovenster. U kunt het uiterlijk van dit scherm veranderen met een ander uiterlijk.
- **• Scherm Afspelen**. Het scherm met de actieve afspeellijst. Deze speciale afspeellijst geeft aan welk bestand momenteel wordt afgespeeld, en daarnaast alle bestanden die erna komen.
- **• Bibliotheekscherm**. Met dit scherm kunt u snel audiobestanden, videobestanden en afspeellijsten vinden. Het bevat categorieën als Mijn muziek, Mijn video, Mijn TV en Mijn afspeellijsten.

Aan de onderkant van elk scherm staat een menu met de naam **Menu**. De opdrachten in dit menu veranderen per scherm dat actief is. Voor meer informatie over de opdrachten in deze menu's vindt u in Help op uw toestel.

## **Video- en audiobestanden synchroniseren**

Gebruik de nieuwste versie van Windows Media® Player op de pc om digitale mediabestanden van pc naar toestel te synchroniseren. Dit verzekert dat beveiligde bestanden en albumhoezen (voor uiterlijk) correct naar het toestel worden gekopieerd.

#### **Bestanden automatisch synchroniseren met uw toestel**

- **1.** Start Windows Media® Player op uw pc en sluit vervolgens het toestel aan op de pc.
- **2.** Kies in de installatiewizard de optie **Ja, nu op mijn computer zoeken**.
- **3.** U ziet dan de naam van uw toestel (of "Opslagkaart" als er eentje in het toestel is gestoken). Klik op **Voltooien**.
- **4.** Klik in het linkerpaneel van Windows Media® Player met de rechter muisknop op de naam van uw toestel en klik vervolgens op **Sync instellen**.

- **5.** In het dialoogvenster Apparaat instellen kiest u **Dit toestel automatisch synchroniseren**.
- **6.** Selecteer de afspeellijst(en) die u tussen pc en toestel wilt synchroniseren, en klik op **Toevoegen**.
- **7.** Klik op **Voltooien**.

De bestanden worden gesynchroniseerd. De volgende keer dat u uw toestel in verbinding stelt met uw pc terwijl de Windows Media® Player actief is, zal de synchronisatie automatisch starten.

#### **Bestanden handmatig synchroniseren met uw toestel**

- **1.** Als nog geen mediasynchronisatie tussen toestel en pc is ingesteld, volg dan stappen 1 tot 3 in "Bestanden automatisch synchroniseren met uw toestel".
- **2.** Klik op het tabblad **Sync** in Windows Media® Player op de pc. Selecteer een Afspeellijst of een Bibliotheek in het linkerpaneel van Windows Media® Player.
- **3.** Versleep vanuit de Gegevenslijst de mediabestanden die u met het toestel wilt synchroniseren naar de Synchronisatielijst.

**Opmerking** Wilt u mediasynchronisatie op een opslagkaart instellen, klik dan met de rechter muisknop op **Opslagkaart in het linkerpaneel** van Windows Media® Player en klik vervolgens op **Sync instellen**.

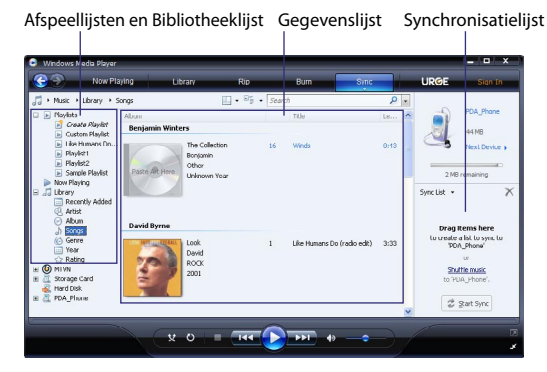

- **4.** Klik op **Beginnen met synchroniseren** om de geselecteerde bestanden naar het toestel te synchroniseren.
- **Opmerkingen •** Gebruik Windows Media® Player 11 of hoger op de pc om mediabestanden naar het toestel te synchroniseren.
	- **•** Audiobestanden worden sneller gekopieerd als de Windows Media® Player is ingesteld om automatisch het kwaliteitsniveau in te stellen voor bestanden die naar het toestel worden gekopieerd. Zie de Help van Windows Media® Player voor meer informatie.

#### **Media afspelen**

Gebruik de Bibliotheek om liedjes, video's en afspeellijsten te zoeken, die zijn opgeslagen op het toestel of verwisselbare opslagkaart.

#### **De Bibliotheek updaten**

- **1.** Als u niet op het Bibliotheekscherm bent, tik dan op **Menu > Bibliotheek**.
- **2.** Tik op het Bibliotheekscherm op de Bibliotheekpijl (bovenaan in het scherm), en tik de opslagplaats die uw wilt gebruiken,bijvoorbeeld Opslagkaart.
- **3.** In de meeste gevallen wordt de bibliotheek automatisch door Windows Media® Player Mobile geüpdatet. U kunt de bibliotheek echter ook handmatig updaten om zeker te zijn dat het alle bestanden bevat die naar toestel of opslagkaart zijn gekopieerd. Tik op **Menu > Bibliotheek bijwerken** om de bibliotheeklijst automatisch te updaten.

#### **Video- en audiobestanden afspelen op het toestel**

- **1.** Selecteer een categorie (bijvoorbeeld Mijn muziek of Mijn afspeellijsten).
- **2.** Houd het item dat u wilt afspelen ingedrukt (zoals een bestand of map), en tik vervolgens op **Afspelen**.
- **Tips •** Om een bestand af te spelen dat op het apparaat staat, maar niet in de bibliotheek, tik dan in het Bibliotheekscherm op **Menu > Bestand openen**. Houd het item dat u wilt afspelen ingedrukt (zoals een bestand of map), en tik vervolgens op **Afspelen**.
	- **•** Speel een mediabestand af vanaf internet of een netwerkserver door te tikken op **Menu > Bibliotheek** en tik vervolgens op **Menu > URL openen**.

## **Afspeellijsten**

In Windows Media® Player Mobile kunt u een nieuwe afspeellijst maken door de huidige afspeellijst van Afspelen op te slaan en het een nieuwe naam te geven.

#### **Een nieuwe afspeellijst opslaan**

- **1.** Als u niet op het Bibliotheekscherm bent, tik dan op **Menu > Bibliotheek**.
- **2.** Tik om een categorie te selecteren (bijvoorbeeld Mijn muziek, of Mijn afspeellijsten).
- **3.** Selecteer een mediabestand en tik vervolgens op **Menu > Omhoog in wachtrij**. Het bestand wordt dan toegevoegd aan de lijst van Afspelen.

Herhaal deze stap totdat alle gewenste mediabestanden zijn toegevoegd aan de lijst van Afspelen.

**Opmerkingen** U kunt niet meerdere bestanden tegelijk selecteren.

- **4.** Nadat de mediabestanden zijn toegevoegd tikt u op **Menu > Afspelen**.
- **5.** Tik op het scherm Afspelen op **Menu > Afspeellijst opslaan**.
- **6.** Voer de naam voor de afspeellijst in en tik op **Gereed**.
- **7.** U kunt de gemaakte afspeellijst afspelen door in de Bibliotheek op Mijn afspeellijsten te tikken, de afspeellijst te selecteren en tik tenslotte op **Afspelen**.

## **Problemen oplossen**

Als u een probleem tegenkomt bij het gebruik van Windows Media® Player Mobile, zijn er een aantal plekken waar u hulp kunt krijgen om het probleem op te lossen.

Voor meer informatie, zie de pagina op de website van Microsoft over het oplossen van problemen in Windows Media® Player Mobile (http://www.microsoft.com/ windows/windowsmedia/player/windowsmobile/troubleshooting.aspx).

## <span id="page-172-0"></span>**11.4 Streaming Media**

Met **Streaming Media** kunt u live uitzendingen of opgevraagde mediacontent van het internet afspelen. De media wordt in een continue stroom verstuurd, en wordt samen met de audio afgespeeld wanneer het arriveert.

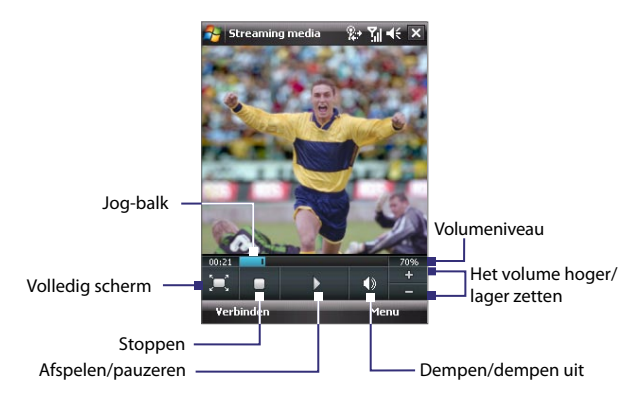

Met Streaming Media kunt u **3GP**- en **MPEG-4**-bestanden afspelen. Het ondersteunt ook het afspelen van **SDP** (Session Description Protocol)-bestanden.

#### **Streaming content opvragen via Internet Explorer**

In Internet Explorer kunt u een webpagina met RTSP-koppelingen (Real Time Streaming Protocol) naar streaming mediacontent openen en vervolgens de media afspelen in de Streaming Media toepassing.

- **1.** Tik op **Start > Internet Explorer**.
- **2.** Type in de adresbalk het URL-adres van de Webpagina met de RTSP-koppeling van het gewenste \*.3gp, \*.mp4, of \*.sdp bestand.
- **3.** Tik op de webpagina op de RTSP-koppeling.
- **4.** Steaming Media opent vervolgens automatisch het bestand en speelt dit af. Tijdens het afspelen gebruikt u de toetsbesturing voor het afspelen/ pauzeren, in- of uitzoomen, aanpassen van het volume, en meer.

**Mediabestanden rechtstreeks streamen in Streaming Media Player** Streaming Media ondersteunt alleen RTSP-koppelingen als u \*.3gp en \*.mp4 bestanden direct in de toepassing afspeelt.

**Opmerking** Voordat u de streaming media start, dient u verbinding te maken met internet.

- **1.** Tik op **Start > Programma's > Streaming Media**.
- **2.** Tik in de toepassing op **Verbinden**.
- **3.** Voer de URL van de Web site (RTSP://) en de bestandsnaam in.
- **4.** Tik op **Verbinden**.
- **5.** Streaming Media speelt vervolgens het bestand af. Tijdens het afspelen gebruikt u de toetsbesturing voor het afspelen/pauzeren, in- of uitzoomen, aanpassen van het volume, en meer.

#### **Streaming videogegevens bekijken**

U kunt de eigenschappen en algemene gegevens van een streaming-videoclip zien, zoals videocodec, audiocodec, afmetingen, frames, en duur van de video.

Tik in de toepassing op **Menu > Eigenschappen**.

#### **Streaming video-verbindingsinstellingen configureren**

Tik op **Menu > Opties** om de volgende instellingen te configureren:

- **Verbinden via**. Kies of u verbinding wilt maken met internet of een bedrijfsnetwerk (intranet) om een streaming-videoclip te zoeken.
- **UDP-poortbereik**. Geef een bereik poortnummers aan dat gebruikt wordt voor streaming.
- **Mediabuffer**. Bepaal de geheugenruimte (in tijd) om opslag van video en audiogegevens toe te wijzen terwijl media wordt gestreamd.

## <span id="page-174-0"></span>**11.5 Audiobeheer**

**Audiobeheer** is een muziekverkenner en -speler in één. Het biedt u toegang tot alle muziekbestanden op het toesten, en un kunt makkelijk bladeren naar de muziek die u wilt afspelen door de muziek in categorieën zoals titel, artiest, album, enz. te sorteren. U kunt ook afspeellijsten van uw favoriete nummers maken en de geïntegreerde **Muziekspeler** gebruiken.

#### **Audiobeheer starten**

- **•** Tik op **Start > Programma's > Audiobeheer**.
- **Opmerkingen •** Audiobeheer zoekt alle muziekbestanden op het toestel en de geheugenkaart die de volgende audioformaten hebben: MP3, WMA, AAC, and AAC+. Het zoekt op de volgende plekken:

 Toestel: Mijn muziek (inclusief alle submappen) \Mijn documenten (inclusief alle submappen)

- Geheugenkaart: \Opslagkaart (inclusief alle submappen)
- **•** Muziekbestanden worden onderverdeeld in de categorieën **Artiesten**, **Album**, **Genre**, enz. als zulke metadata in de bestanden worden gevonden.

## **Bibliotheek**

Op het **Bibliotheekscherm** van Audiobeheer verschijnt een pijl op een item om aan te geven dat een submenu beschikbaar is. Tik op de naam van het item om het submenu te openen.

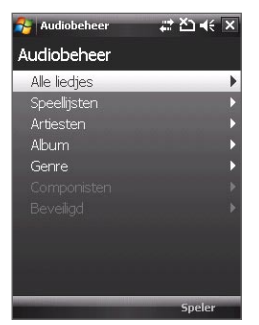

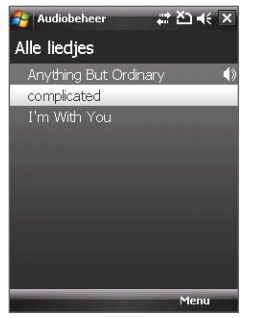

Bibliotheek: Hoofdscherm Bibliotheek: Alle liedjes-venster

Als u op een categorie tikt in het hoofdscherm van Bibliotheek, ziet u meer submenu's die nog meer submenu's kunnen bevatten. Als u bijvoorbeeld op **Artiesten** drukt, worden andere submenu's met artiestnamen weergegeven. Als u op een artiestnaam tikt, worden meer submenu's met albumnamen weergegeven. Blijf submenu's openen totdat u bij het niveau bent aangekomen waar u titels van nummers kunt kiezen om af te spelen.

Muziekbestanden die beveiligd zijn met Digital Rights Management (DRM) staan bij de categorie **Beveiligd**. Een slotpictogram voor een titel geeft aan dat de muziekbestanden zijn beveiligd. Selecteer een bestand en tik op **Info** als u bestandsinformatie wilt zien. Een doorgestreept slotpictogram voor een titel geeft aan dat de rechten voor de muziekbestanden zijn verstreken, en dat u ze niet kunt afspelen. Tik op **Verwijderen** als u deze bestanden wilt verwijderen.

**Opmerking** Audiobeheer houdt bij welk submenu het laatst is geopend. Als u Audiobeheer sluit en weer opent, wordt het laatst geopende submenu weergegeven. Blijf tikken op de naam van het submenu bovenin het scherm totdat u bij het hoofdscherm van Bibliotheek komt.

## **Muziekspeler**

Als u in de Bibliotheek een nummer selecteert, wordt automatisch **Muziekspeler** geopend waarmee het nummer wordt afgespeeld. Gebruik de beschikbare knoppen om het afspelen te beheren.

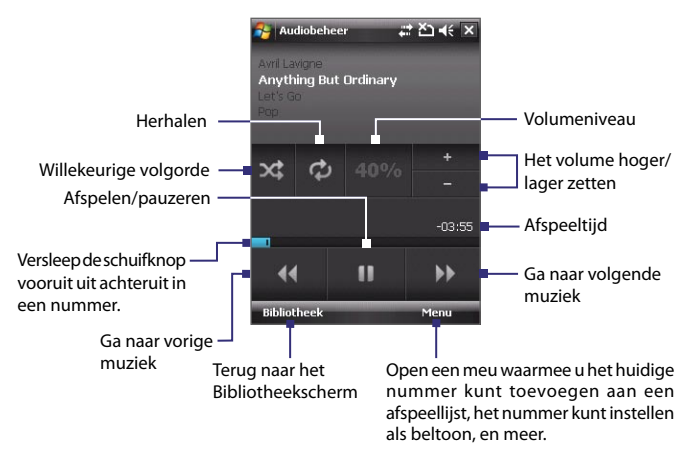

## **Afspeellijsten**

Het scherm Afspeellijst geeft de actuele afspeellijsten weer die in het toestelgeheugen en geheugenkaart zijn gevonden.

Op het scherm Afspeellijst worden twee soorten afspeellijsten weergegeven:

- **• Windows Media® Player afspeellijsten**. Dit zijn afspeellijsten in de Bibliotheek van Windows Media**®** Player Mobile (welke gesynchroniseerd is met Windows Media**®** Player op de computer), en deze worden aangegeven met het pictogram van Windows Media<sup>®</sup> Player ( **O** ). Deze kunnen met de Muziekspeler van Audiobeheer worden afgespeeld, maar niet worden bewerkt.
- **• Aangepaste afspeellijsten**. Dit zijn afspeellijsten die in Audiobeheer zijn gemaakt en kunnen worden bewerkt.

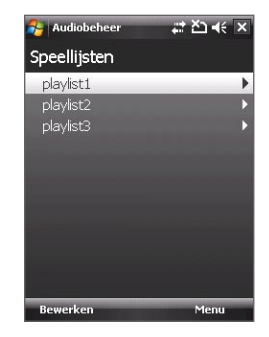

**Opmerkingen •** Audiobeheer zoekt afspeellijsten op de volgende plekken:

Toestel: \Afspeellijsten

 \Application Data\HTC\AudioManager\afspeellijsten Geheugenkaart: \Opslagkaart\Afspeelijsten

 **•** Als een afspeellijst van Windows Media® Player bestaat uit een combinatie van muziek-, video- en beeldbestanden, opent Audiobeheer alleen de muziekbestanden en worden andere mediatypes er uit gefilterd.

#### **Een afspeellijst maken**

- **1.** Tik in het hoofdscherm van Bibliotheek op **Afspeellijsten**.
- **2.** Tik in het scherm Afspeellijsten op **Menu > Nieuw**.
- **3.** Voer een **Afspeellijstnaam** in en tik op **OK**.
- **4.** Tik in het scherm Afspeellijsten op de nieuwe afspeellijst en tik op **Bewerken**.
- **5.** Tik op **Menu > Toevoegen**.
- **6.** Tik op de keuzevakken om de nummers te selecteren die u aan de afspeellijst wilt toevoegen, of tik op **Menu > Alles selecteren** om alle nummers te selecteren.
- **7.** Tik driemaal op **OK** om terug te keren naar het scherm Afspeellijsten.

#### **Een afspeellijst afspelen**

- **1.** Tik in het scherm Afspeellijsten om een afspeellijst te selecteren.
- **2.** Tik op het eerst nummer in de geselecteerde afspeellijst. Muziekspeler opent en speelt automatisch het eerst nummer af. Na elk nummer wordt het volgende nummer in de afspeellijst afgespeeld.

**Opmerking** De inhoud van de afspeellijsten wordt niet automatisch geüpdate als muziekbestanden uit het toestelgeheugen of geheugenkaart worden verwijderd. Muziekspeler toont een melding als muziekbestanden op de afspeellijst niet kunnen worden gevonden.

#### **Muziek instellen als beltoon**

U kunt uw favoriete muziek instellen als beltoon voor het toestel.

- **1.** Gebruik NAVIGATIE-besturing om een nummer uit de Bibliotheek te kiezen, of tik op een nummer om het in de Muziekspeler af te spelen, en tik vervolgens op **Menu > Instellen als beltoon**.
- **2.** Als de geselecteerde muziek een mp3-bestand is, tik dan op **Bijsnijden** als u het eerst wilt inkorten.

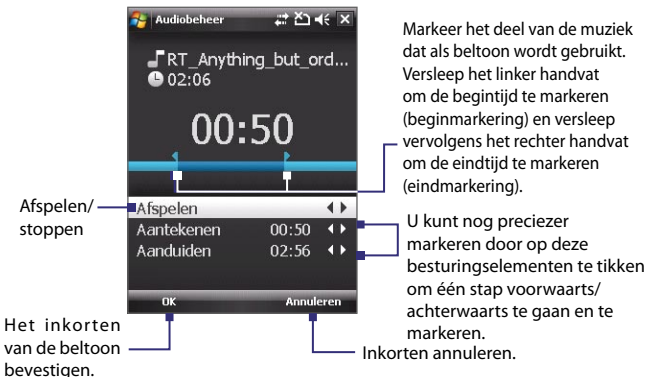

- **3.** Tik op **Instellen als standaard beltoon**.
	- **Tip** Als u slechts het nummer naar de beltoonmap voor toekomstig gebruik wilt opslaan, tik dan op **Opslaan naar beltoonmap**. Later kunt u dan tikken op **Start > Instellingen >** tabblad **Persoonlijk > Telefoon** om het in te stellen als beltoon.
- **4.** Er wordt dan een bevestiging weergegeven. Tik op **OK**.
## **Hoofdstuk 12 Het toestel beheren**

**[12.1 Programma's toevoegen en verwijderen](#page-181-0) [12.2 Taakbeheergebruiken](#page-181-0) [12.3 Het toestel opnieuw instellen](#page-183-0) [12.4 Geheugen beheren](#page-185-0) [12.5 Windows Update](#page-186-0) [12.6 Tips om energie te besparen](#page-187-0)**

## <span id="page-181-0"></span>**12.1 Programma's toevoegen en verwijderen**

Voordat u extra programma's voor het toestel aanschaft, controleert u of ze compatibel zijn met het toestel.

#### **Programma's toevoegen**

- **1.** Download het programma naar uw PC (of plaats de cd of disk met het programma in de PC). U ziet wellicht een **\*.exe** bestand, een **\*.zip** bestand, een Setup.exe bestand, of meerdere bestandsversies voor verschillende apparaattypes en processors. Zorg dat u een programma kiest dat is ontworpen voor uw type apparaat en processor.
- **2.** Lees de installatie-instructies of documentatie van het programma. Veel programma's hebben speciale installatie-instructies.
- **3.** Verbind uw toestel met de pc.
- **4.** Dubbelklik op het **\*.exe** bestand.

#### **Programma's verwijderen**

- **1.** Tik op **Start > Instellingen >** tabblad **Systeem > Programma's verwijderen.**
- **2.** Selecteer in de lijst **Programma's in opslaggeheugen** het programma dat u wilt verwijderen en tik op **Verwijderen**.

## **12.2 Taakbeheergebruiken**

Met **Taakbeheer** kunt u geactiveerde programma's weergeven en stoppen, de  $\Sigma$ -toets configureren en het Snelmenu op het scherm Vandaag inschakelen.

#### **Taakbeheer openen**

- Tik op de knop van het **Snelmenu** rechtsboven in de hoek van het scherm Vandaag om het Snelmenu te openen, en tik vervolgens op **Opties**; of
- **•** Tik op **Start** > **Instellingen** > tabblad **Systeem** > **Taakbeheer**.

#### **Terugschakelen naar een geactiveerd programma**

- **•** Tik op de programmanaam in het Snelmenu; of
- **•** Tik in het venster van Taakbeheer ,op de programmanaam op het tabblad **Actief**, en tik vervolgens op **Activeren**.

#### **De Afsluitknop ( X ) configureren**

U kunt de **Afsluitknop** instellen om actieve programma's af te sluiten zodra op de knop wordt getikt, of om slechts het programmavenster te sluiten en het programma actief te houden.

- **1.** Tik in het venster van Taakbeheer op het tabblad **Knop**.
- **2.** Schakel het keuzevak **De afsluitknop "X" inschakelen om open programma's te beëindigen**.
	- **Opmerking** Als het keuzevak **Schakel de "X"-toets in om actieve programma's te beëindigen niet is geselecteerd**, resulteert het tikken op de **Afsluitknop** slechts in het sluiten van een programmavenster. Het programma wordt niet beëindigd en blijft op de achtergrond werken.
- **3.** Kies de handeling om programma's af te sluiten (door op de X-knop te tikken, de knop ingedrukt te houden, of beide).
- **4.** Tik op **OK**.

#### **Actieve programma's sluiten vanuit Taakbeheer**

- **1.** Tik op het tabblad **Actief**.
- **2.** Gebruik één van onderstaande opties:
	- **•** Selecteer het keuzevak van de programma's die u wilt sluiten, en tik vervolgens op **Stop selectie** om ze te sluiten.
	- **•** Tik op **Alles stoppen** om alle programma's in de lijst te sluiten.
	- **•** Tik op **Menu > Stop alle muv gesel**. om alle programma's te sluiten behalve de programma's waarvan de keuzevakken zijn geselecteerd.
- **Tip** U kunt actieve programma's ook sluiten vanuit het Snelmenu op het scherm Vandaag. Zie "Snelmenu" in Hoofdstuk 1 voor details.

#### **Een actief programma toevoegen aan de lijst met exclusieven**

Als u een actief programma toevoegt aan de **lijst met Exclusieve programma's**, wordt het niet gesloten als u op **Stop selectie** of **Alles stoppen** tikt en daarnaast niet weergegeven in het Snelmenu op het scherm Vandaag.

- **1.** Tik in het Taakbeheer op het tabblad **Actief**.
- **2.** Tik op de programmanaam in de lijst en vervolgens op **Exlusief toev.**.
- **Tip** U kunt een programma verwijderen uit de exclusieve lijst door op het tabblad **Exclusief** te tikken en vervolgens het keuzevak van het programma te selecteren en op **Verwijderen** te tikken.

## <span id="page-183-0"></span>**12.3 Het toestel opnieuw instellen**

### **Zachte reset**

Soms moet u uw toestel opnieuw instellen. Een normale (of zachte/soft) reset van het apparaat wist al het actieve programmageheugen en sluit alle actieve programma's af. Dit kan nuttig zijn als uw toestel trager loopt dan normaal, of een programma niet presteert zoals het hoort. Een zachte reset is ook noodzakelijk na de installatie van bepaalde programma's. Als een zachte reset wordt uitgevoerd terwijl er nog programma's actief zijn, gaat het werk dat niet is opgeslagen verloren.

#### **Een zachte reset uitvoeren**

Gebruik de stylus om de RESET-knop aan de onderkant van het toestel in te drukken. Uw toestel start opnieuw op een geeft het scherm Vandaag weer.

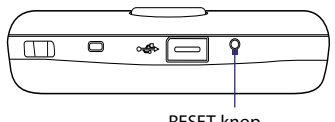

RESET-knop

## **Harde reset**

U kunt ook een zgn. harde reset uitvoeren (ook wel volledige reset genoemd). Een harde reset mag alleen worden uitgevoerd als een normale, zachte reset een systeemprobleem niet oplost. Na een harde reset herstelt het apparaat de standaardinstellingen — net als toen u het apparaat kocht en voor het eerst inschakelde. Alle op het toestel geïnstalleerde programma's, ingevoerde gegevens en aangepaste instellingen gaan verloren. Alleen de Windows Mobile software en andere vooraf geïnstalleerde programma's blijven.

#### **Een harde reset uitvoeren**

- **1.** Houd de KIES en STOPPEN-toetsen ingedrukt, en gebruik tegelijkertijd de stylus om de RESET-knop aan de onderkant van het toestel in te drukken.
- **2.** Laat de stylus los maar blijf op KIES en STOPPEN drukken totdat het volgende bericht op het scherm verschijnt:

```
Deze handeling wist al uw 
persoonlijke gegevens,
stelt alle instellingen in 
op de fabrieksstandaarden. 
Druk op Actie om de 
fabrieksstandaarden te 
herstellen, of op andere 
toetsen om te annuleren.
```
**3.** Laat de toetsen KIES en STOPPEN los en druk vervolgens op ENTER op het toestel.

**Waarschuwing!** Uw toestel zal weer zijn ingesteld op de standaardinstellingen van de fabrikant. Zorg ervoor dat u later geïnstalleerde programma's en/of gebruikersgegevens hebt gekopieerd voordat u een hard reset uitvoert.

### **Opslag wissen**

Een andere wijze om de opslag van het toestel te wissen en alle instellingen te herstellen naar standaard fabriekswaardes, is door de functie **Opslag wissen** te gebruiken. Als u Opslag wissen gebruikt, verliest u alle gegevens en bestanden op de opslag van het toestel, dus maak eerst een back-up.

- **1.** Tik op **Start > Instellingen >** tabblad **Systeem > Opslag wissen**.
- **2.** Voer **"1234"** in en tik op **Ja**.

## <span id="page-185-0"></span>**12.4 Geheugen beheren**

U kunt zien hoeveel geheugen beschikbaar is voor gebruik door te tikken op **Start > Instellingen >** tabblad **Systeem** > **Geheugen**. Op het tabblad **Hoofd**  ziet u hoeveel geheugen is toegekend aan bestands- en gegevensopslag ten opzichte van programmaopslag, en hoeveel geheugen in gebruik is ten opzichte van het beschikbare geheugen.

U kunt e beschikbare ruimte op de opslagkaart zien door te tikken op **Start > Instellingen >** tabblad **Systeem** > **Geheugen >** tabblad **Opslagkaart**.

Als het toestel bijna geen geheugen meer heeft, maak dan als volgt geheugen vrij op het toestel:

- **•** Sluit programma's die u momenteel niet gebruikt.
- **•** Verplaats e-mail bijvoegsels naar een opslagkaart.
- **•** Verplaats bestanden naar een opslagkaart. Tik op **Start > Programma's > Verkenner**. Tik en houd het bestand vast en tik op **Knippen**. Blader naar de map van de opslagkaart en tik op **Menu > Bewerken > Plakken**.
- **•** Verwijder ongewenste bestanden. Tik op **Start > Programma's > Verkenner**. Tik en houd het bestand vast, en tik op **Verwijderen**.
- **•** Verwijder grote bestanden. Om de grootste bestanden te vinden tikt u op **Start > Programma's > Zoeken**. Tik in de lijst **Type** op **Groter dan 64 KB** en tik op **Zoeken**.
- **•** Verwijder in Internet Explorer Mobile tijdelijke internetbestanden en wis de geschiedenis. Voor meer informatie, zie "Internet Explorer® Mobile" in Hoofdstuk 10.
- **•** Verwijder programma's die u niet meer gebruikt.
- **•** Start het apparaat opnieuw op.

## <span id="page-186-0"></span>**12.5 Windows Update**

Update Windows Mobile® op het toestel met de nieuwste beschikbare updates, beveiligingspatches en reparaties.

#### **Windows Update opzetten**

De eerste keer dat u Windows Update uitvoert, dient u in te stellen op welke wijze Windows Update op de website van Microsoft moet zoeken naar patches.

- **1.** Tik op **Start > Instellingen >** tabblad **Systeem > Windows Update**.
- **2.** Tik in het venster Update-instellingen op **Volgende**.
- **3.** Kies op welke wijze op updates wordt gecontroleerd: **Handmatig** of **Automatisch** en tik op **Volgende**.
	- **Opmerking** Als u **Automatisch** kiest, wordt u gevraagd of u het huidige gegevensplan wilt gebruiken om te controleren op updates. Kies of wis **Gebruik mijn gegevensplan om updates te zoeken en te downloaden** en tik op **Volgende**.
- **4.** Tik op **Voltooien**.

#### **Controleren op updates**

- **1.** Tik op **Start > Instellingen >** tabblad **Systeem > Windows Update**.
- **2.** Tik op **Nu controleren**.

**Opmerking** Windows Mobile® updates zijn niet altijd beschikbaar. U kunt op de website van Windows Mobile® kijken of er updates zijn.

#### **Opties van Windows Update veranderen**

- **1.** Tik op **Start > Instellingen >** tabblad **Systeem > Windows Update**.
- **2.** Tik op **Menu** en kies de optie die u wilt veranderen.
	- **•** Tik op **Verbindingen** om te veranderen hoe het toestel verbinding met internet maakt als updates worden gezocht.
	- **•** Tik op **Schema veranderen** om te veranderen hoe Windows Update controleert op Windows Mobile® updates.

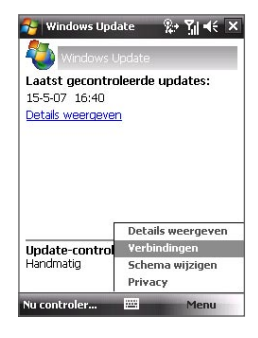

## <span id="page-187-0"></span>**12.6 Tips om energie te besparen**

Hoe lang de accu meegaat is afhankelijk van het accutype en de wijze waarop u het toestel gebruikt. Probeer het volgende om accucapaciteit te besparen:

- **•** Druk op AAN/UIT-knop om het beeldscherm uit te schakelen als het toestel niet wordt gebruikt.
- **•** Tik op **Start > Instellingen >** tabblad **Systeem > Energie** om het instellingenscherm **Energie** te openen. Op het tabblad **Geavanceerd** van het instellingenscherm Energie kunt u aangeven wanneer uw toestel automatisch uitschakeld wordt om energie te besparen. Voor optimale besparing, kiest u 3 minuten of minder.
- **•** Gebruik de adapter om het apparaat bij elke gelegenheid aan te sluiten op een stopcontact, vooral wanneer u een opslagkaart, een modem of andere randapparatuur gebruikt.
- **•** De instellingen van de verlichting aanpassen. Voor meer informatie, zie "De verlichting instellen op dimmen na een bepaalde tijd" in Hoofdstuk 4.
- **•** Als u weet dat u buiten bereik van uw Wi-Fi-netwerken bent, schakel Wi-Fi dan uit. Het zoeken naar netwerken verbruikt veel stroom. Zie Hoofdstuk 10 voor meer informatie over Wi-Fi.
- **•** Schakel Bluetooth uit als u het niet gebruikt. Maak het toestel alleen zichtbaar voor andere toestellen als u een Bluetooth-partnerverband tot stand wilt brengen. Zie Hoofdstuk 10 voor meer informatie over Bluetooth.
- **•** Stel het volume lager in.
- **•** Sluit programma's die de accu sterk belasten, zoals Camera, als u deze niet meer gebruikt. Zorg dat programma's worden afgesloten en niet continu op de achtergrond geactiveerd zijn.

# **Hoofdstuk 13**

## **Andere toepassingen gebruiken**

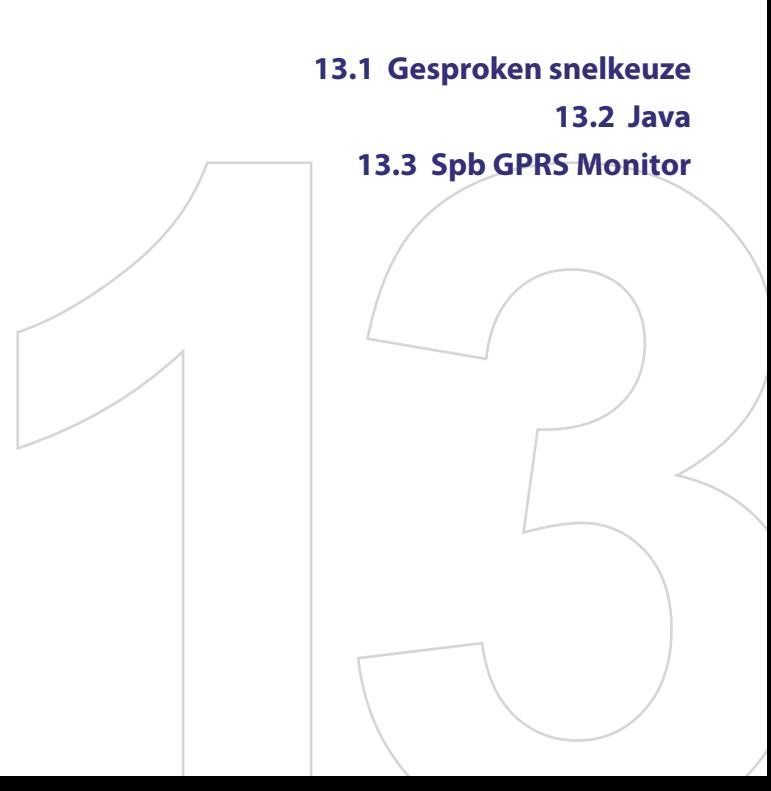

## <span id="page-189-0"></span>**13.1 Gesproken snelkeuze**

U kunt spraaklabels opnemen zodat u een telefoonnummer kunt bellen of programma's kunt starten door simpelweg een woord uit te spreken.

## **Een spraakcode voor een telefoonnummer maken**

- **1.** Tik op **Start > Contacten** om de lijst met Contactpersonen te openen.
- **2.** Gebruik één van onderstaande opties:
	- **•** Tik en houd de gewenste contactpersoon ingedrukt, en tik vervolgens op **Spraakcode toevoegen**.
	- **•** Selecteer de gewenste contactpersoon en tik op **Menu >Spraakcode toevoegen**.
	- **•** Tik op de gewenste contactpersoon om het gegevens van de contactpersoon te zien en tik op **Menu > Spraakcode toevoegen**.
- **3.** Selecteer het telefoonnummer waarvoor u een spraakcode wilt maken, en tik vervolgens op de opnameknop ( $\bullet$ ).
- **4.** Als het klaar is, verschijnt rechts van het item het pictogram **Spraakcode**  $\mathbb{R}$ ).

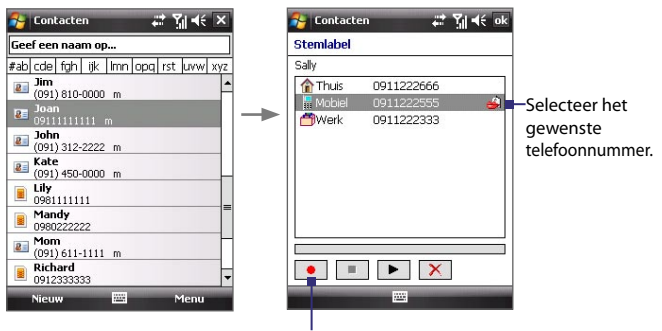

Tik op de Opnameknop om de opname te starten.

- **5.** Wanneer u een spraakcode voor het item maakt, kunt u:
	- Tikken op de **Opnameknop** (**•** ) om de spraakcode te herbouwen.
- Tik op de **Afspeelknop** ( $\blacktriangleright$ ) om de spraakcode af te spelen.
- Tik op **Verwijderen** ( $\boxed{\times}$ ) om de spraakcode te verwijderen.
- 
- **Tip** Voer het opnemen van de spraakcode uit op een rustige plek t.b.v. de accuraatheid.

#### **Een spraakcode voor een programma maken**

- **1.** Tik op **Start > Instellignen >** tabblad **Persoonlijk > Gesproken snelkeuze**.
- **2.** Het tabblad **Toepassingen** geeft een lijst weer met alle geïnstalleerde toepassingen op het toestel. De procedure voor het maken van een spraakcode voor een programma is dezelfde als de procedure het maken van een spraakcode voor een telefoonnummer.
- **3.** Nadat u een spraakcode voor een programma hebt gemaakt, kunt u het programma starten door de spraakcode te spreken nadat u **Start > Programma's > Gesproken snelkeuze** hebt geselecteerd.

## **Iemand bellen of programa's starten met behulp van een spraakcode**

- **1.** Tik op **Start > Programma's > Gesproken snelkeuze**.
- **2.** Na de pieptoon, spreekt u de opgenomen spraakcode uit die u heeft toegekend aan het te bellen telefoonnummer of te openen programma. Het systeem herhaalt de spraakcode en vervolgens wordt automatisch gebeld of de toepassing geopend.
- **Opmerking** Als het systeem uw spraakcode niet kan herkennen, probeer het dan opnieuw door duidelijk te spreken en met minder achtergrondgeluid.

#### **Gemaakte spraakcodes weergeven en testen**

- **1.** Tik op **Start > Instellingen >** tabblad **Persoonlijk > Gesproken snelkeuze**.
- **2.** Het tabblad **Spraakcode** geeft een lijst weer met alle spraakcodes. Selecteer een item uit de lijst, en vervolgens kunt u:
	- Tikken op de **Opnameknop** (  $\bullet$  ) om de spraakcode te herbouwen.
	- Tik op de **Afspeelknop** ( $\blacktriangleright$ ) om de spraakcode af te spelen.
	- **•** Tik op **Verwijderen** ( $\boxed{\times}$ ) om de spraakcode te verwijderen.

## <span id="page-191-0"></span>**13.2 Java**

MIDlets zijn Java-toepassingen zoals spelletjes en hulpmiddelen die op mobiele toestellen kunnen worden uitgevoerd. Een MIDlet-suite is een verzameling van één of meer MIDlets. Met het **Java**-programma op het toestel kunt u MIDlets of MIDlet-suites downloaden, installeren en beheren. Uw toestel ondersteunt Java 2 Micro Edition, J2ME.

#### **Het Java-programma openen**

**•** Tik op **Start > Programma's > Java**.

## **MIDlets/MIDlet suites installeren en starten**

U kunt een MIDlet/MIDlet suite op een aantal manieren installeren.

#### **Downloaden en installeren via Internet Explorer Mobile**

- **1.** Tik op **Menu > Installeren > Verkenner** om Internet Explorer Mobile te openen.
- **2.** Zoek de MIDlet/MIDlet suite terwijl u verbonden bent met internet.
- **3.** Selecteer de MIDlet/MIDlet suite die u wilt downloaden.
- **4.** Vervolgens wordt informatie weergegeven over de MIDlet/MIDlet suite. Tik op **Doorgaan**.
- **5.** Bevestig om het downloaden te starten.
- **6.** Kies **<root>** of een map om de MIDlet suite in te installeren en tik op **OK**.

#### **Installeren vanaf het toestel**

U kunt de MIDlets/MIDlet suites vanaf een PC naar het toestel kopiëren met behulp van de usb-synckabel of Bluetooth-verbinding. Kopieer ze naar de hoofdmap of een submap op het toestel.

- **1.** Tik op **Menu > Installeren > Lokale bestanden**. Het programma zoekt vervolgens naar MIDlets/MIDlet suites op het toestel en geeft deze weer in een lijst.
- **2.** Selecteer uit de lijst de MIDlet/MIDlet suite die u wilt installeren.
- **3.** Bevestig om de installatie te starten.
- **4.** Kies **<root>** of een map om de MIDlet suite in te installeren en tik op **OK**.

#### **Een MIDlet/MIDlet suite uitvoeren**

Gebruik één van onderstaande opties:

- **•** Als de installatie van de MIDlet/MIDlet suite klaar is, tik dan op **Ja**.
- **•** Open in het venster van Java de map met de MIDlet/MIDlet suite. Kies de MIDlet/MIDlet suite en tik op **Starten**.

#### **Een MIDlet/MIDlet suite stoppen**

**•** Tik op **Afsluiten** of **Sluiten** in het venster of menu van de MIDlet/ MIDlet suite.

## **MIDlets/MIDlet suites beheren**

U kunt MIDlets/MIDlet suites in mappen ordenen, hun naam wijzigen, updaten en meer. Als het geheugen van het toestel vol is, verwijder dan enkele MIDlets/ MIDlet suites om geheugenruimte vrij te maken.

#### **Mappen maken**

- **1.** Tik op **Menu > Nieuwe map**.
- **2.** Voer een mapnaam in en tik op **Maken**.

#### **De naam van een MIDlet of map wijzigen**

- **1.** Tik en houd een MIDlet/MIDlet suite ingedrukt en tik op **Naam wijzigen**. U kunt ook op **Menu > Acties > Naam wijzigen** tikken.
- **2.** Voer een nieuwe naam in en tik op **Opslaan**.

#### **Een MIDlet/MIDlet suite updaten**

Tik en houd een MIDlet/MIDlet suite ingedrukt en tik op **Updaten**. U kunt ook op **Menu > Acties > Updaten** tikken.

Java zoekt dan naar updates voor de geselecteerde MIDlet/MIDlet suite op de plek waarvan het eerder is geïnstalleerd.

#### **MIDlets verwijderen**

Voordat u een MIDlet verwijdert, zorgt u dat deze niet meer actief is.

- **1.** Tik en houd de MIDlet ingedrukt en tik op **Verwijderen**.
- **2.** Tik op **OK** ter bevestiging.
- **Opmerking** Als u alle MIDlets en mappen uit de huidige map wilt verwijderen, tikt u op **Menu > Alles verwijderen**.

## <span id="page-193-0"></span>**13.3 Spb GPRS Monitor**

Met **Spb GPRS Monitor** kunt u in de gaten houden hoeveel gegevens op het toestel zijn verzonden en ontvangen, en kijken wat de kosten van het netwerkgebruik zijn, rekening houdende met uw abonnement. U kunt verbindingskosten zien en grafieken van het netwerkverkeer, verslagen genereren van de kosten van het netwerkgebruik en verslagen exporteren in csv-bestanden die in Microsoft® Office Excel® en Access kunnen worden gebruikt.

## **GPRS Monitor installeren**

Het programma GPRS Monitor staat op de programmadisk. Installeer het op het toestel door het installatieprogramma op de pc uit te voeren. Volg de instructies op het scherm van de pc en op het toestel om de installatie te voltooien.

## **Het Vandaag plug-in**

Nadat GPRS Monitor op het toestel is geïnstalleerd, vindt u het pictogram van het programma in **Start > Programma's**. Daarnaast is GPRS Monitor ook als plug-in toegevoegd aan het scherm Vandaag, waar het verbindingsstatistieken, een helderheidspaneel, accupaneel en snelkoppelingen weergeeft.

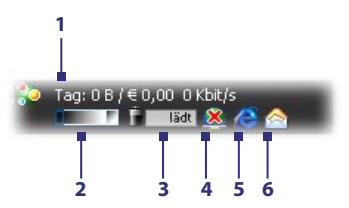

- **1** Tik om het venster van GPRS Monitor teopenen waar u controle kunt instellen, kosten en netwerkverkeer kunt weergeven en rapportages kunt genereren.
- **2** Tik op de controlebalk om het verlichtingsniveau aan te passen.
- **3** Dit is de accumonitor. Tik er op voor toegang tot Energiebeheer.
- **4** Tik om te schakelen tussen het maken en verbreken van de verbinding met de standaard gegevensverbinding.
- **5** Tik om Internet Explorer Mobile te openen.
- **6** Tik om Berichten te openen.

#### **Het pictogram en venster van GPRS Monitor**

Een andere wijze om statusinformatie te tonen is door het pictogram van GPRS Monitor op de titelbalk te laten verschijnen. Dit pictogram geeft de verbindingssnelheid, gegevensoverdrachten en batterijstatus van GPRS/ inbelverbinding weer.

#### **Het pictogram van GPRS Monitor op de titelbalk weergeven**

- **1.** Tik op **Start > Programma's > Spb GPRS Monitor**.
- **2.** Tik op **Extra > Opties >** tabblad **Pictogrammen**.
- **3.** Selecteer het selectievak **Werkbalkpictogram tonen**.

Het pictogram van GPRS Monitor laat standaard drie balken zien die overeenkomen met de volgende statusinformatie:

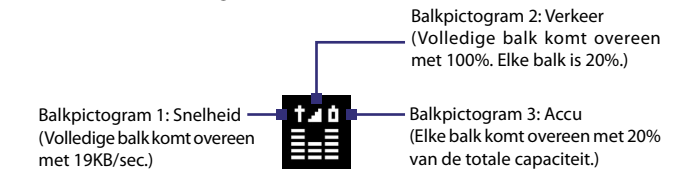

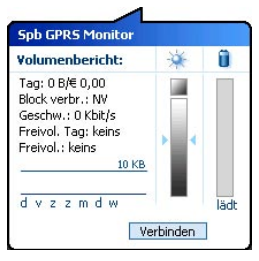

Als u op het pictogram GPRS Monitor op de titelbalk tikt, verschijnt een vernster met daarin gedetailleerde statistieken over gegevensoverdrachten, zoals de gegevensgrootte die net is overgedragen en de kosten, de hoeveelheid gegevens die nog kunnen worden overgedragen en nog veel meer.

## **Monitoren en meldingen opzetten**

#### **De verbinding die moet worden gecontroleerd selecteren**

- **1.** Tik op het scherm van GPRS Monitor op **Extra > Opties >** tabblad **Verbinding**.
- **2.** Selecteer het selectievak **Monitoring inschakelen**.
- **3.** Selecteer op de lijst **Verbinding** de verbinding die u wilt monitoren.

#### 196 Andere toepassingen gebruiken

#### **De details van uw servicespecificaties opgeven**

De servicespecificaties, of het tarief, bepaalt de prijs die u bepaalt voor gegevensoverdrachten. Het tarief kan een vast tarief zijn of tijdsafhankelijk, afhankelijk van het gebruik van een GPRS- of inbelverbinding voor de gegevensoverdrachten.

Neem contact op met uw serviceprovider voor informatie over de tarieven, en voer de informatie in op het tabblad **Tarief** of op het tabblad **Tarief Details** op het Optiescherm.

**Opmerking** De berekening van de kosten van het netwerkgebruik is gebaseerd op de informatie die u opgeeft, en is slechts een schatting. Het werkelijke bedrag berekend door uw serviceprovider kan verschillen.

#### **De meldingen voor de verkeersbeperkingen opzetten**

U kunt meldingen instellen bij verkeersbeperkingen als u op de hoogte wilt blijven wanneer een overdrachtlimiet is bereikt.

- **1.** Tik op het scherm GPRS Monitor op **Extra > Opties**.
- **2.** Schakel de meldingen in op de tabbladen **Dagelijwaarschuwing** en **Maandwaarschuwing**. U kunt een maximum van drie dagelijkse en drie maandelijkse beperkingen instellen.

Als het netwerkverkeer één van deze limieten bereikt ontvangt u een melding.

#### **Grafieken en rapporten bekijken**

In GPRS Monitor kunt u grafieken zien met de kosten van de netwerkverbinding en het netwerkverkeer, en bovendien gedetailleerde verslagen zien van het netwerkgebruik in een bepaalde periode. Deze verslagen kunnen worden geëxporteerd naar CSV-bestanden die in Excel, Access of andere spreadsheet- en databanksoftware kunnen worden geopend.

#### **Grafieken bekijken en rapporten genereren**

In het scherm van GPRS Monitor:

- **•** Tik op het tabblad **Grafiek** om een grafiek te zien met de kosten van het netwerk en het netwerkverkeer.
- **•** Tik op het tabblad **Rapport** om verslagen te genereren over netwerkverkeer en tarieven.

Voor meer informatie over het gebruik van Spb GPRS Monitor, zie Help op het toestel.

# **Appendix**

**[A.1 Specificaties](#page-197-0) [A.2 Wettelijke voorschriften](#page-200-0)**

## <span id="page-197-0"></span>**A.1 Specificaties**

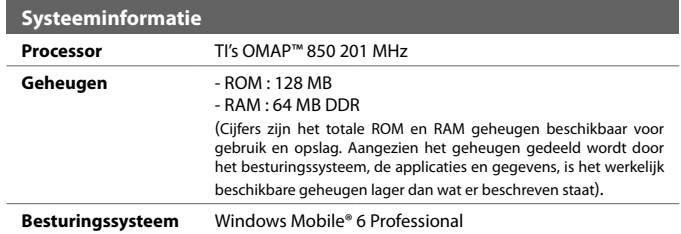

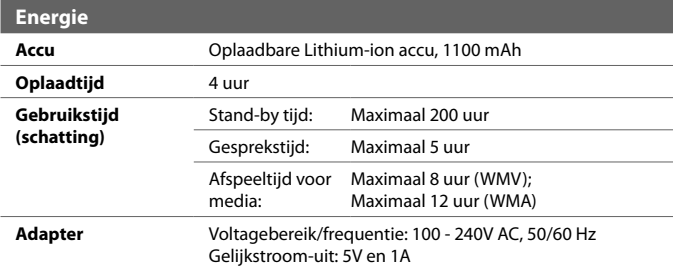

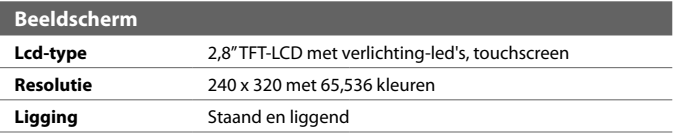

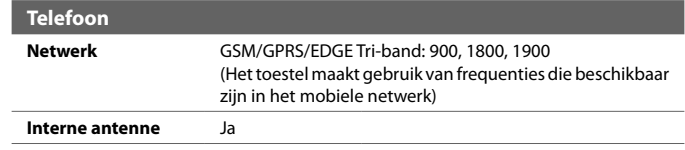

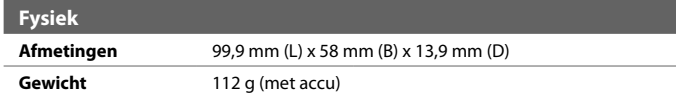

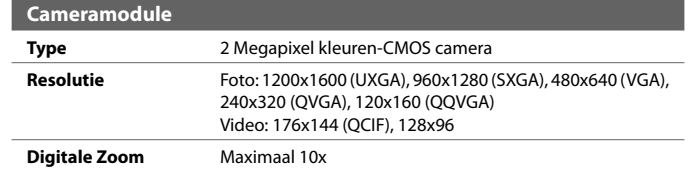

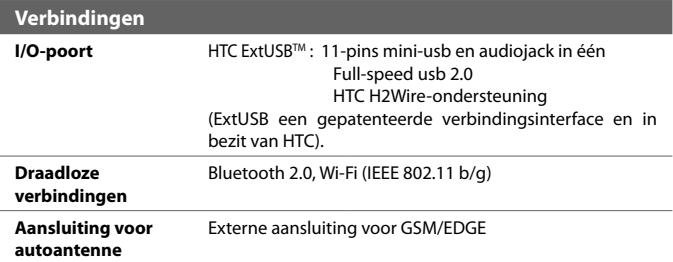

#### 200 Appendix

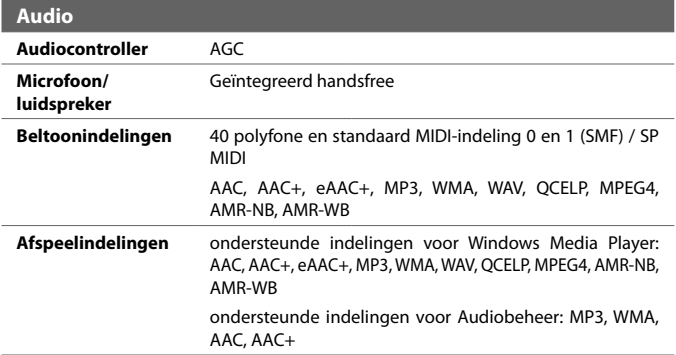

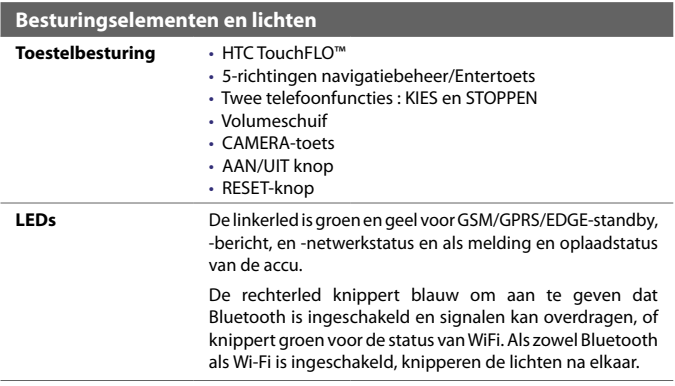

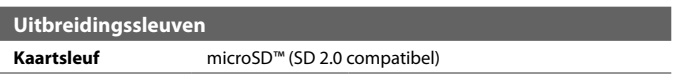

## <span id="page-200-0"></span>**A.2 Wettelijke voorschriften**

#### **Identificaties van regelgevende instanties**

Vanwege identificatiedoeleinden, gesteld door regulerende instanties, is aan het product het modelnummer **ELF0100** toegekend.

Gebruik bij uw **ELF0100** alleen accessoires die in onderstaande lijst zijn vermeld. Dit om het continu betrouwbaar en veilig functioneren van het apparaat te verzekeren.

Aan de accu is het modelnummer **ELF0160** toegekend.

**Opmerking** Dit product is bedoel om te worden gebruikt met een gecertificeerde Class 2 of Class 3 stroombron van 5 Volt (gelijkspanning), en maximaal 1 Ampere.

#### **EU-verklaringen**

Producten met CE markering voldoen aan de R&TTE Richtlijn (99/5/ EC), de EMC Richtlijn (89/336/EEC), en de Richtlijn inzake elektrisch materiaal bestemd voor gebruik binnen bepaalde spanningsgrenzen (73/23/EEC) & (2006/95/EC) uitgevaardigd door de Europese Commissie.

Het voldoen aan deze richtlijnen impliceert het voldoen aan de volgende Europese Normen (tussen haakjes staat het internationale equivalent).

#### **• EN 60950-1 (IEC 60950-1)**

Veiligheid van Informatietechnologische apparatuur.

#### **• ETSI EN 301 511**

Globaal systeem voor mobiele communicatie (GSM); Geharmoniseerde EN voor mobile stations op de GSM 900 en GSM 1800 banden, van toepassing op essentiële vereisten van artikel 3.2 van de R&TTE richtlijn (1995/5/EC ).

#### **• ETSI EN 301 489-1**

Elektromagnetisch compatibiliteit en Radiospectrum zaken (ERM); Elektromagnetische Compatibiliteitsstandaard (EMC) voor radioapparatuur en diensten; Deel 1: Algemene technische vereisten.

#### **• ETSI EN 301 489-7**

Elektromagnetische compatibiliteit en Radio spectrum Matters (ERM); ElectroMagnetische Compatibiliteit (EMC) standaard voor radiouitrusting en services; Deel 7: Specifieke condities voor mobiele en draagbare radio en hulpuitrusting van digitale cellulaire radio telecommunicatiesystemen (GSM en DCS).

#### **• ETSI EN 301 489-17**

Elektromagnetische compatibiliteit en Radiospectrum zaken (ERM); ElectroMagnetische compatibiliteit (EMC) standaard voor radioapparatuur en diensten; Deel 17: Specifieke voorwaarden voor 2,4 GHz breedband transmissiesystemen en 5 GHz hoge prestatie RLAN-apparatuur.

#### **• ETSI EN 300 328**

Elektromagnetische compatibiliteit en Radiospectrum zaken (ERM); Breedband transmissiesystemen; gegevenstransmissie apparatuur dat functioneert op de 2,4 GHz ISM band en spread spectrum modulatietechnieken gebruikt.

#### **• EN 50360:2001**

Productstandaard om de overeenstemming te tonen van mobiele telefoons met de basisrestricties wat betreft menselijke blootstelling aan elektromagnetische velden (300 MHz – 3 GHz).

#### **• EN 50371:2002**

Algemene standaard om de overeenstemming te tonen van elektronische en elektrische apparaten die op lage spanning functioneren met de basisrestricties wat betreft menselijke blootstelling aan elektromagnetische velden (10 MHz -300 GHz) – Algemeen publiek.

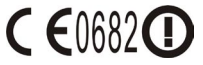

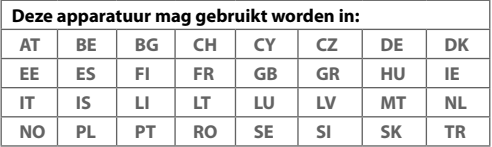

#### **Veiligheidsvoorzorgsmaatregelen voor RF blootstelling**

- **•** Gebruik alleen accessoires die door de fabrikant zijn goedgekeurd, of accessoires die geen metalen onderdelen bevatten.
- **•** Het gebruik van accessoires die niet origineel zijn of niet door de fabrikant zijn goedgekeurd kan een schending zijn van plaatselijke richtlijnen met betrekking tot RF-blootstelling en moet worden vermeden.

#### **Blootstelling aan radiofrequentie (RF) signalen**

Het toestel bevat een radiozender en -ontvanger. Het uitgezonden vermogen ligt ver onder de internationale limieten voor radiofrequentiestraling. Deze beperkingen zijn deel van een reeks richtlijnen en stellen toegestane niveaus van RF-energie vast voor het algemeen publiek. De richtlijnen zijn gebaseerd op veiligheidsnormen die eerder zijn ingesteld door internationale normgevende instanties:

- **•** American National Standards Institute (ANSI) IEEE. C95.1-1992
- **•** National Council on Radiation Protection and Measurement (NCRP). Report 86. 1986
- **•** International Commission on Non-Ionizing Radiation Protection (ICNIRP) 1996
- **•** Ministry of Health (Canada), Safety Code 6. De normen bevatten een substantiële veiligheidsmarge die ontworpen is om de veiligheid van iedereen te garanderen, onafhankelijk van leeftijd en gezondheid.

De normering voor de blootstelling aan energie van mobiele telefoons gebruikt een bepaalde meeteenheid, deze heet Specific Absorption Rate of SAR. De standaard bevat een substantiële veiligheidsmarge om extra bescherming te bieden voor de burgers en rekening te houden met elke variatie in gebruik.

Net als bij andere apparatuur die radiogolven uitzendt, wordt, om correct functioneren van de apparatuur en de veiligheid van de gebruiker te waarborgen, de gebruiker aanbevolen, tijdens het gebruik van de apparatuur, geen enkel deel van het menselijk lichaam contact te laten maken met de antenne.

Het toestel bevat een interne antenne. Gebruik alleen de bijgeleverde integraalantanne. Het gebruik van ongeautoriseerde of aangepast antennes kan de gesprekskwaliteit verzwakken en de telefoon beschadigen, wat prestatieverlies kan veroorzaken en resulteren in het overschreiden van de aanbevolen SAR-niveaus. Daarnaast kan het een schending betekenen van de plaatselijke reguleringen of wetgeving van uw land.

Gebruik het toestel altijd en alleen volgens het normaal gebruik, om optimale telefoonprestaties te verzekeren en te garanderen dat de menselijke blootstelling aan RF-energie beperkt blijven binnen de limieten van relevante normeringen en standaarden. Raak de antenne niet aan en houd deze niet onnodig vast als u een telefoongesprek voert of ontvangt. Contact met het antennegebied kan de signaalkwaliteit verzwakken en er voor zorgen dat het toestel op een hoger energieniveau dan nodig functioneert. Het vermijden van contact met het antennegebied als de telefoon IN GEBRUIK is, optimaliseert de antenneprestaties en levensduur van de accu.

#### **SAR-informatie**

0,635 mW/g @ 10g (CE)

#### **Veiligheidsinformatie van de Telecommunications & Internet Association (TIA)**

#### **Pacemakers**

De Health Industry Manufacturers Association doet de aanbeveling een minimumafstand van zes inches (15,24 cm) in acht te houden tussen een handheld draadloze telefoon en een pacemaker, om mogelijke storing met de pacemaker te voorkomen. De aanbevelingen zijn in overeenstemming met onafhankelijk onderzoek door en aanbevelingen van Wireless Technology Research. Personen met pacemakers:

- **•** Dienen de telefoon ALTIJD minstens 15,24 cm (6 inches) van hun pacemaker af te houden als de telefoon AAN staat.
- **•** Dienen de telefoon niet in een borstzak te dragen.
- **•** Dienen het oor aan de andere kant van de pacemaker te gebruiken, om de mogelijkheid van storingen te minimaliseren. Als u enige reden heeft om te vermoeden dat storing optreedt, schakel de telefoon dan onmiddellijk UIT.

#### 204 Appendix

#### **Hoortoestellen**

Bepaalde digitale draadloze telefoons kunnen storen met hoortoestellen. Mocht zo'n storing optreden, neem dan contact op met de telefoonaanbieder, of bel klantenservices voor informatie over alternatieven.

#### **Andere medische toestellen**

Gebruikt u een ander persoonlijk medisch toestel, raadpleeg dan de fabrikant van het toestel om te bepalen of deze voldoende afgeschermd is van externe RF-energie. Uw arts kan u helpen deze informatie te verkrijgen.

Schakel de telefoon UIT in zorgcentra en ziekenhuizen waar waarschuwingen hangen met de opdracht uw telefoon uit te schakelen. Ziekenhuizen of zorgcentra kunnen apparatuur gebruiken die gevoelig is voor externe RF-energie.

#### **WEEE kennisgeving**

De Directive on Waste Electrical and Electronic Equipment (WEEE, afval elektrische en elektronische apparaten), welke van kracht is geworden als Europese wet op 13 februari 2003, heeft geresulteerd in een grote verandering wat betreft het weggooien van elektrische apparaten.

Het doel van deze richtlijn is, als eerste prioriteit, de preventie van WEEE, en daarnaast, het promoten van hergebruik, recycling en andere vormen van herstel.

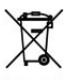

Het WEEE logo (links weergegeven) op het product of op de verpakking geeft aan dat dit product niet mag worden weggegooid bij het huishoudelijk afval. U moet al uw elektronische of elektrische apparatuur aanbieden op aangegeven verzamelplekken voor recycling, en mag zulk gevaarlijk afval niet zomaar wegwerpen. Door het scheiden van afval en het hergebruiken van de elektronische en elektrische apparaten die u wegwerpt kunnen wij een steentje bijdragen aan het behouden van natuurlijke hulpbronnen. Maar belangrijker is dat het hergebruik van elektronische en elektrische apparaten de veiligheid van de menselijke gezondheid én het milieu ten goede komt. Voor meer informatie over het verwerken van elektronische en elektrische apparaten, hergebruik ervan en verzamelpunten, neemt u contact op met uw gemeente, uw plaatselijk milieubedrijf, winkel waar u het apparaat heeft gekocht of fabrikant van het apparaat.

#### **RoHS-overeenstemming**

Dit product voldoet aan Richtlijn 2002/95/EC van het Europese Parlement en van de Raad van 27 januari 2003, betreffende de beperking van het gebruik van bepaalde gevaarlijke stoffen in elektrische en elektronische apparatuur (RoHS) en de amendementen daarvan.

## **Index**

#### **A**

Aanpassen - Scherm Vandaag [65](#page-0-0) - Startmenu [67](#page-0-0) Acceso telefónico [139](#page-0-0) Accu - accu-informatie [18](#page-0-0) - accustroom besparen [188](#page-0-0) - accu opladen [22](#page-0-0) ActiveSync [73](#page-0-0) - Comm Manager [132](#page-0-0) - installeren en instellen [114](#page-0-0) - overzicht [39](#page-0-0) - synchroniseren [74](#page-0-0), [115](#page-0-0) Adobe Reader LE [39](#page-0-0), [125](#page-0-0) - navigeren door het document [125](#page-0-0) - tekst zoeken in het document [125](#page-0-0) Afbeeldingen en video's - afbeeldingen weergeven [166](#page-0-0) - afbeelding bewerken [167](#page-0-0) - bestandsformaten [166](#page-0-0) - GIF-animatie afspelen [167](#page-0-0) - overzicht [40](#page-0-0) - video's afspelen [167](#page-0-0) Afbeelding bewerken [167](#page-0-0) Afmetingen en gewicht [199](#page-0-0) Afspeellijsten [172](#page-0-0) - Audiobeheer [177](#page-0-0) Afspeelscherm (Windows Media Player Mobile) [169](#page-0-0) Agenda [39](#page-0-0), [84](#page-0-0)

Alarmnummer [59](#page-0-0) Alarmsignaal [64](#page-0-0) Apparaat-ID [63](#page-0-0) Audiobeheer [40,](#page-0-0) [175](#page-0-0)

#### **B**

Back-ups van gegevens maken [128](#page-0-0) Basisinstellingen [62](#page-0-0) Beam - via Bluetooth [151](#page-0-0) Bellen - vanuit Contacten [52](#page-0-0) - vanuit Oproepen [54](#page-0-0) - vanuit SIM-beheer [55](#page-0-0) - vanuit Snelkeuze [54](#page-0-0) - vanuit Telefoonprogramma [52](#page-0-0) - vanuit TouchFLO [53](#page-0-0) Beltoon [63](#page-0-0), [179](#page-0-0) Beltoontype [63](#page-0-0) Berichten [94](#page-0-0) - overzicht [39](#page-0-0) - POP3 [104](#page-0-0) Berichten downloaden [110](#page-0-0) Berichten opstellen [106](#page-0-0) Berichten verzenden [106](#page-0-0) Bericht beantwoorden [109](#page-0-0) Bericht doorsturen [109](#page-0-0) Bestanden kopiëren en beheren [126](#page-0-0) Bibliotheekscherm (Windows Media Player Mobile) [169](#page-0-0) Bijlagen [108](#page-0-0) Bijlagen toevoegen aan bericht [107](#page-0-0)

#### 206 Index

#### Bluetooth

- Bluetooth Explorer [40,](#page-0-0) [152](#page-0-0)
- Bluetooth inschakelt [152](#page-0-0)
- gedeelde map voor Bluetooth [152](#page-0-0)
- handsfree headset [150](#page-0-0)
- in- en uitschakelen [132](#page-0-0)
- modem [147](#page-0-0)
- overzicht [148](#page-0-0)
- SIM-toegangsprofiel(SAP) [60](#page-0-0)
- stereo headset [150](#page-0-0)
- synchroniseren [75](#page-0-0)
- verbindingen (gekoppeld) [148](#page-0-0)

## **C**

Camera - bestandsformaten [157](#page-0-0) - besturingselementen [157](#page-0-0) - instellingen [160](#page-0-0) - overzicht [40](#page-0-0) - Paneel Snel instellen [160](#page-0-0) - pictogrammen [157](#page-0-0) - specificaties [199](#page-0-0) - vastlegmodi [156,](#page-0-0) [157](#page-0-0) Carkit telefoons [60](#page-0-0) Comm Manager [40,](#page-0-0) [44](#page-0-0), [132](#page-0-0) Contacten [39,](#page-0-0) [78](#page-0-0) Contactpersoon zoeken - online [121](#page-0-0) - op toestel [81](#page-0-0) Controlescherm (Camera) [161](#page-0-0)

## **D**

Dempen [56](#page-0-0) De telefoonfunctie aan- en uitzetten [50](#page-0-0), [132](#page-0-0) Direct Push [115,](#page-0-0) [132](#page-0-0)

## **E**

E-mail [103](#page-0-0) - IMAP4 [104](#page-0-0) - instellingen (POP3/IMAP4) [105](#page-0-0) - POP3 [104](#page-0-0) - setup wizard [103](#page-0-0) - zoeken [48](#page-0-0) EDGE [137](#page-0-0) Emoticon [101](#page-0-0) Excel Mobile [39,](#page-0-0) [124](#page-0-0) Exchange Server - synchronisatie inplannen [115](#page-0-0)

## **F**

Favoriete contactpersonen [32](#page-0-0) Fotovastlegmodus [157](#page-0-0)

## **G**

Gedeelde internetverbinding [40](#page-0-0), [146](#page-0-0) Gegevens verschuiven - gegevens verschuiven met vinger [34](#page-0-0) Gegevens verschuiven met vinger [34](#page-0-0) Geheugen [186, 198](#page-0-0) Geluiden & meldingen [64](#page-0-0) Gesprekken wisselen/schakelen [56](#page-0-0) Gesprek in de wacht zetten [55](#page-0-0) Gesprek ontvangen [55](#page-0-0) Gesprek opnemen/beëindigen [55](#page-0-0) Gesproken snelkeuze - bellen of toepassing starten [191](#page-0-0) - maken - spraakcode voor programma [191](#page-0-0) - spraakcode voor telefoonnummer [190](#page-0-0) - overzicht [41, 190](#page-0-0) GIF-animatie [167](#page-0-0) GIF-animatie afspelen [167](#page-0-0) GPRS [137](#page-0-0)

GPRS Monitor [40](#page-0-0), [194](#page-0-0) Groepsgesprek [56](#page-0-0)

## **H**

Harde reset [184](#page-0-0) Help [39](#page-0-0) HTC Home [26](#page-0-0)

#### **I**

liken [22](#page-0-0) IMAP4 [104](#page-0-0) Info over eigenaar [66](#page-0-0) Instellingen [41,](#page-0-0) [62](#page-0-0) - camera [160](#page-0-0) Instellingen (tabblad Persoonlijk) - Geluiden en meldingen [42](#page-0-0) - Info over eigenaar [42](#page-0-0) - Invoer [41](#page-0-0) - Knoppen [41](#page-0-0) - Menu's [42](#page-0-0) - Telefoon [42](#page-0-0) - Vandaag [42](#page-0-0) - Vergrendeling [42](#page-0-0) Instellingen (tabblad Systeem) - Apparaatinformatie [42](#page-0-0) - Certificaten [42](#page-0-0) - Codering [42](#page-0-0) - Energie [23](#page-0-0), [43](#page-0-0) - External GPS [43](#page-0-0) - Foutenrapportage [43](#page-0-0) - Geheugen [43](#page-0-0) - Info [42](#page-0-0) - Klok en alarmsignalen [42](#page-0-0) - Landinstellingen [43](#page-0-0) - Microfoon AGC [43](#page-0-0) - Opslag wissen [42](#page-0-0) - Programma's verwijderen [43](#page-0-0) - Scherm [23,](#page-0-0) [43](#page-0-0) - Taakbeheer [43](#page-0-0)

- Toetsblokkering [43](#page-0-0)  $-$  TouchFLO [36,](#page-0-0) [43](#page-0-0) - Verlichting [42](#page-0-0) Instellingen (tabblad Verbindingen) - Bluetooth [44](#page-0-0) - Comm Manager [44](#page-0-0) - CSD-lijntype [44](#page-0-0) - GPRS-instelling [44](#page-0-0) - Netwerkwizard [44](#page-0-0) - SMS-dienst [44](#page-0-0) - Uitstralen [44](#page-0-0) - USB aan pc [44](#page-0-0) - Verbindingen [44](#page-0-0) - Wi-Fi [44](#page-0-0) - Wireless LAN [44](#page-0-0) Instellingen van dataverbindingen configureren [21](#page-0-0) Internationaal gesprek [59](#page-0-0) Internet [134](#page-0-0) Internet Explorer Mobile [39, 140](#page-0-0) Invoermethodes - Symbol Pad [47](#page-0-0) - Toetsenbord [47](#page-0-0) Invoerscherm [46](#page-0-0)

#### **J**

Java - een MIDlet/MIDlet suite updaten [193](#page-0-0) - mappen maken [193](#page-0-0) - MIDlets/MIDlet suites beheren [193](#page-0-0) - MIDlets/MIDlet suites installeren vanaf het toestel [192](#page-0-0) - MIDlets/MIDlet suites installeren vanaf internet [192](#page-0-0) - MIDlets verwijderen [193](#page-0-0) - naam van MIDlet of map wijzigen [193](#page-0-0)

- overzicht [40](#page-0-0)

## **K**

Klok en alarmsignalen [42, 62](#page-0-0) Kopiëren - contactpersonen naar SIM-kaart [83](#page-0-0) - mediabestanden van PC naar toestel [170](#page-0-0) - SIM-contactpersonen naar toestel [82](#page-0-0)

## **L**

Landinstellingen [62](#page-0-0) Liggend [23](#page-0-0) Live Messenger [144](#page-0-0) Luidspreker [56](#page-0-0)

#### **M**

Media afspelen [172](#page-0-0) Messenger [40](#page-0-0) Microsoft Office Mobile [39](#page-0-0), [124](#page-0-0) MIDlet/MIDlet suite [192](#page-0-0) MMS [98](#page-0-0) - audioclip toevoegen [101](#page-0-0) - bericht beantwoorden [102](#page-0-0) - bericht weergeven [102](#page-0-0) - foto/video toevoegen [100](#page-0-0) - MMS-bericht maken [100](#page-0-0) - MMS-instellingen [98](#page-0-0) - tekst toevoegen [101](#page-0-0) - zwarte lijst [102](#page-0-0) MMS beantwoorden [102](#page-0-0) MMS Video vastlegmodus [157](#page-0-0) Modem - Bluetooth [147](#page-0-0) - USB [146](#page-0-0) Multimedia [33](#page-0-0) Muziekspeler [176](#page-0-0) Muziek afspelen  $-TouchFlO$  [33](#page-0-0) - Touch Cube (TouchFLO) [33](#page-0-0)

Muziek instellen als beltoon [179](#page-0-0)

#### **N**

Netwerkwizard [21,](#page-0-0) [37](#page-0-0) Network Wizard [133](#page-0-0) Notities [40,](#page-0-0) [89](#page-0-0)

#### **O**

Office Mobile [39](#page-0-0), [124](#page-0-0) Opnieuw instellen - harde reset [184](#page-0-0) - zachte reset [184](#page-0-0) Opslagkaart [18](#page-0-0) - beschikbare ruimte controleren [186](#page-0-0) - bestanden kopiëren [127](#page-0-0) - installeren [19](#page-0-0)

#### **P**

PDF-bestand verwijderen [125](#page-0-0) PIN [50](#page-0-0), [67](#page-0-0) Plug-in - HTC Home [26](#page-0-0) POP3 [104](#page-0-0) PowerPoint Mobile [39](#page-0-0), [124](#page-0-0) Problemen oplossen in Windows Media Player Mobile [172](#page-0-0) Programma's [39](#page-0-0) Programma's toevoegen en verwijderen [182](#page-0-0)

#### **R**

Regelgeving [201](#page-0-0) Rekenmachine [40](#page-0-0) Ringer [132](#page-0-0)

## **S**

SAPSettings [40,](#page-0-0) [60](#page-0-0) Scherm Afspelen (Windows Media Player Mobile) [169](#page-0-0) Scherm Vandaag [24](#page-0-0), [65](#page-0-0) SIM-beheer [82](#page-0-0) - bellen [55](#page-0-0) - contactpersonen naar SIM-kaart kopiëren [83](#page-0-0) - overzicht [40](#page-0-0) - SIM-contactpersonen naar toestel kopiëren [82](#page-0-0) - SIM-contactpersoon maken [82](#page-0-0) SIM-kaart [18](#page-0-0) SIM-toegangsprofiel(SAP) [60](#page-0-0) Smart Dialing [57](#page-0-0) SMS [95](#page-0-0), [106](#page-0-0) Snelkeuze [54](#page-0-0) Snelkoppelingen [29](#page-0-0), [33](#page-0-0) Snelmenu [25](#page-0-0) Spb GPRS Monitor [40](#page-0-0) Specificaties [198](#page-0-0) Spelleties [39](#page-0-0) Spraakcode - bellen of toepassing starten [191](#page-0-0) - maken - voor programma [191](#page-0-0) - voor telefoonnummer [190](#page-0-0) Spraaknotitie opnemen [90](#page-0-0) Spraakopname [41](#page-0-0), [90](#page-0-0) Sprite Backup [41, 128](#page-0-0) Staand [23](#page-0-0) Start [26](#page-0-0) Starter [29, 33](#page-0-0) Startmenu [25](#page-0-0), [67](#page-0-0) Statuspictogrammen [37](#page-0-0) STK (SIM Tool Kit) Service [41](#page-0-0) Streaming media [41](#page-0-0) Streaming Media Player [173](#page-0-0)

Synchronisatieverbindingsprobleem [75](#page-0-0) Synchroniseren - ActiveSync [74](#page-0-0) - informatietypes veranderen [74](#page-0-0) - Informatie uit Outlook met de computer [74](#page-0-0) - synchronisatie inplannen met Exchange Server [115](#page-0-0) - via Bluetooth [75](#page-0-0) - Windows Media Player [76](#page-0-0) - Windows Media Player Mobile [170](#page-0-0) Systeeminformatie [198](#page-0-0)

### **T**

Taakbeheer [182](#page-0-0) Taken [41](#page-0-0), [87](#page-0-0) Tekenen [89](#page-0-0) **Tekengrootte** - scherm [63](#page-0-0) Tekstberichten [95](#page-0-0) Telefoon [39, 50,](#page-0-0) [52](#page-0-0) Telefoondiensten [65](#page-0-0) Toestelnaam [63](#page-0-0) Toestel in- en uitschakelen [21](#page-0-0) Toetsenbord - het scherm [47](#page-0-0) TouchFLO [30, 43,](#page-0-0) [53](#page-0-0) Touch Cube (TouchFLO) [30](#page-0-0) Trillen [51](#page-0-0), [63](#page-0-0)

#### **U**

USB aan pc [75](#page-0-0) USB modem [146](#page-0-0)

#### **V**

Vastlegmodus Afbeelding contactpersoon [157](#page-0-0) Vastlegmodus Beeldthema [157](#page-0-0)

#### 210 Index

Vastlegmodus Burst [157](#page-0-0) Vastlegmodus Sport [157](#page-0-0) Vastlegmodus Video [157](#page-0-0) Venster verschuiven - venster verschuiven met vinger [34](#page-0-0) Venster verschuiven met vinger [34](#page-0-0) Veranderen - schermtekengrootte [63](#page-0-0) Verbinding maken met internet [134](#page-0-0) - een verbinding starten [139](#page-0-0) - GPRS instellen [138](#page-0-0) Verbinding met gegevensdiensten verbreken [132](#page-0-0) Verkenner [40](#page-0-0), [126](#page-0-0) Verlichting [62](#page-0-0), [63](#page-0-0) Vibrate [132](#page-0-0) Video's afspelen [167](#page-0-0) Voice-oproep [52](#page-0-0) Voicemail [54](#page-0-0) Volume [51](#page-0-0)

## **W**

Wachtwoord [67](#page-0-0) Weer [27](#page-0-0) Weergeven - afbeeldingen [166](#page-0-0) - MMS [102](#page-0-0) Wi-Fi [132,](#page-0-0) [135](#page-0-0) Windows Live [41](#page-0-0) Windows Live Messenger [40](#page-0-0) Windows Live Mobile [142](#page-0-0) Windows Media Player Mobile - afspeellijsten [172](#page-0-0) - bestandsformaten [168](#page-0-0) - menu's [169](#page-0-0) - overzicht [41](#page-0-0) - problemen oplossen [172](#page-0-0) Windows Mobile Apparaatcentrum [71](#page-0-0) Windows Update [43,](#page-0-0) [187](#page-0-0)

Wireless LAN [44](#page-0-0) Word Mobile [39](#page-0-0), [124](#page-0-0)

## **Z**

Zachte reset [184](#page-0-0) ZIP - archief maken [128](#page-0-0) - overzicht [41, 127](#page-0-0) - zipbestand openen en bestanden uitpakken [127](#page-0-0) Zoeken [40,](#page-0-0) [48](#page-0-0) Zoeken in Afspraken [48](#page-0-0) Zoeken in Agenda [48](#page-0-0) Zoeken in Contacten [48](#page-0-0) Zoeken in Help [48](#page-0-0) Zoeken in Mail [48](#page-0-0) Zoeken in Notities [48](#page-0-0) Zoeken in Taken [48](#page-0-0) Zoom (Camera) [159](#page-0-0)